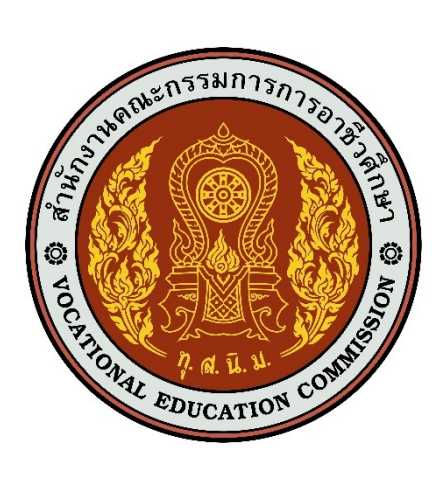

# ี่เอกสารคู่มือการใช้งานระบบ

**สำหรับ : ผู+ดูแลระบบ (Admin) และเจ+าหน+าที่ส>วนกลาง (USER MANUAL) เวอร&ชัน 1.0**

โครงการพัฒนายกระดับระบบงานติดตามผู้สำเร็จการศึกษาอาชีวศึกษา

ด้วยวิธีประกวดราคาอิเล็กทรอนิกส์ (e-bidding)

**จัดทำโดย**

**บริษัท ดิจิตอล ไอที คอนซัลติ้ง จำกัด**

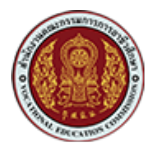

## สารบัญ

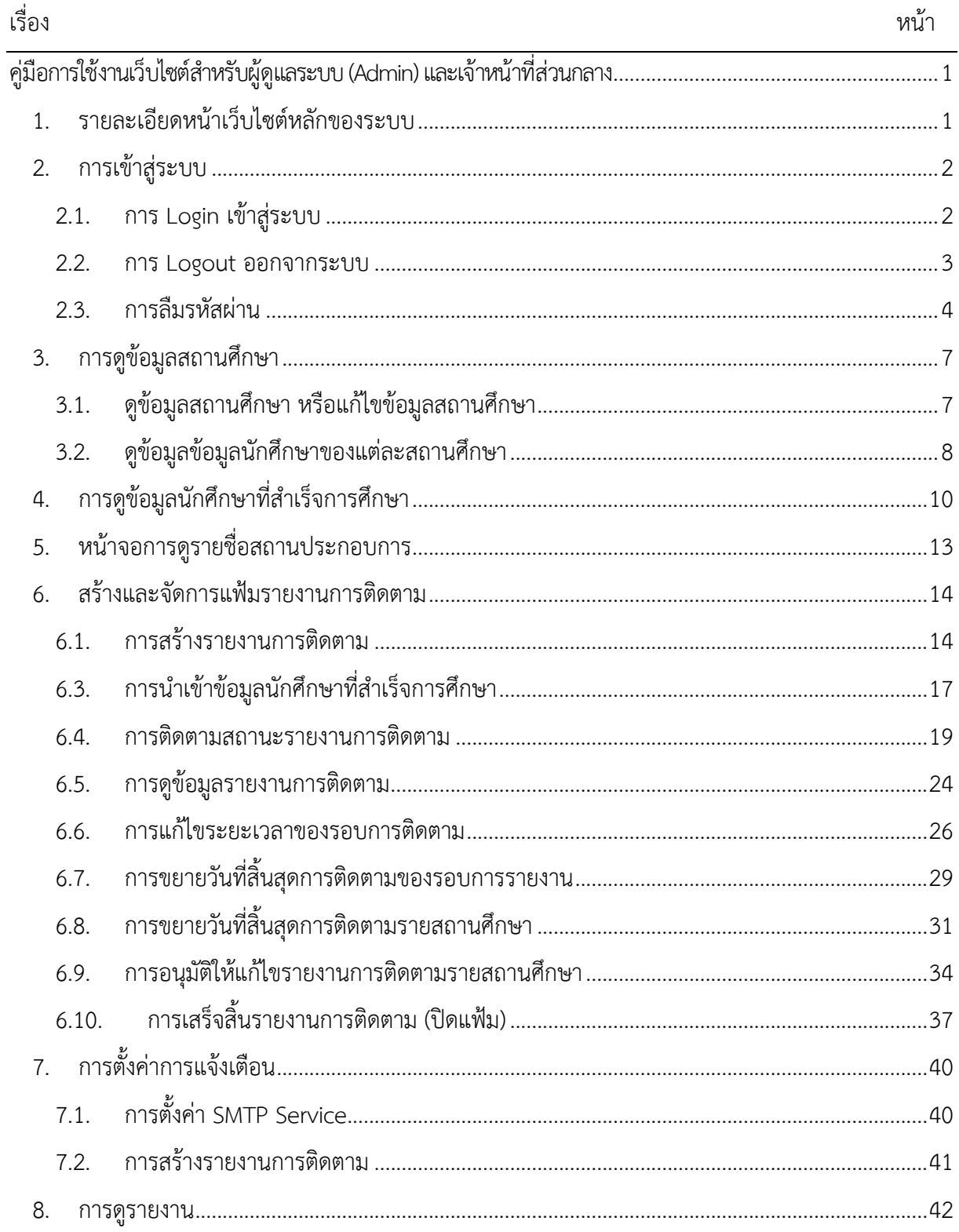

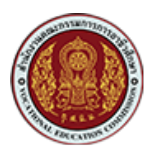

 $\alpha$ 

 $\hat{<}$ 

# <span id="page-2-0"></span>ี คู่มือการใช้งานเว็บไซต์สำหรับผู้ดูแลระบบ (Admin) และเจ้าหน้าที่ส่วนกลาง

#### V VEC App - SchoolGraduatedStud X  $\alpha$ ์<br>ศูนย์เครือข่ายกำลังคนอาชีวศึกษา r. Admin  $\bullet$  $\mathbf{R}$ รายชื่อสถานศึกษา ร้อนาล/เอกชน  $40a$  $60B$ ปีการศึกษา  $\overline{a}$ จังหวัด ภาค  $\sum_{i=1}^{10}$  $\Box$ ข้อมลนักศึกษาที่สำเร็จการศึกษา Search  $\boxdot$ สถานศึกษา ปีการศึกษา สั่งก้อย ภาค จ้งหวัด าที่สำเร็จการศึก Action จำนว ाणि  $10.23$ วิทยาลัยการอาชีพคลองท่อม 2564  $\overline{2}$ รัฮบาล ภาคใต้ กระบี่ 95  $\bowtie$ กระบี่ 總 วิทยาลัยการอาชีพอ่าวลึก 2564  $\overline{2}$ รัฮบาล ภาคใต้ 205  $600$ 3)<br>1의 Rows per page  $10 - 7$  $1-2$  of  $2$ 5ô É 四  $\boxed{\phantom{a}}$  $\begin{bmatrix} \overline{a} \\ \overline{b} \end{bmatrix}$ สาขาวิช  $\boxed{\phantom{a}}$ สาขางาน ยชื่อผู้ใช้งาน  $\overline{50}$

### <span id="page-2-1"></span>1. รายละเอียดหน้าเว็บไซต์หลักของระบบ

#### รูปภาพแสดงหน้าเว็บไซต์หลักของระบบ

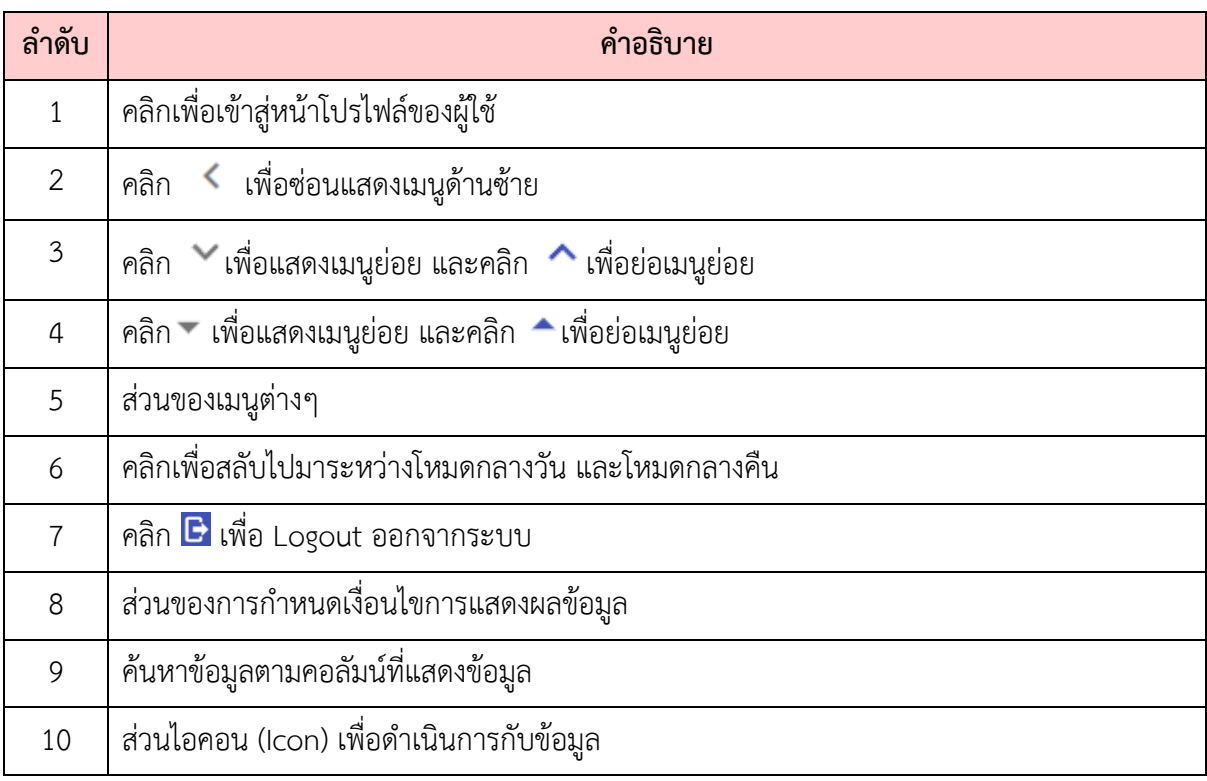

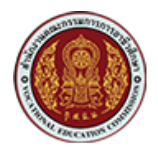

#### <span id="page-3-0"></span>**2. การเข้าสู่ระบบ**

#### <span id="page-3-1"></span>2.1. การ Login เข้าสู่ระบบ

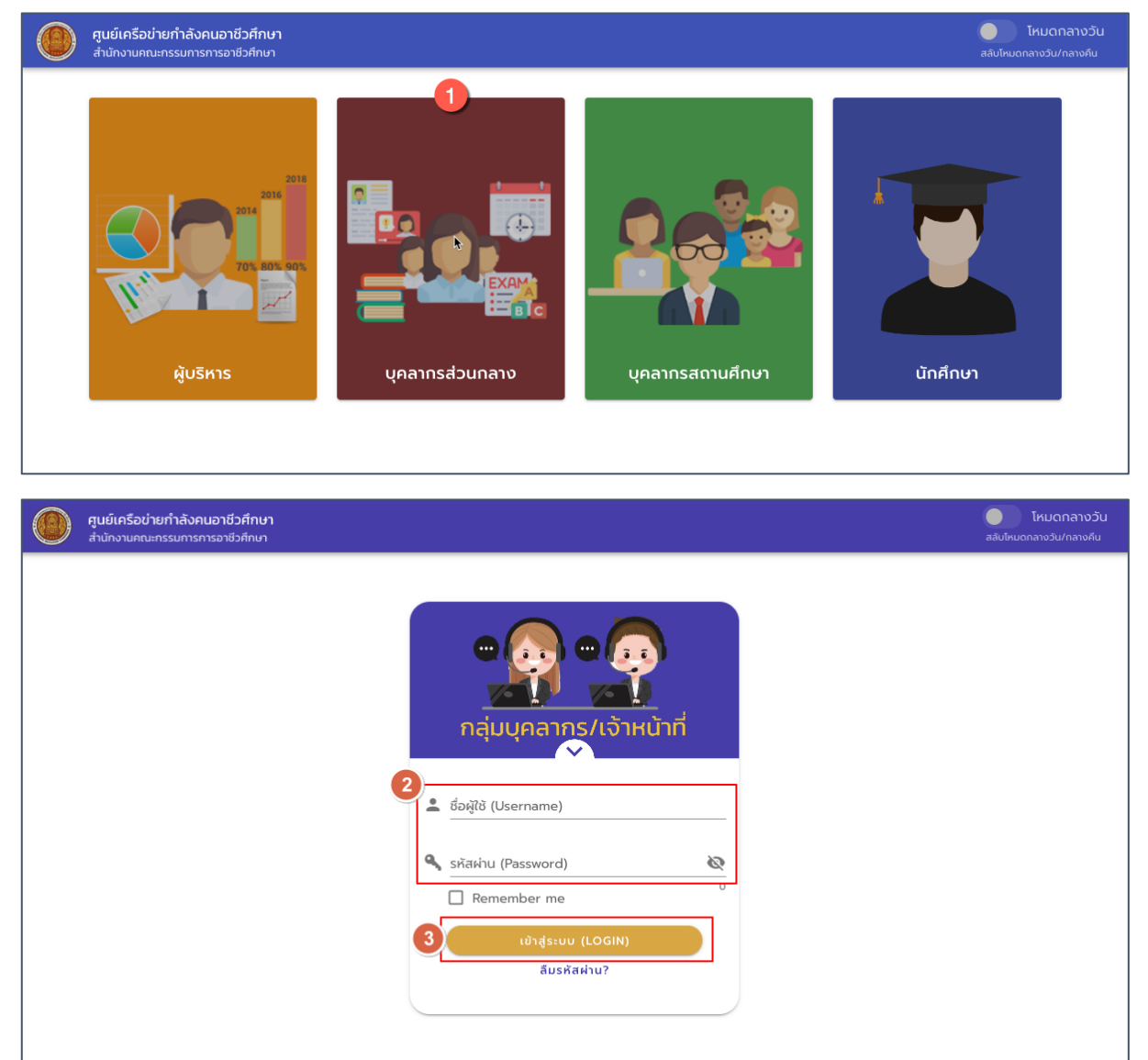

#### รูปภาพแสดงหน้า Login

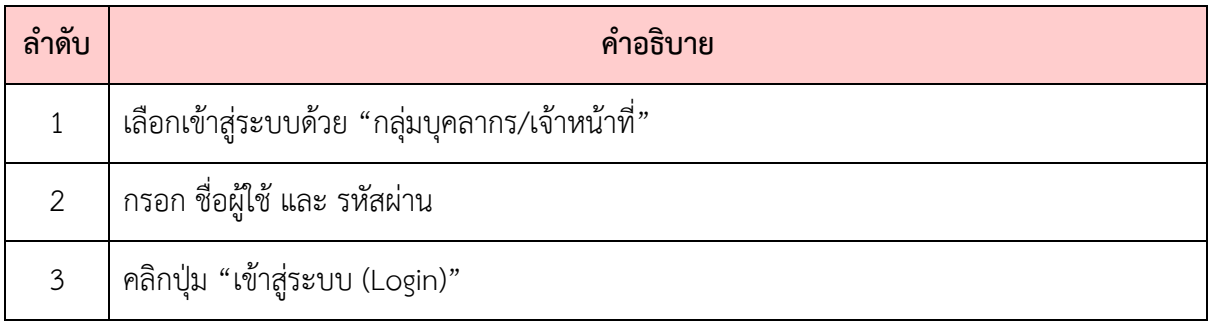

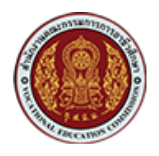

#### <span id="page-4-0"></span>**2.2. การ Logout ออกจากระบบ**

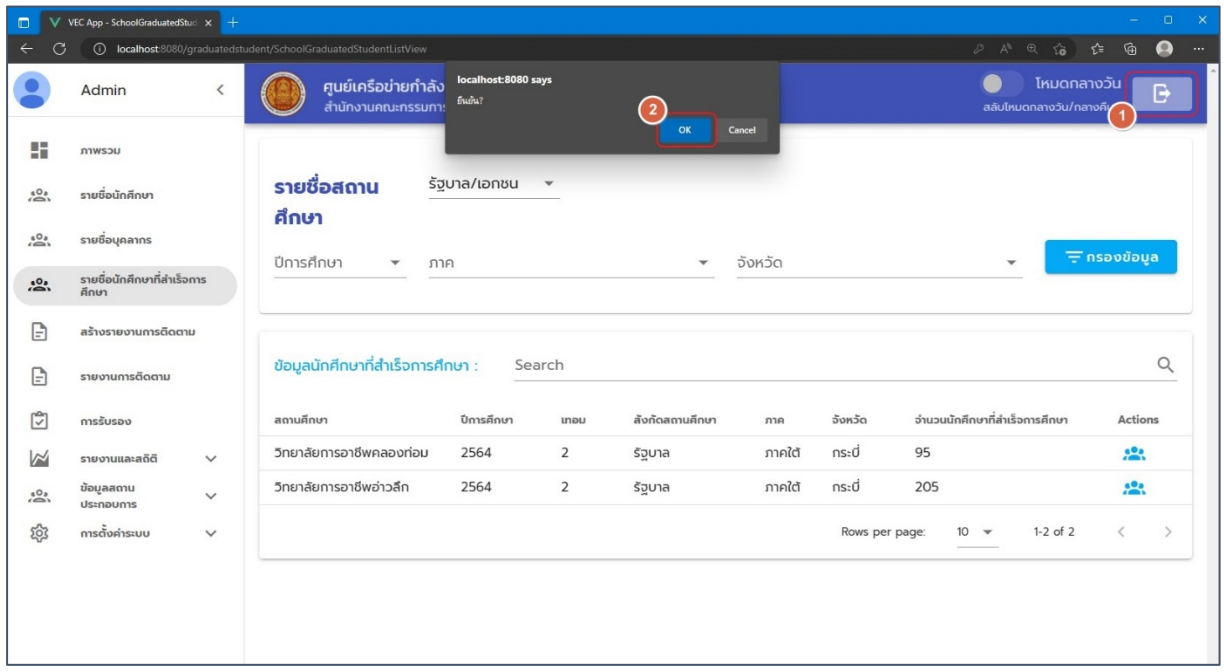

### รูปภาพแสดงหน\*าจอระบบเมื่อ Logout ออกจากระบบ

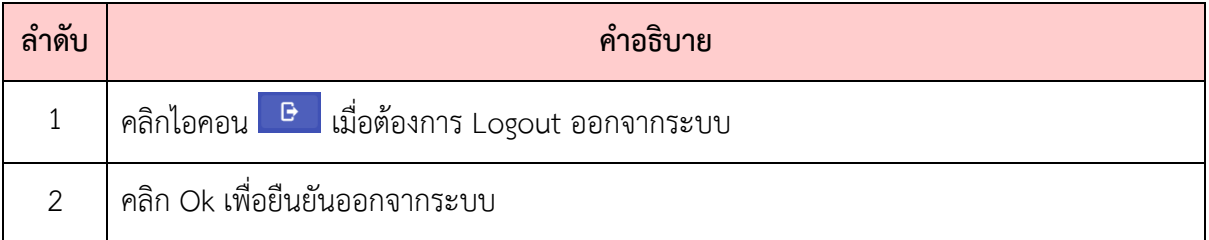

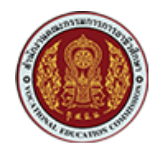

#### <span id="page-5-0"></span>**2.3. การลืมรหัสผ<าน**

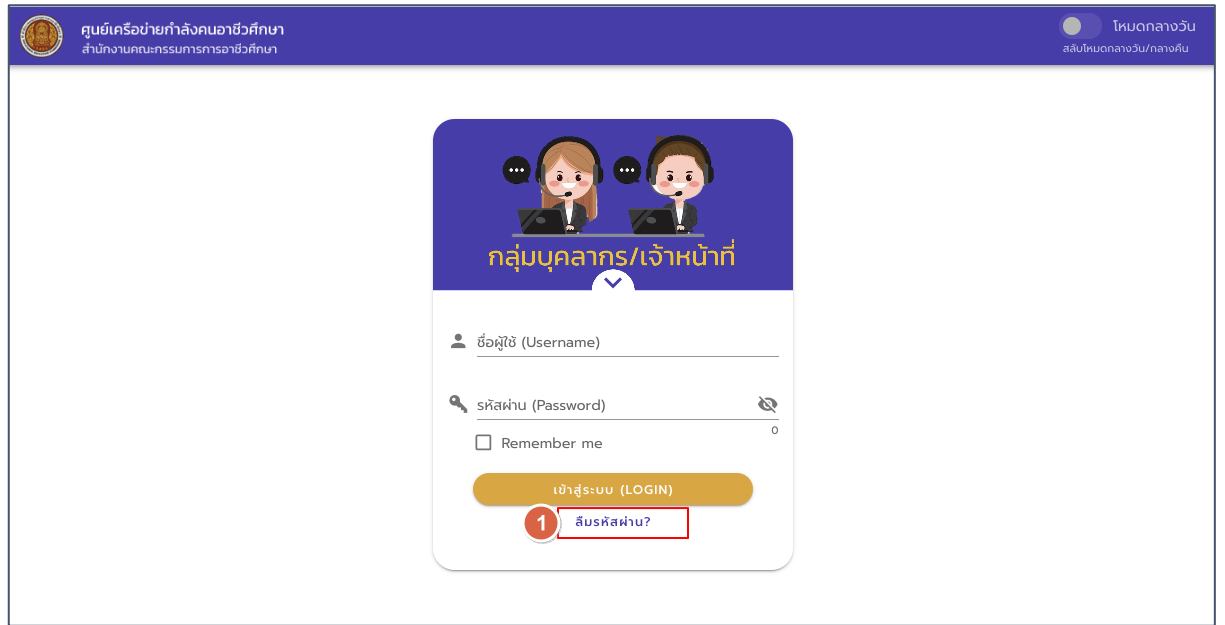

### รูปแสดงหน้าจอ Login เข้าสู่ระบบ

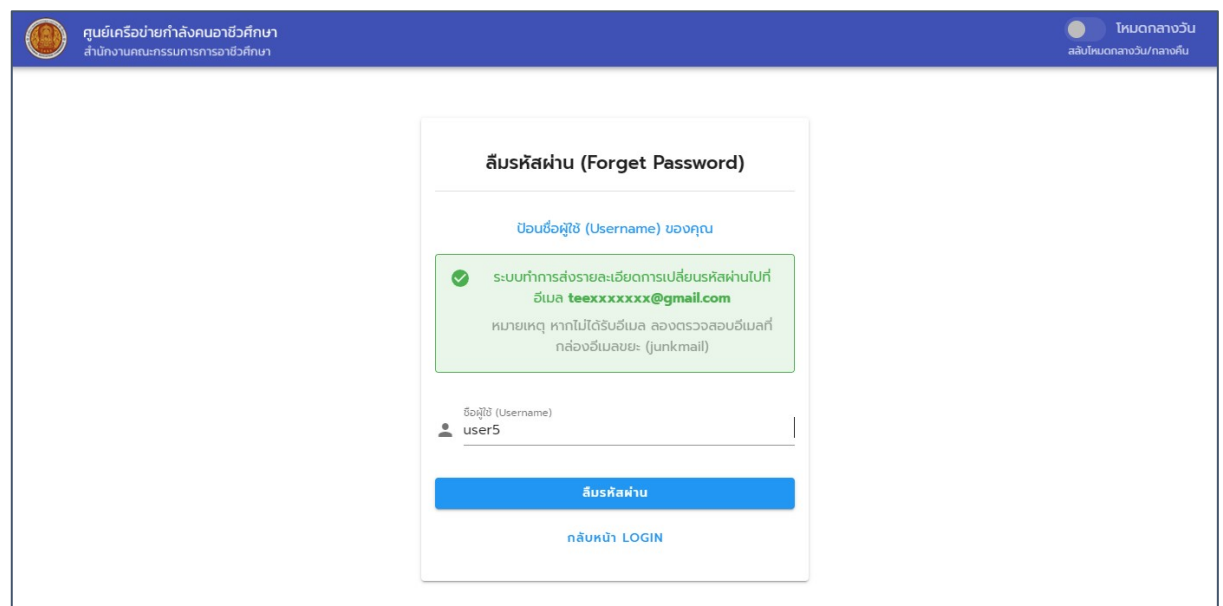

### รูปภาพแสดงหน้าจอลืมรหัสผ่าน (Forget Password)

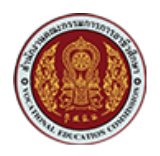

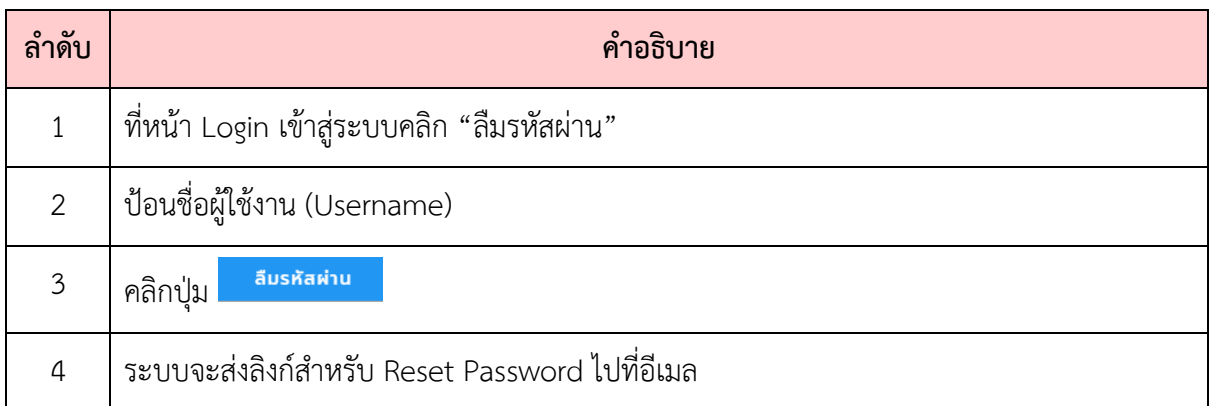

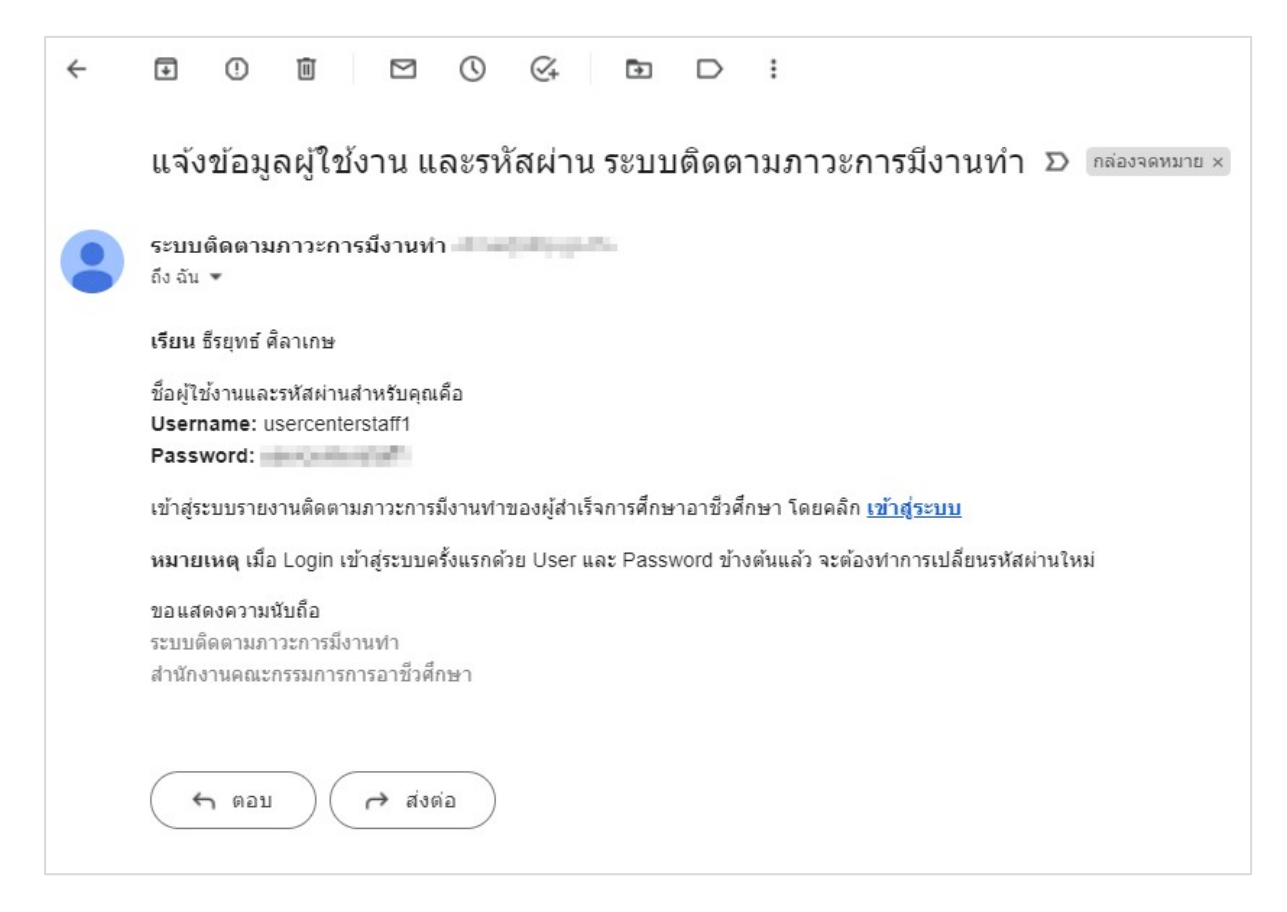

รูปภาพแสดงหน้าจออีเมลแจ้งลิงก์สำหรับ Reset Password

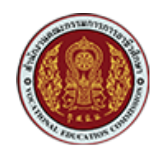

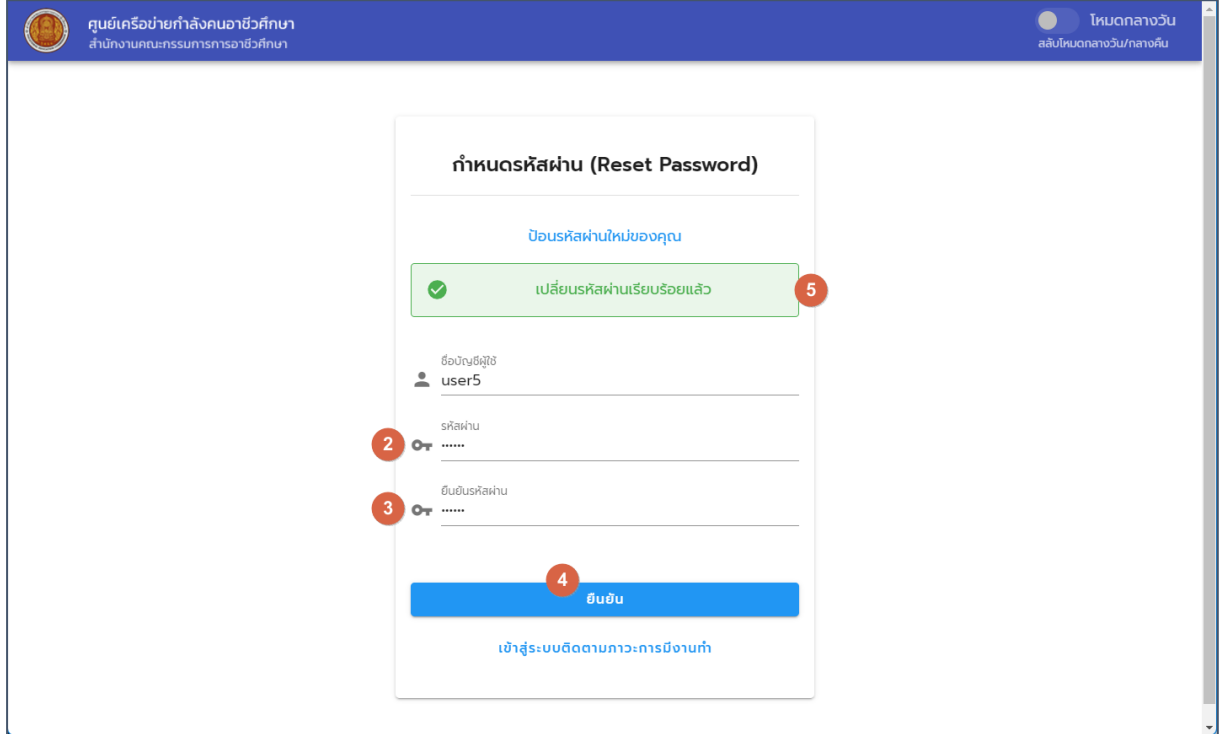

### รูปภาพแสดงหน้าจอสำหรับการกำหนดรหัสผ่าน (Reset Password)

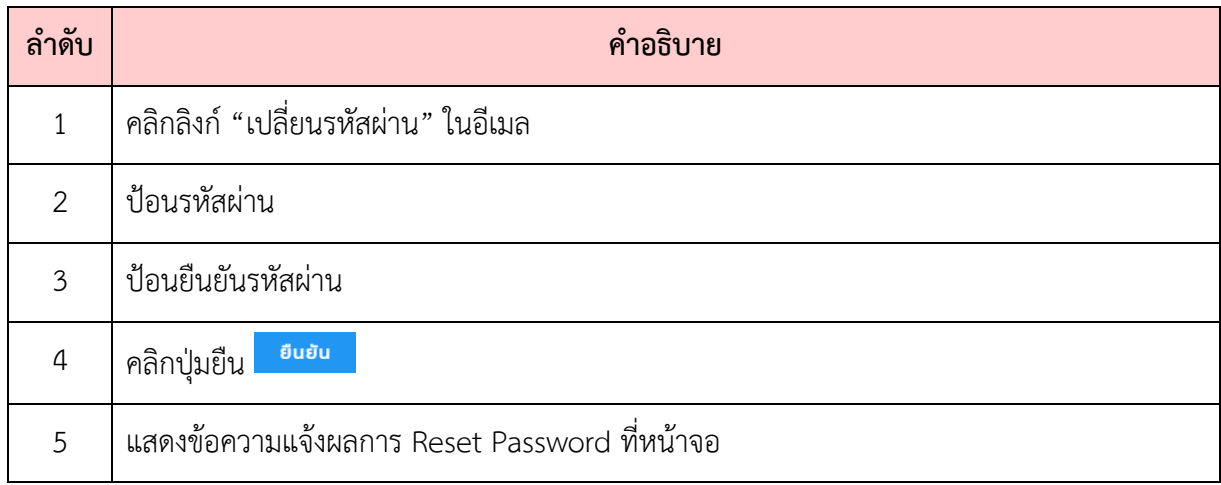

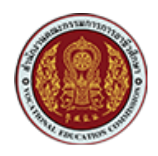

### <span id="page-8-0"></span>**3. การดูข.อมูลสถานศึกษา**

#### <span id="page-8-1"></span>3.1. ดูข้อมูลสถานศึกษา หรือแก้ไขข้อมูลสถานศึกษา

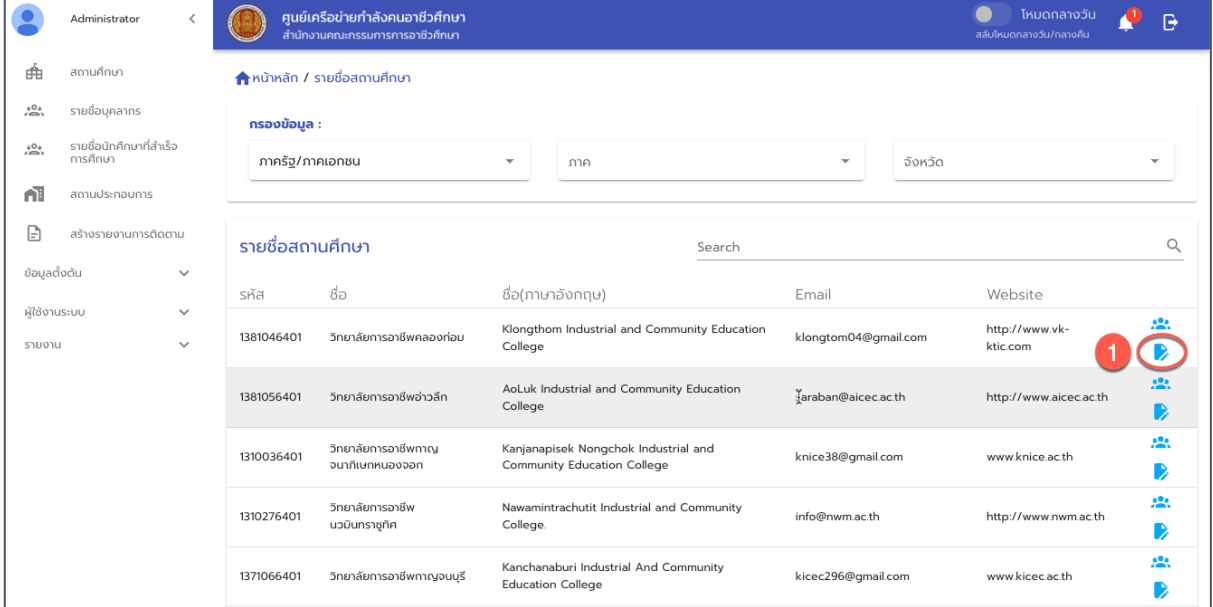

### รูปภาพแสดงหน้าจอรายชื่อสถานศึกษา

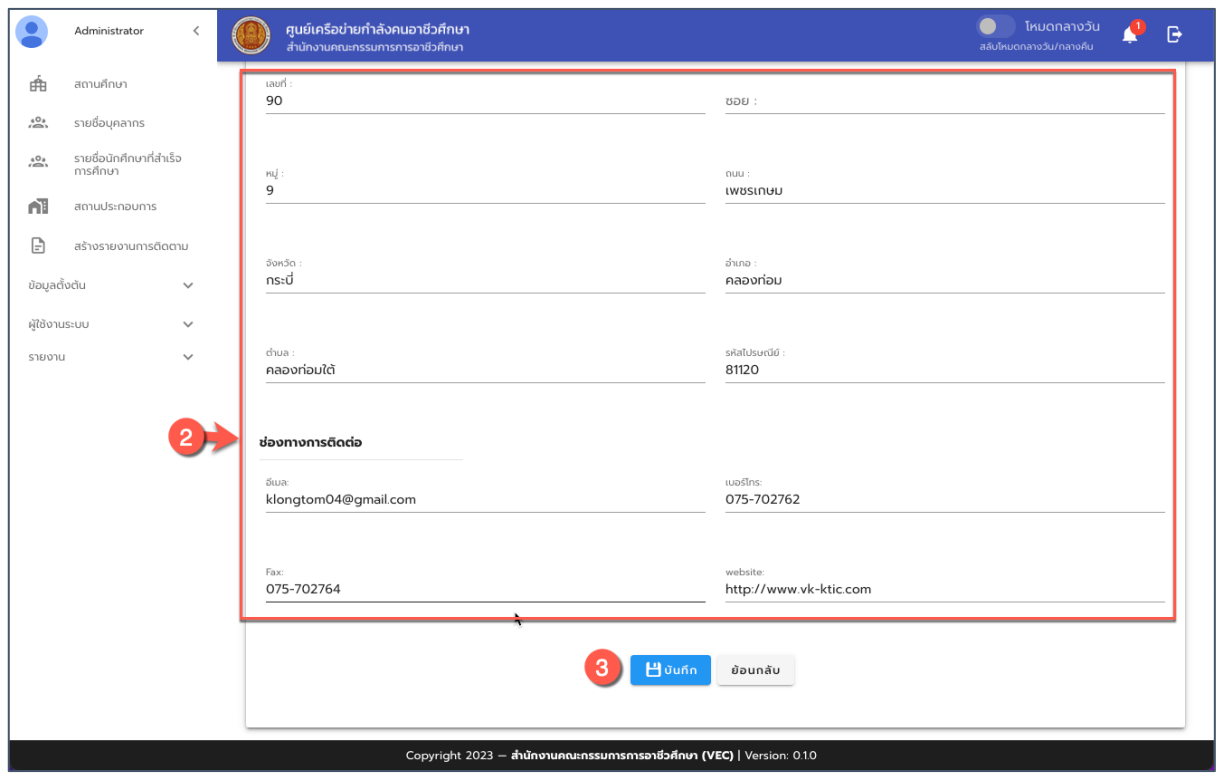

รูปภาพแสดงหน้าจอข้อมูลสถานศึกษาเพื่อให้ทำการแก้ไขข้อมูล

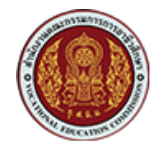

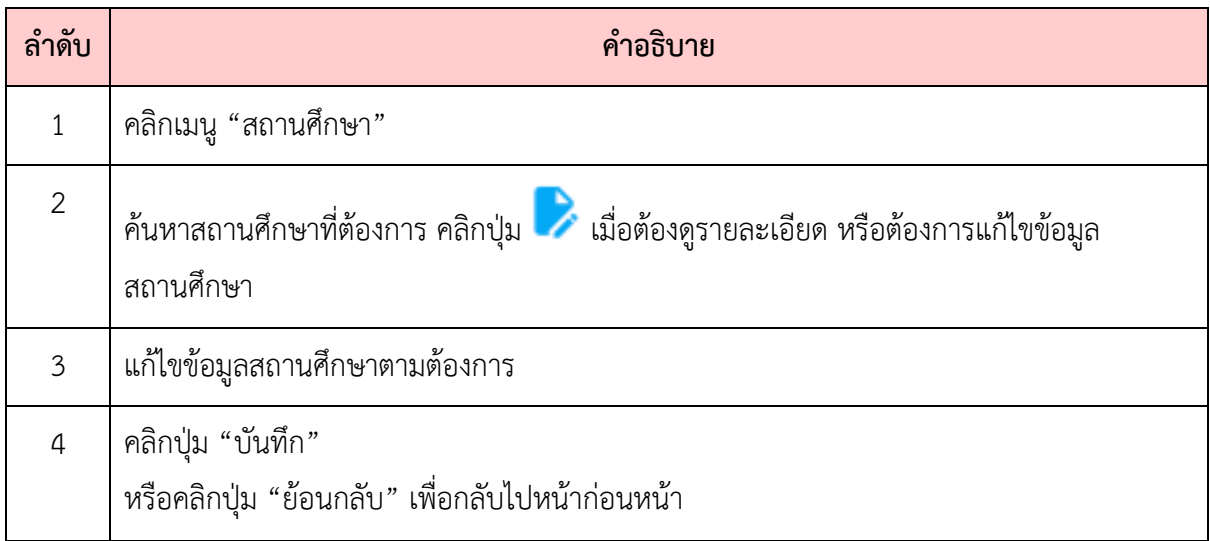

#### <span id="page-9-0"></span>3.2. ดูข้อมูลข้อมูลนักศึกษาของแต่ละสถานศึกษา

เมื่อมีการสร้างรายงานการติดตามและมีการเชื่อมโยงข้อมูลกับระบบ ศธ.02 และ PVIS เรียบร้อยแล้ว ระบบจะมีการนำเข้าข้อมูลนักศึกษาที่สำเร็จการศึกษา ซึ่งสามารถดูข้อมูลรายชื่อนักศึกษาได้จากเมนูนี้ได้

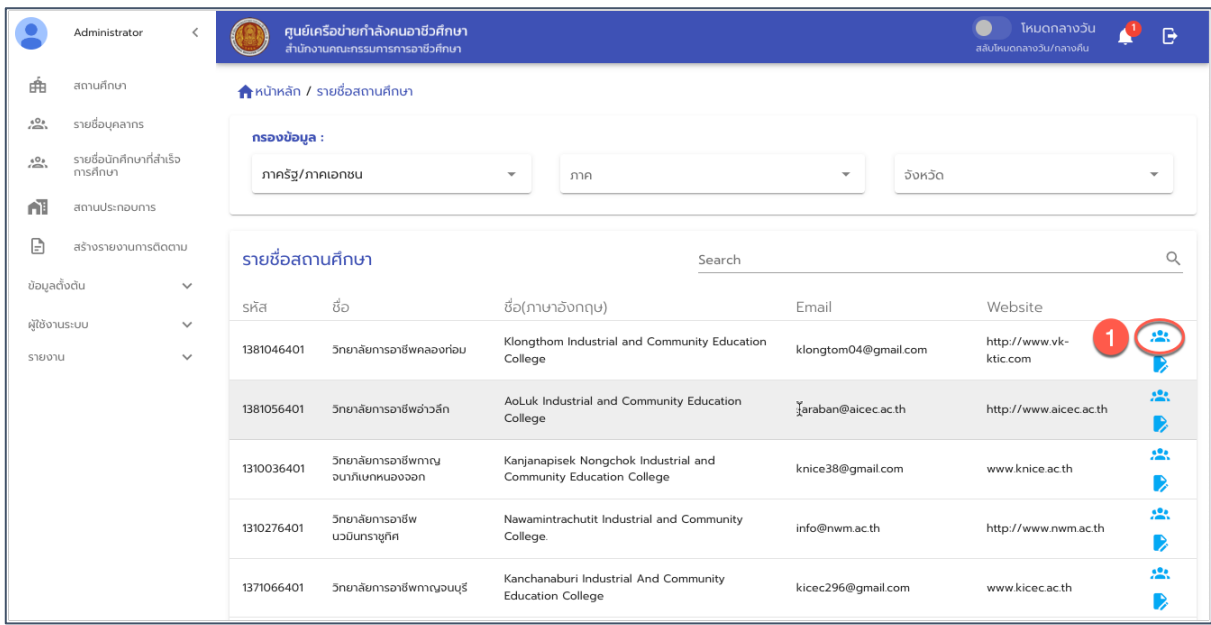

รูปภาพแสดงหน\*าจอรายชื่อสถานศึกษา

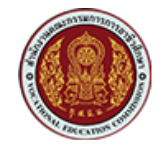

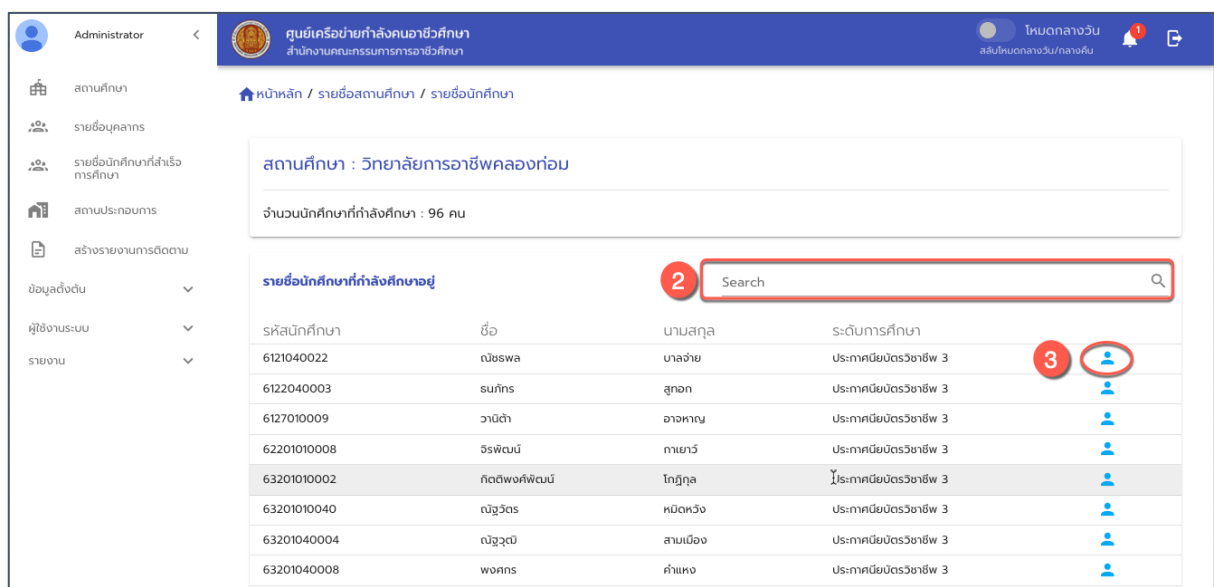

รูปภาพแสดงหน\*าจอรายชื่อนักศึกษาที่จบการศึกษา (จากการเชื่อมโยงและนำเข้าจากระบบ ศธ.02 และ PVIS ผ่านการเชื่อมโยง API)

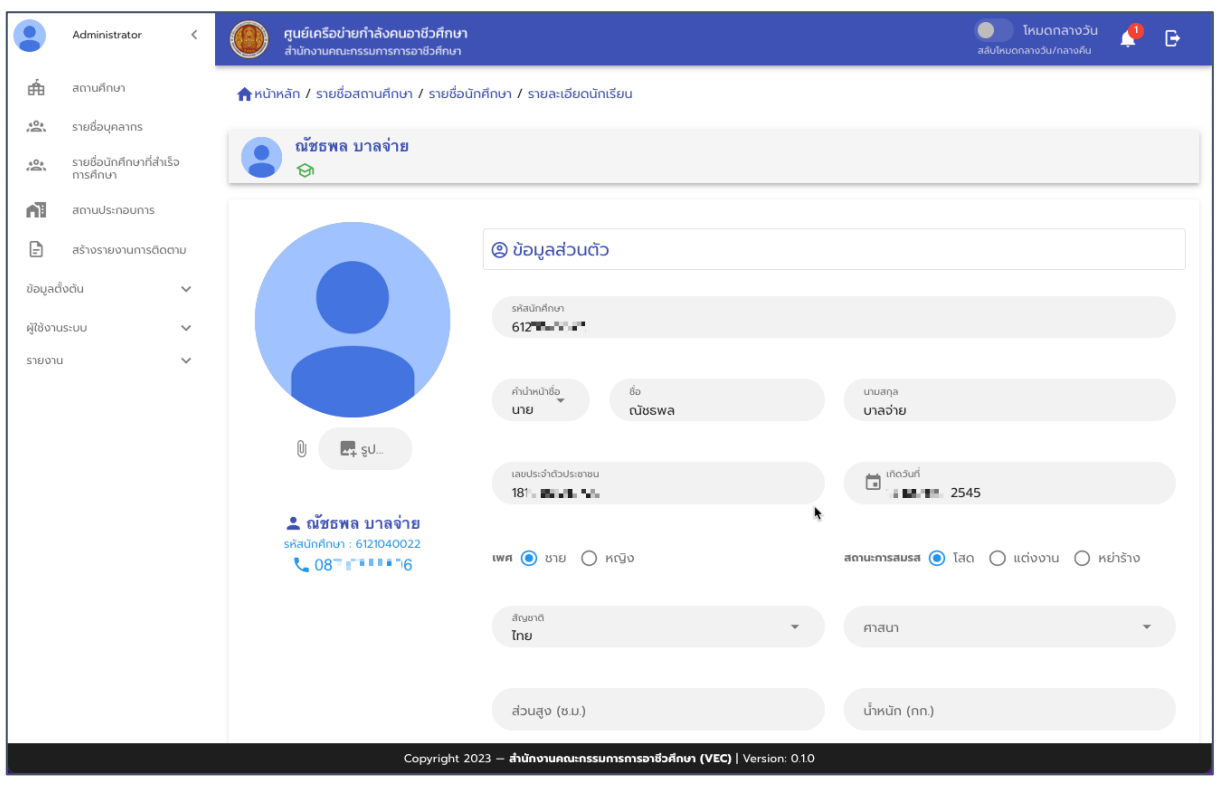

รูปภาพแสดงหน้าจอโปรไฟล์นักศึกษา

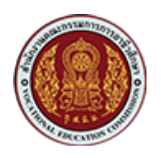

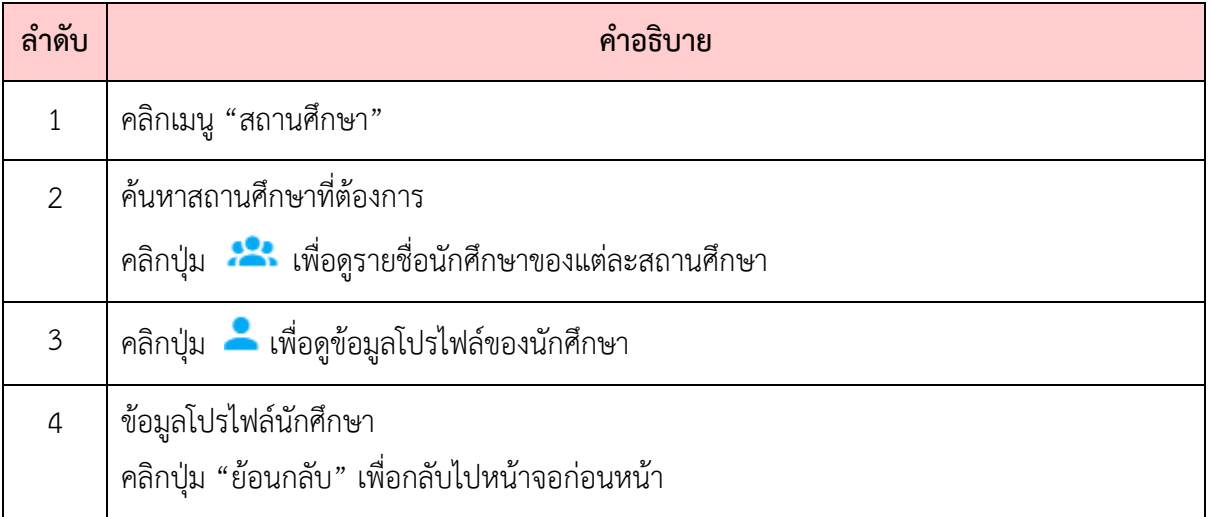

### <span id="page-11-0"></span>**4. การดูข.อมูลนักศึกษาที่สำเร็จการศึกษา**

เมื่อมีการสร้างรายงานการติดตามและมีการเชื่อมโยงข้อมูลกับระบบ ศธ.02 และ PVIS เรียบร้อยแล้ว ระบบจะมีการนำเข้าข้อมูลนักศึกษาที่สำเร็จการศึกษา เพื่อติดตามและรายงานผลการติดตามภาวะการมีงาน ทำหรือศึกษาต่อ การดูข้อมูลนักศึกษาที่สำเร็จการศึกษามีขั้นตอน ดังนี้

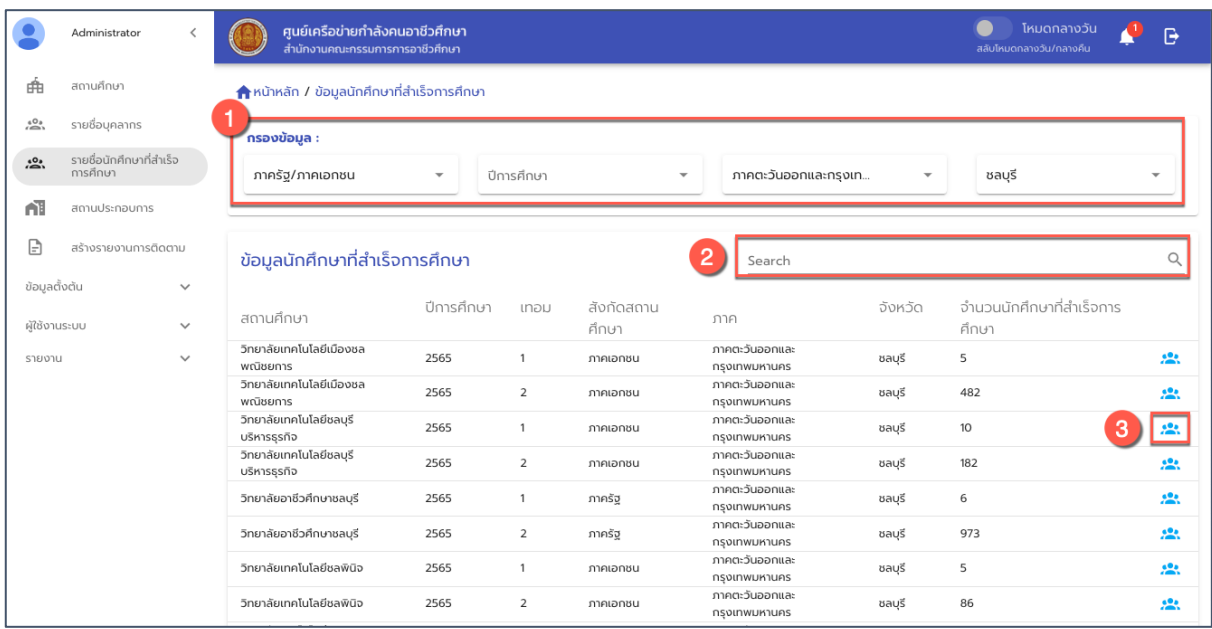

รูปภาพแสดงหน\*าจอรายชื่อนักศึกษาที่สำเร็จการศึกษาตามชื่อสถานศึกษา

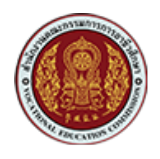

ด้วยวิธีประกวดราคาอิเล็กทรอนิกส์ (e-bidding)

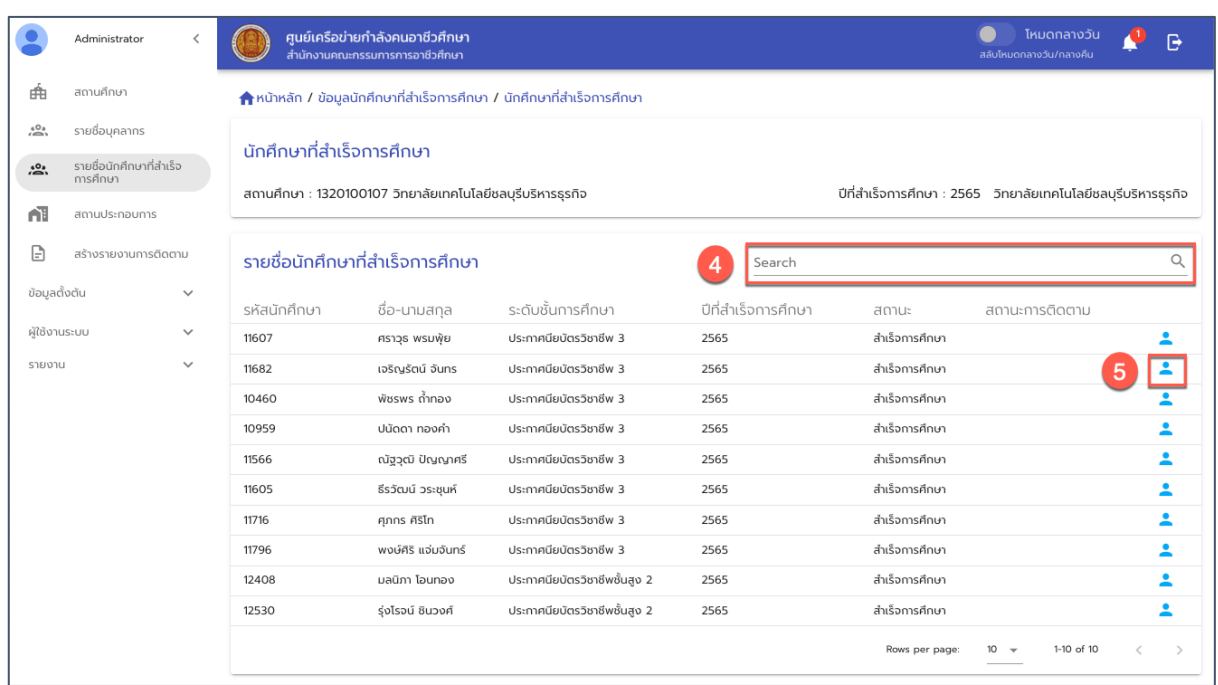

## รูปภาพแสดงหน้าจอรายชื่อนักศึกษาที่สำเร็จการศึกษาของแต่ละสถานศึกษา

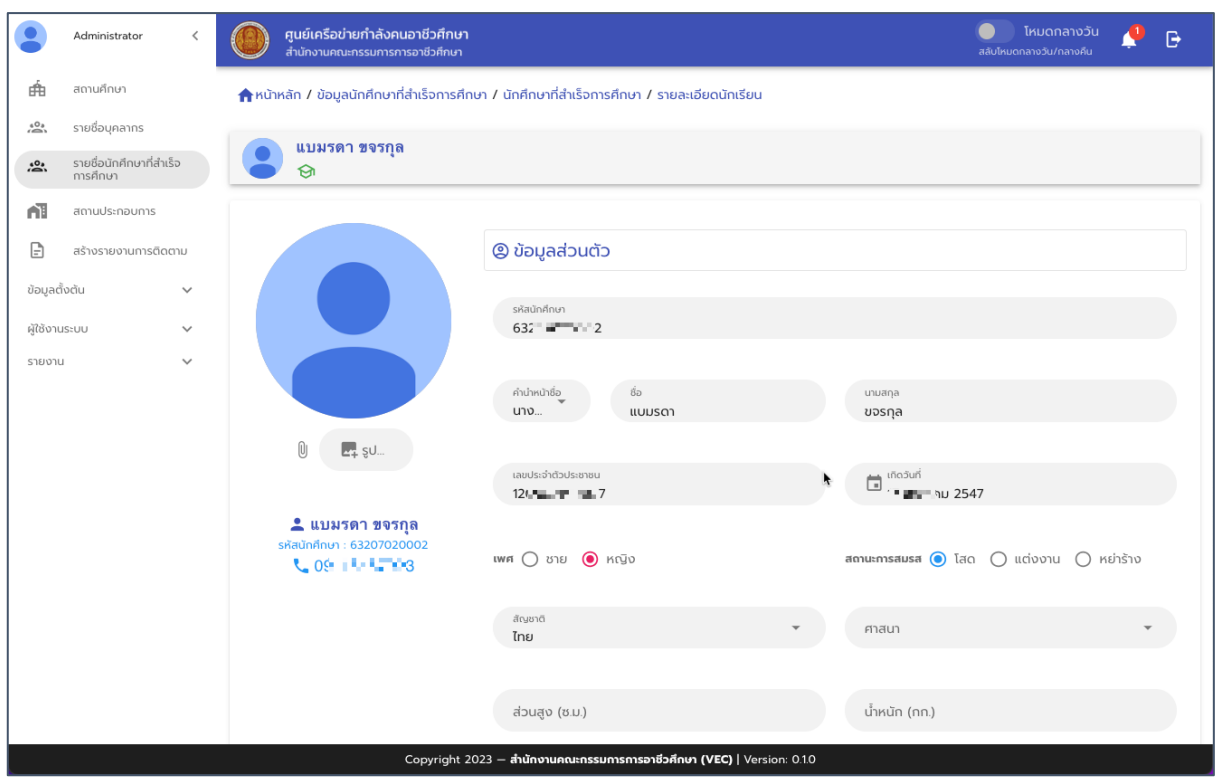

### รูปภาพแสดงหน้าจอโปรไฟล์ของนักศึกษา

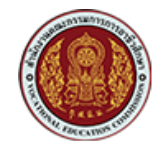

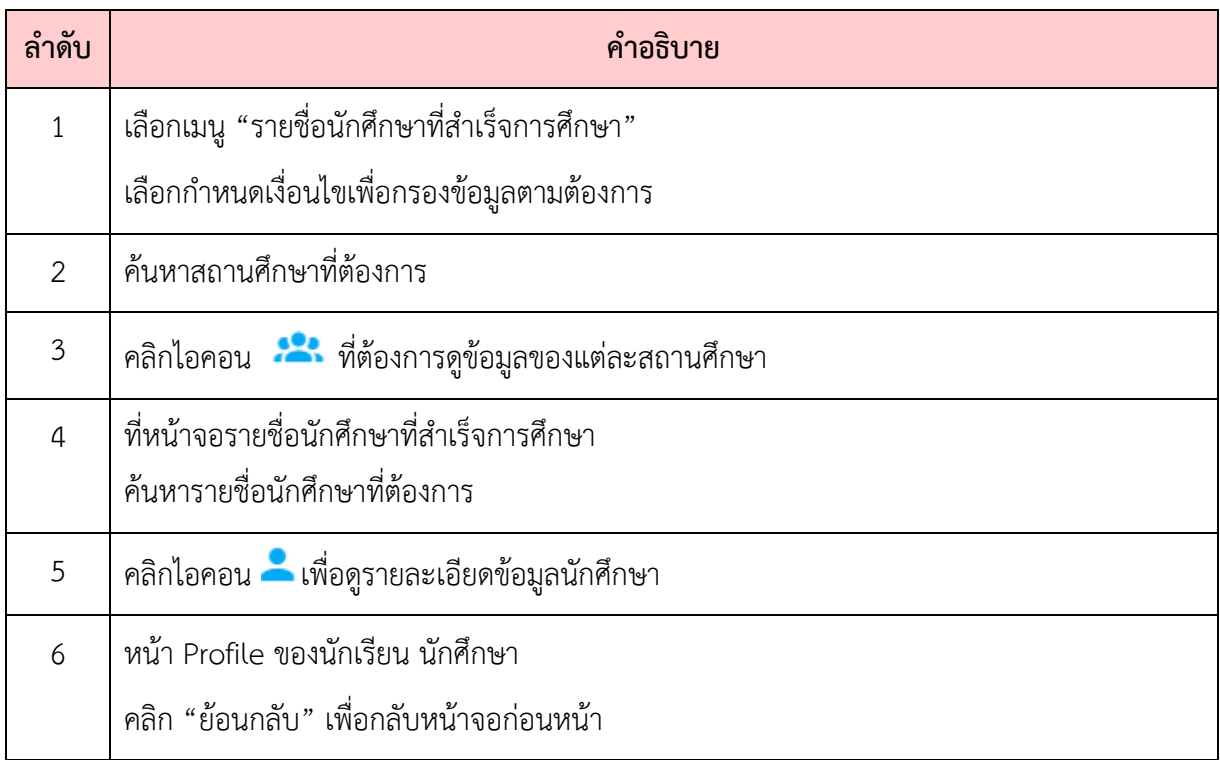

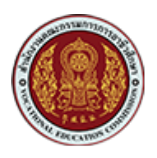

### <span id="page-14-0"></span>**5. หน.าจอการดูรายชื่อสถานประกอบการ**

ผู้ดูแลระบบ (Admin) หรือเจ้าหน้าส่วนกลาง สามารถเรียกดูรายชื่อผู้ประกอบการหรือสถาน ประกอบการในระบบได้ ดังนี้

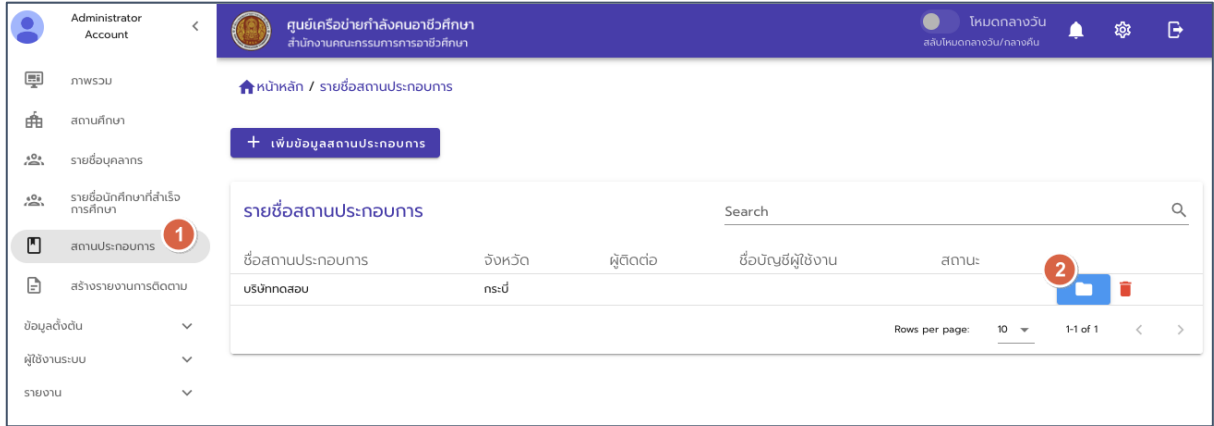

#### รูปภาพแสดงหน\*าจอการเรียกดูข\*อมูลสถานประกอบการ

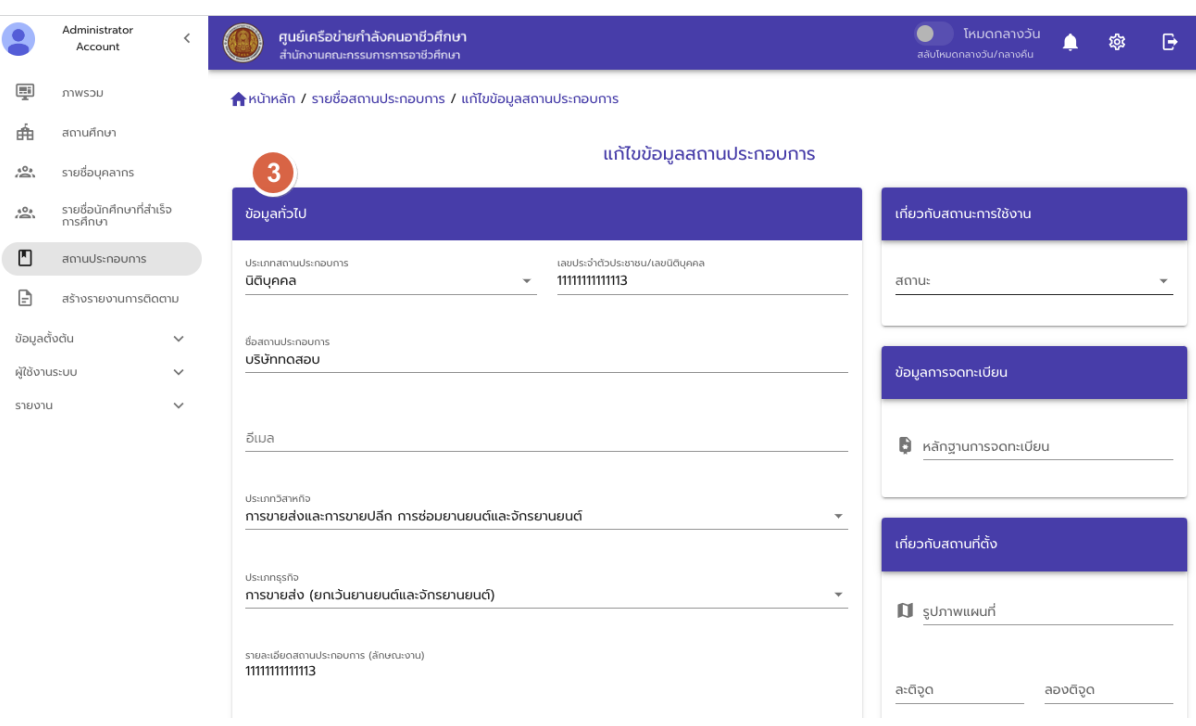

รูปภาพแสดงหน\*าจอข\*อมูลรายละเอียดสถานประกอบการ

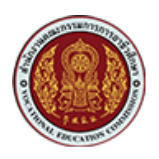

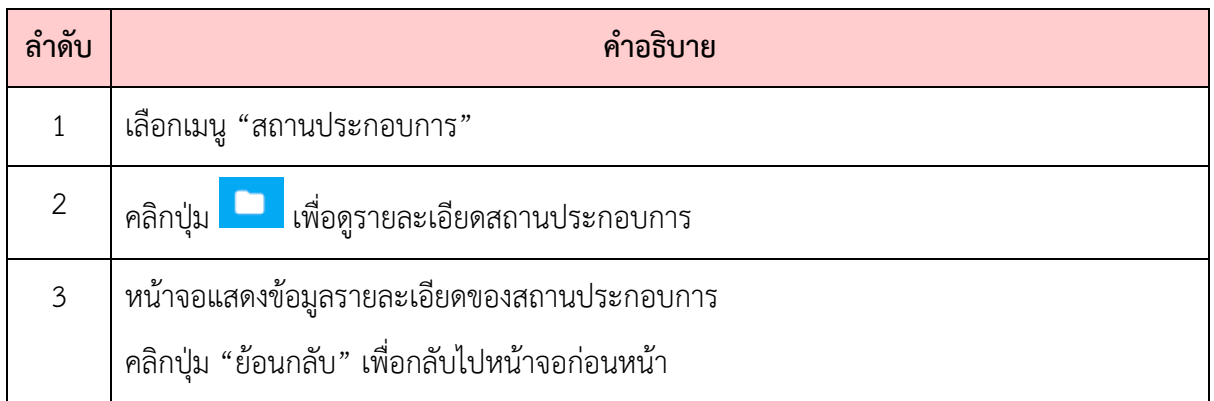

#### <span id="page-15-0"></span>**6. สร.างและจัดการแฟQมรายงานการติดตาม**

เมนูสร้างและการจัดการรายงานการติดตามภาวะการมีงานทำ จะเป็นการสร้างแฟ้มสำหรับรายงาน การติดตามภาวะการมีงานทำของผู้สำเร็จการศึกษา โดยสถานศึกษาแต่ละแห่งจะเป็นผู้ติดตามและนำเข้า ่ ข้อมูลการติดตามภาวะการมีงานทำของนักศึกษาที่สำเร็จการศึกษา มีขั้นตอนการสร้างแฟ้มรายงาน ดังนี้

#### <span id="page-15-1"></span>**6.1. การสร9างรายงานการติดตาม**

การสร้างรายงานการติดตามสามารถสร้างหรือกำหนดเป็นรอบของการติดตามได้ โดยการกำหนดวันที่ เริ่มและวันที่สิ้นสุดของรอบการติดตามนั้นๆ โดยการสร้างรอบการติดตามนี้เปรียบเสมือนกับการสร้างแฟ้ม รายงานการติดตามสำหรับแต่ละสถานศึกษา ซึ่งเป็นแฟ้มเปล่าที่ยังไม่มีข้อมูลของการรายงานติดตาม จนกว่า ้จะมีการนำเข้าข้อมูลนักศึกษาที่สำเร็จการศึกษา และเริ่มมีการบันทึกผลการติดตามของแต่ละสถานะศึกษาเข้า ้มาในระบบ การสร้างรายงานการติดตามมีขั้นตอนดังนี้

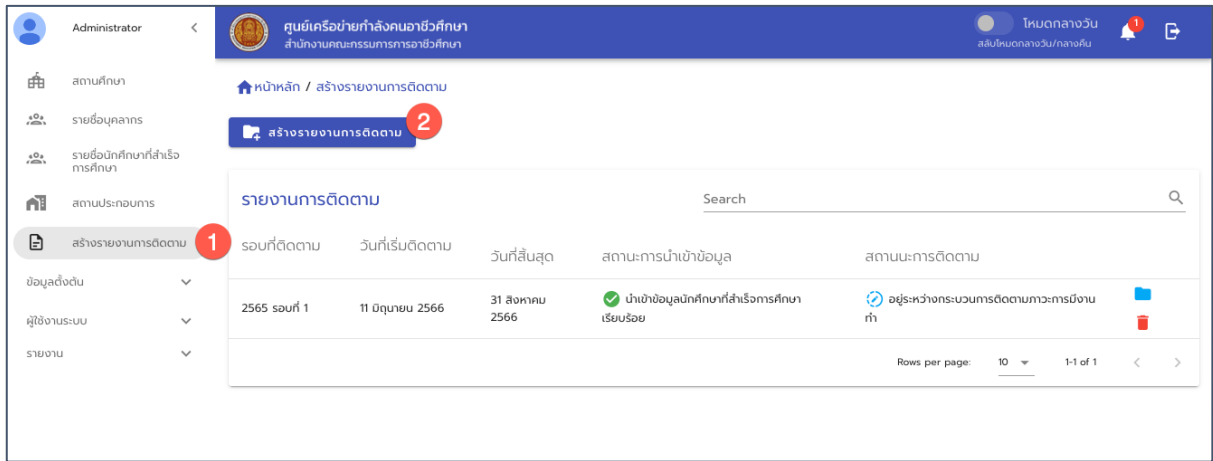

รูปภาพแสดงหน\*าจอรายงานการติดตามภาวะการมีงานทำ

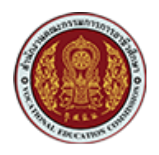

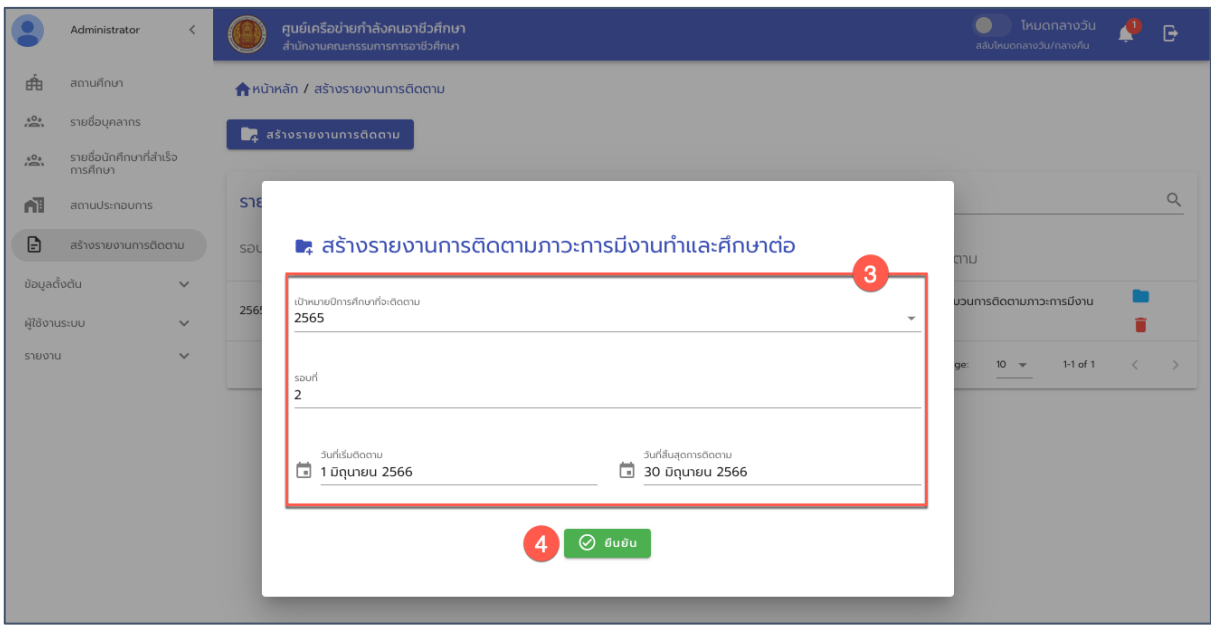

### รูปภาพแสดงหน\*าจอการสร\*างรายงานการติดตามภาวะการมีงานทำ

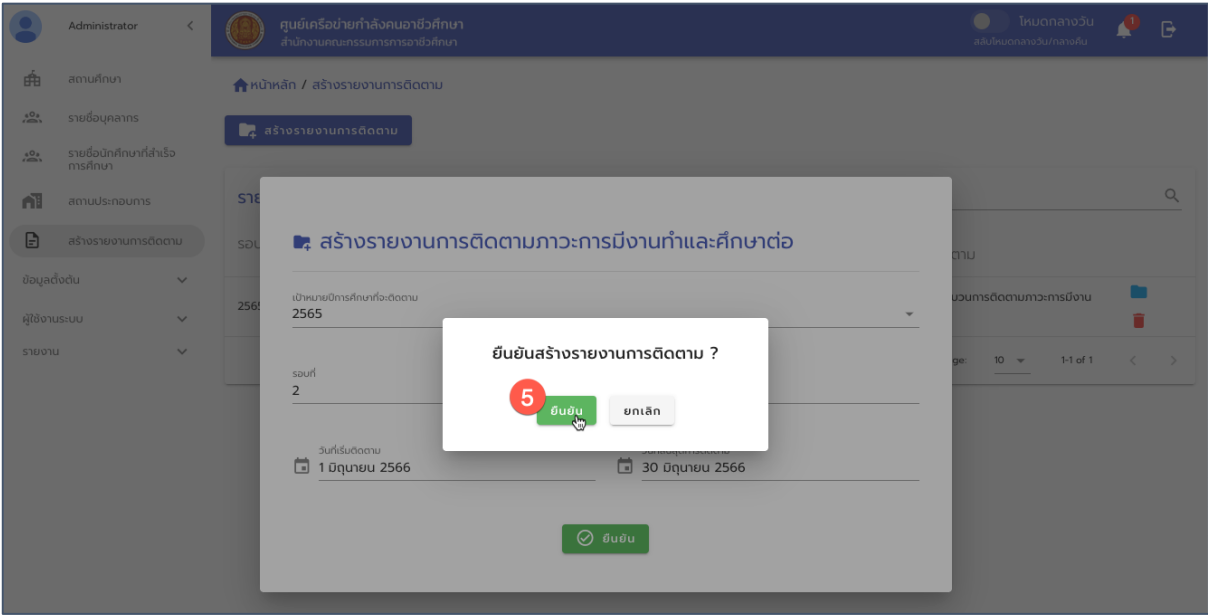

้รูปภาพแสดงหน้าจอการยืนยันการสร้างรายงานการติดตามภาวการณ์มีงานทำ

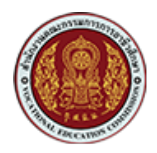

.<br>ศูนย์เครือข่ายกำลังคนอาชีวศึกษา<br>สำนักงานคณะกรรมการการอาชีวศึกษา  $\bullet$  โหมดกลางวัน  $P - P$  $\bullet$ Administrator .<br>|ำนักงานคณะกรรมการการอาชีวศึกษา 曲 สถานศึกษา ก้าหน้าหลัก / สร้างรายงานการติดตาม  $\sum_{i=1}^{6}$ รายชื่อนคลากร  $\begin{array}{|c|} \hline \textbf{F}_\textbf{f}\textbf{f}\textbf{f} & \textbf{F}_\textbf{f}\textbf{f}\textbf{f} \textbf{f} \textbf{f} \textbf{f} \textbf{f} \textbf{f} \textbf{f} \textbf{f} \textbf{f} \textbf{f} \textbf{f} \textbf{f} \textbf{f} \textbf{f} \textbf{f} \textbf{f} \textbf{f} \textbf{f} \textbf{f} \textbf{f} \textbf{f} \textbf{f} \textbf{f} \textbf{f} \textbf{f} \textbf{f} \textbf{f} \textbf{f}$ รายชื่อนักศึกษาที่สำเร็จ<br>การศึกษา  $\stackrel{\scriptscriptstyle{6}{\circ}}{>}$  $\hbox{\large\it Q}$ รายงานการติดตาม Search nī สถานประกอบการ  $\begin{array}{c} \square \end{array}$ สร้างรายงานการติดตาม รอบที่ติดตาม วันที่เริ่มติดตาม วันที่สิ้นสุด สถานะการนำเข้าข้อมูล สถานนะการติดตาม ข้อมูลตั้งต้น 31 สิงหาคม<br>2566 ✔️ นำเข้าข้อมูลนักศึกษาที่สำเร็จการศึกษา<br>เรียบร้อย 2565 รอบที่ 1 11 มิถุนายน 2566  $\langle$ ) อยู่ระหว่างกระบวนการติดตามภาวะการมีงานทำ ผู้ใช้งานระบบ É รายงาน ( -)<br>สร้างรายงาน/ยังไม่มีการบันทึกข้อมูลการติดตามภาวะ<br>การมีงานทำ b. 30 มิถุนายน<br>2566 2565 รอบที่ 2  $\left\langle \cdot \right\rangle$  สร้างรายงาน/รอดำเนินการนำเข้าข้อมูล 1 มิถุนายน 2566 î  $10 1-2$  of  $2$ Rows per page:  $\hat{<}$ 

รูปภาพแสดงแฟ้มรายงานการติดตาม (ตามปี หรือเทอม)

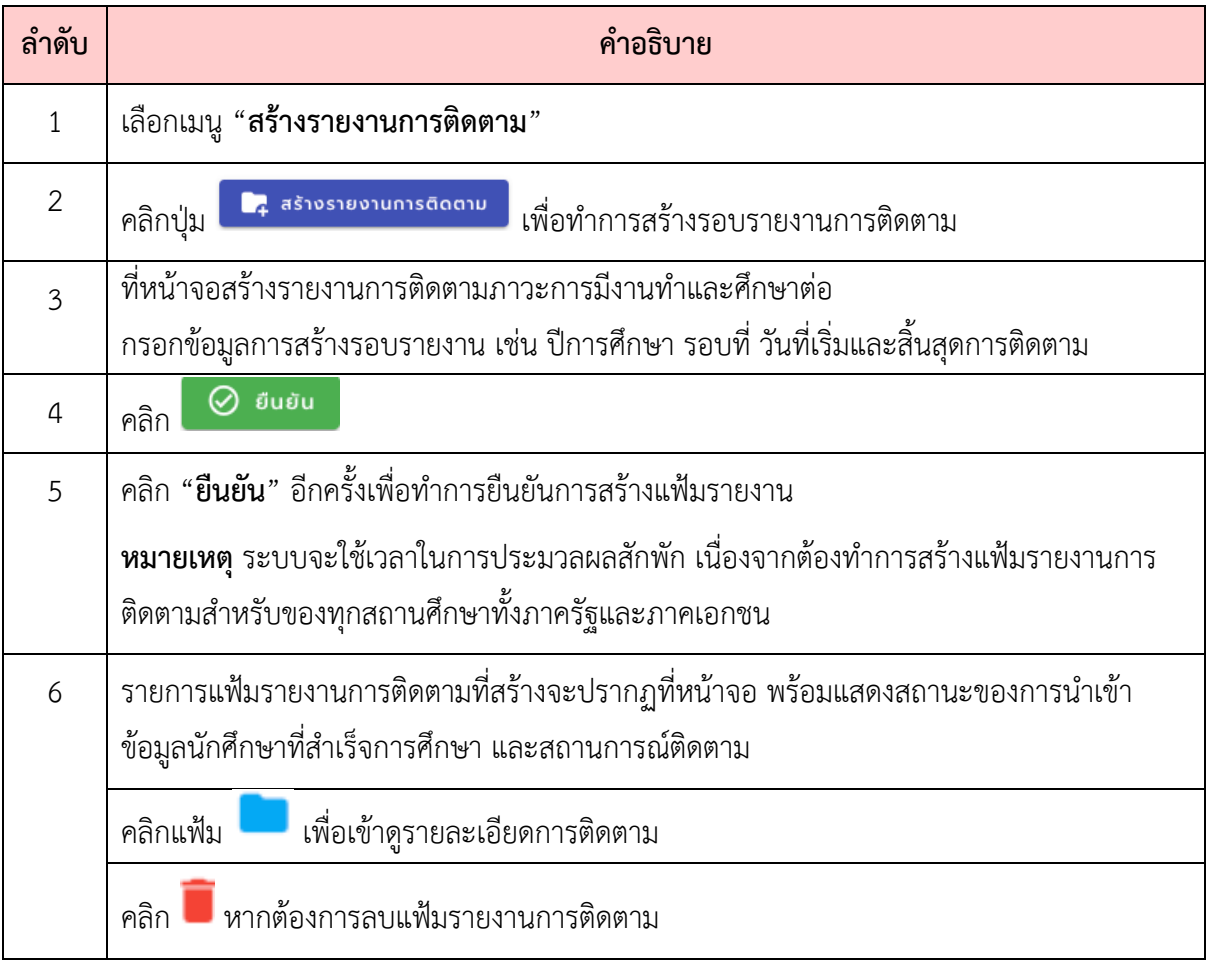

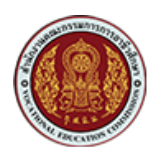

### <span id="page-18-0"></span>**6.3. การนำเข9าข9อมูลนักศึกษาที่สำเร็จการศึกษา**

จากขั้นตอนการสร้างรายงานการติดตามซึ่งจะเป็นการสร้างแฟ้มรายงานติดตามของแต่ละสถานศึกษา ิตามรอบของการรายงานที่กำหนด ในขั้นตอนนี้จะเป็นการเชื่อมโยงและนำเข้าข้อมูลนักศึกษาที่สำเร็จ การศึกษาจากระบบ ศธ.02 และ PVIS ผ่านการเชื่อมโยง API ดังนี้

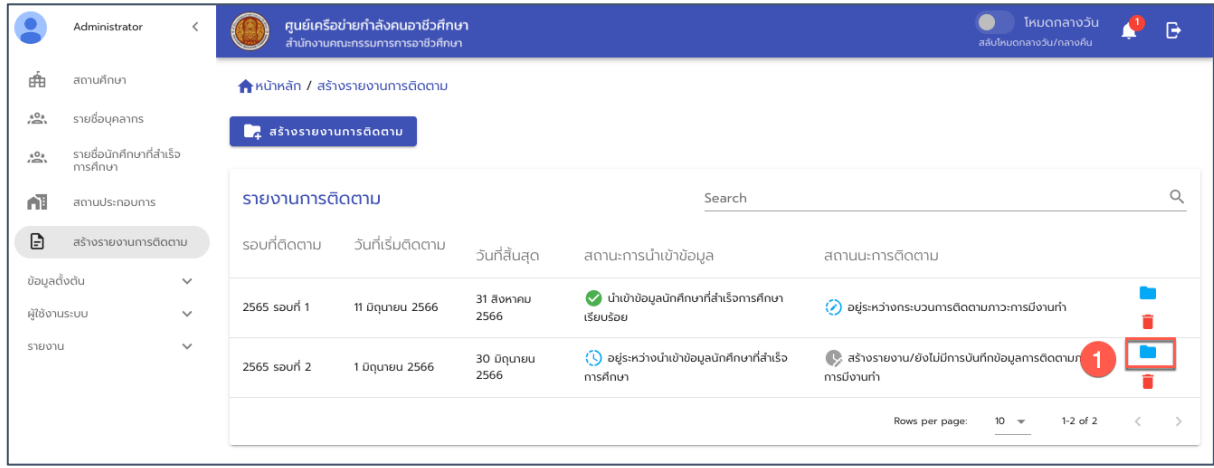

รูปภาพ แสดงหน้าจอแฟ้มรายงานการติดตามของแต่ละรอบการติดตาม

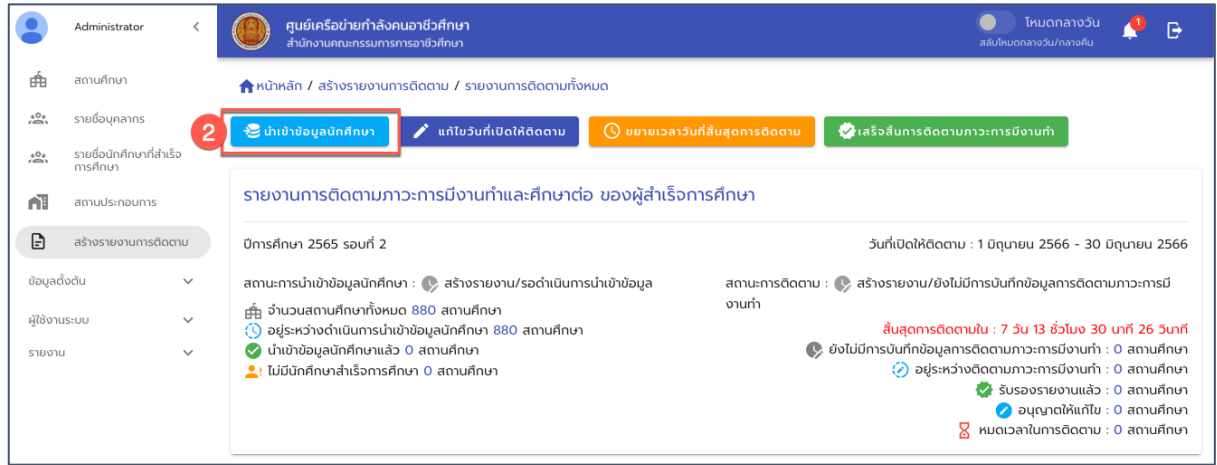

รูปภาพ หน้าจอแสดงรายละเอียดแฟ้มรายงานการติดตาม

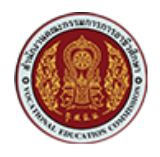

ด้วยวิธีประกวดราคาอิเล็กทรอนิกส์ (e-bidding)

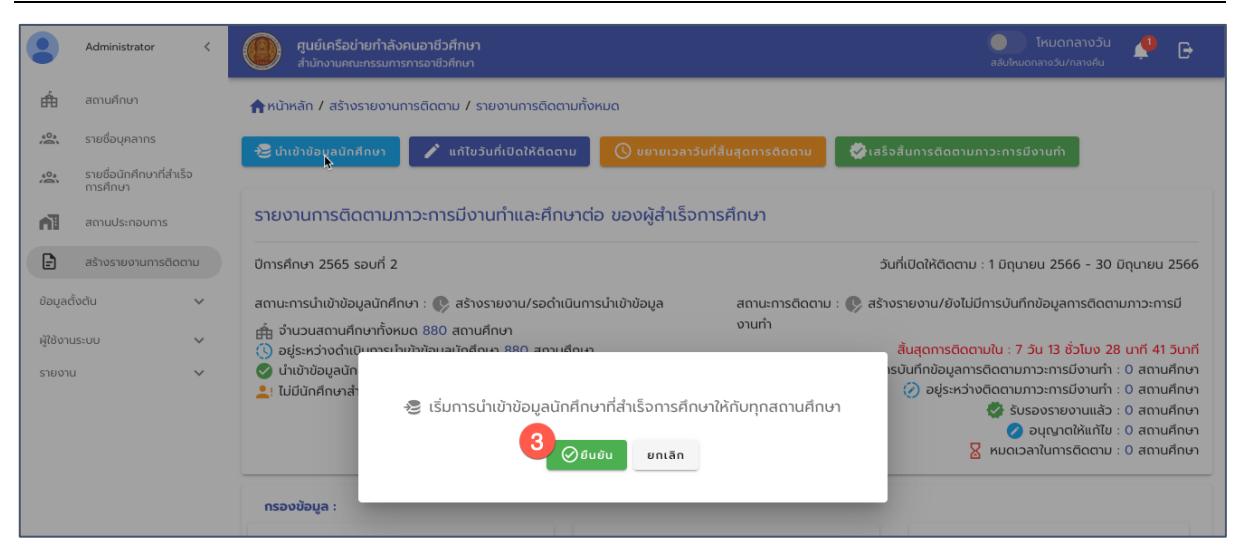

รูปภาพ หน้าจอการยืนยันเพื่อนำเข้าข้อมูลนักศึกษาที่สำเร็จการศึกษา

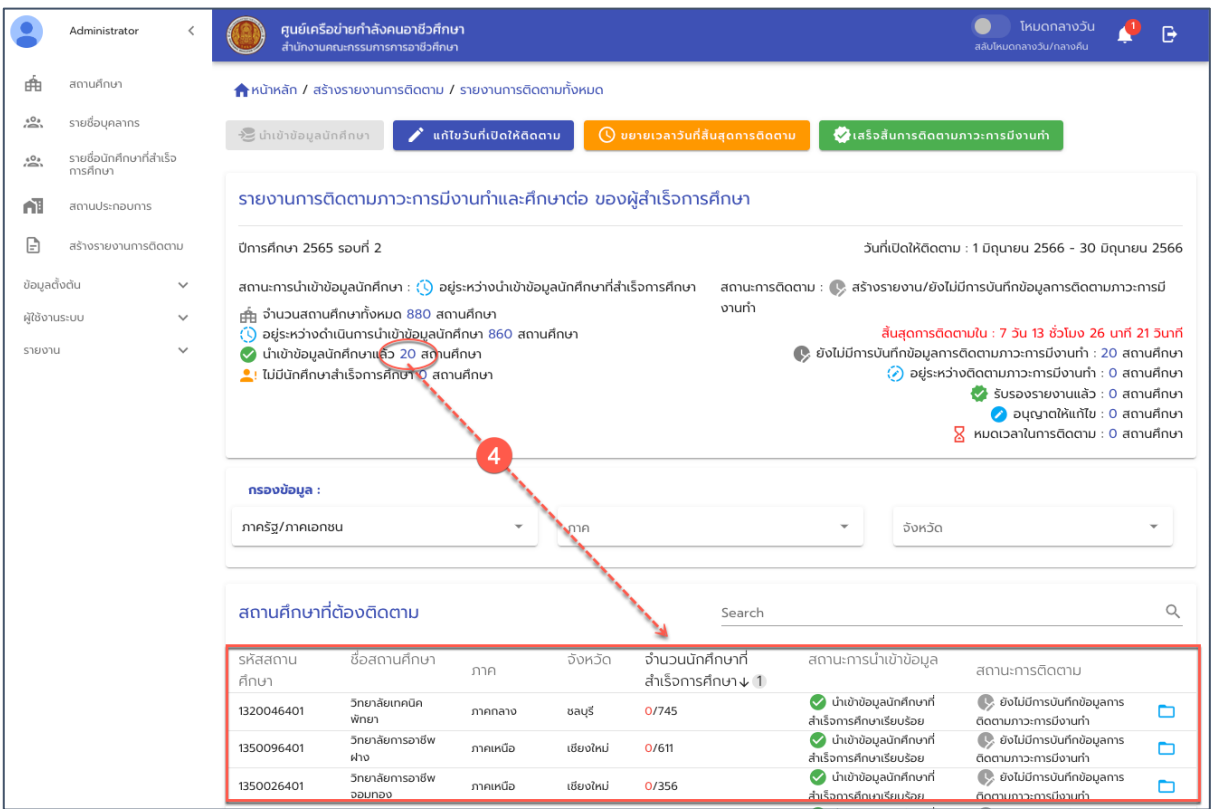

รูปภาพ แสดงสถานะของการนำเข้าข้อมูลนักศึกษาที่สำเร็จการศึกษา

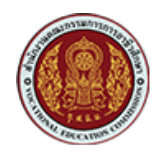

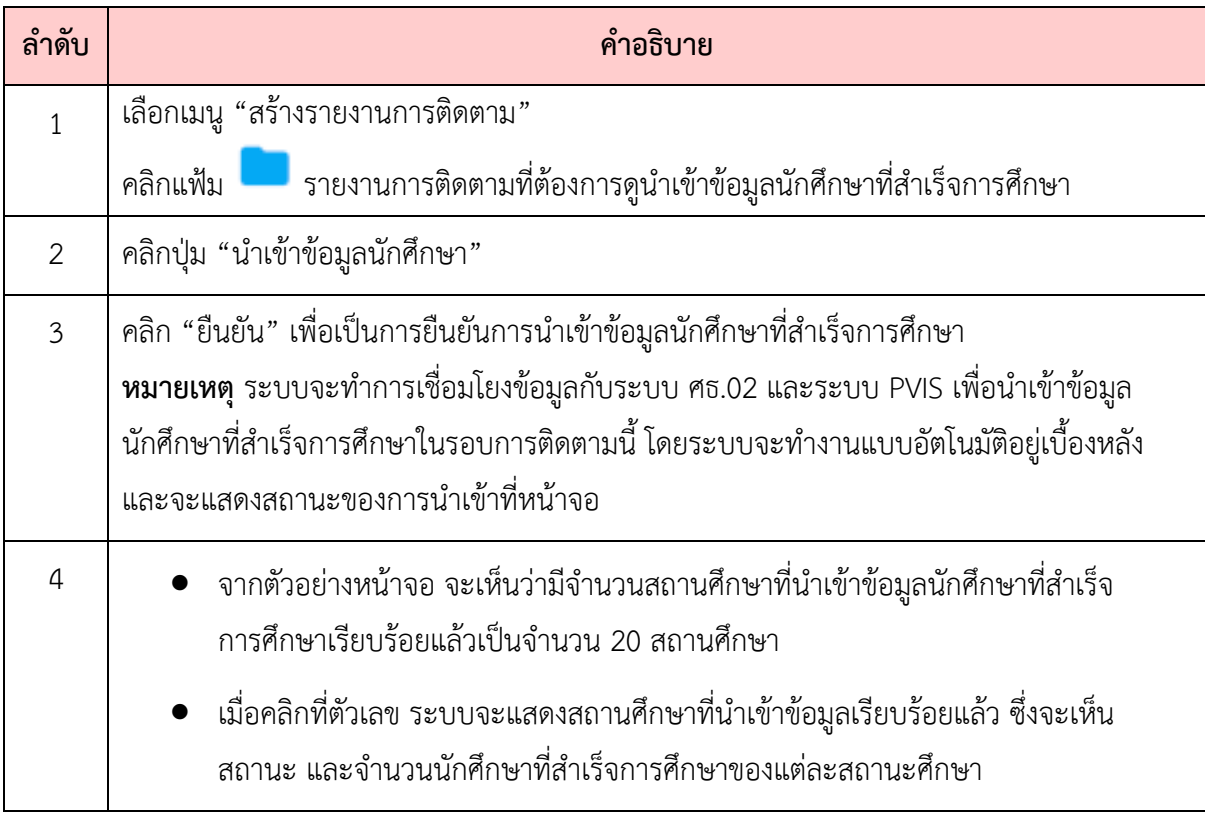

#### <span id="page-20-0"></span>**6.4. การติดตามสถานะรายงานการติดตาม**

เมื่อสร้างรอบของการรายงานการติดตาม การนำเข้าข้อมูลนักศึกษาที่สำเร็จการศึกษา ตลอดจนเริ่มมี การบันทึกผลการติดตาม และจัดส่งรายงานการติดตาม ผู้ใช้สามารถติดตามสถานะของการรายงานการติดตาม ในภาพรวม หรือรายสถานศึกษาได\* ดังนี้

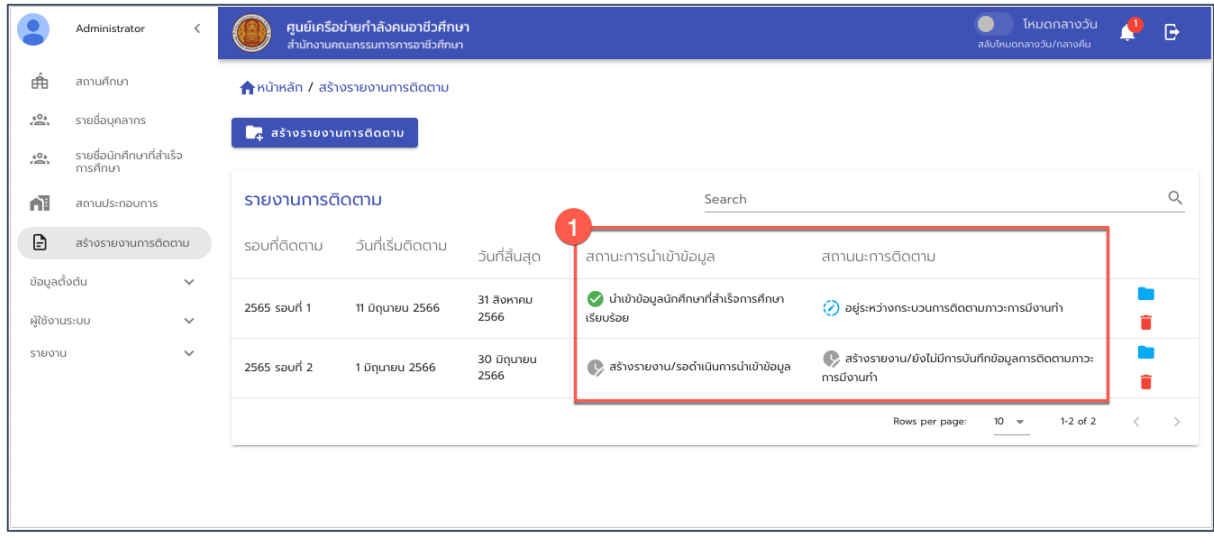

รูปภาพ แสดงหน้าจอแฟ้มรายงานการติดตามของแต่ละรอบการติดตาม

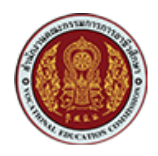

ศูนย์เครือข่ายกำลังคนอาชีวศึกษา  $\bullet$  โหมดกลางวัน  $\rho_{B}$ Administrator Á สถานศึกษา **ท**ี่ หน้าหลัก / สร้างรายงานการติดตาม  $20.$ รายชื่อบุคลากร  $\mathbf{I}_{\mathbf{f}}$  สร้างรายงานการติดตาม รายชื่อนักศึกษาที่สำเร็จ<br>การศึกษา  $\sum_{i=1}^{n}$ รายงานการติดตาม  $\alpha$ nī สถานประกอบการ Search สร้างรายงานการติดตาม  $\mathbf{B}$ รอบที่ติดตาม วันที่เริ่มติดตาม วันที่สิ้นสุด สถานะการนำเข้าข้อมูล สถานนะการติดตาม ข้อมูลตั้งต้น 31 สิงหาคม<br>2566  $\blacktriangleright$  นำเข้าข้อมูลนักศึกษาที่สำเร็จการศึกษา 2565 รอบที่ 1 11 มิถุนายน 2566 (2) อยู่ระหว่างกระบวนการติดตามภาวะการมีงานทำ ผู้ใช้งานระบบ  $\ddot{\phantom{0}}$ เรียบร้อย รายงาน 30 มิถุนายน<br>2566  $\overline{\mathcal{C}}$ , สร้างรายงาน/ยังไม่มีการบันทึกข้อมูลการติด 2565 รอบที่ 2 1 มิถุนายน 2566  $\rightarrow$  สร้างรายงาน/รอดำเนินการนำเข้าข้อมูล การมีงานทำ Rows per page:  $10 \approx$  $1-2$  of  $2$ 

รูปภาพ แสดงหน้าจอแฟ้มรายงานการติดตามของแต่ละรอบการติดตาม

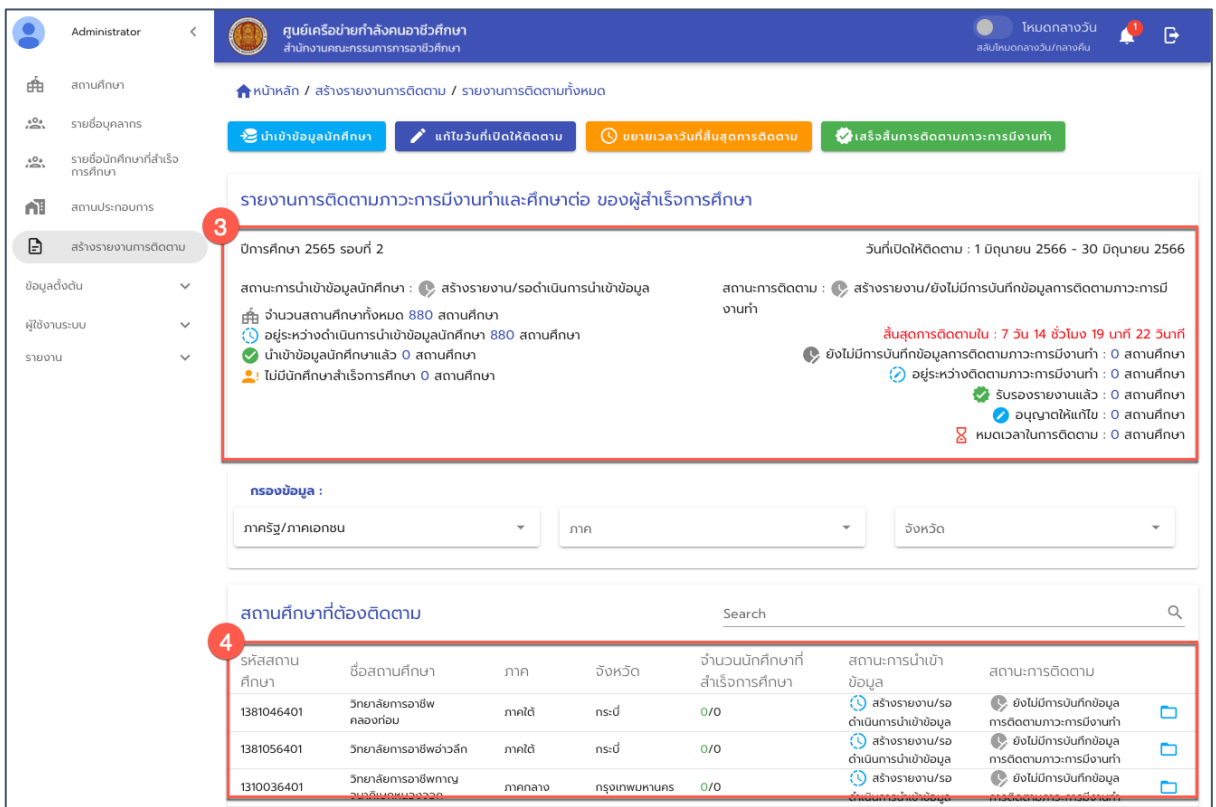

รูปภาพ หน้าจอแสดงสถานะของรอบรายงานการติดตาม แฟ้มรายงานการติดตามรายสถานศึกษา

และสถานะของการรายงานการติดตามรายสถานศึกษา

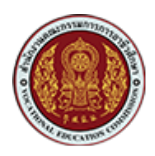

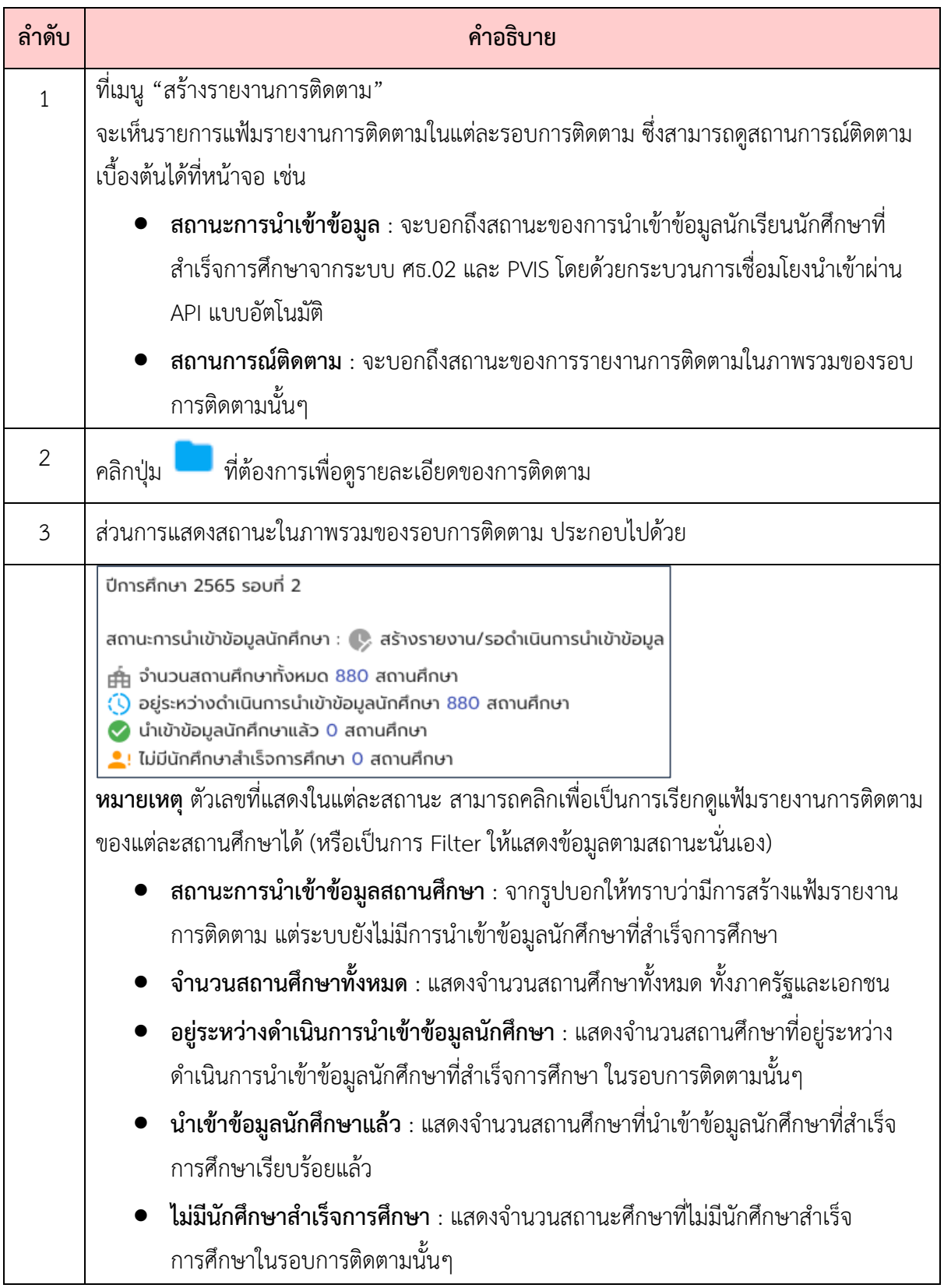

เอกสารคู่มือการใช้งานระบบ สำหรับ : ผู้ดูแลระบบ (ADMIN) และเจ้าหน้าที่ส่วนกลาง

โครงการพัฒนายกระดับระบบงานติดตามผู.สำเร็จการศึกษาอาชีวศึกษา

ด้วยวิธีประกวดราคาอิเล็กทรอนิกส์ (e-bidding)

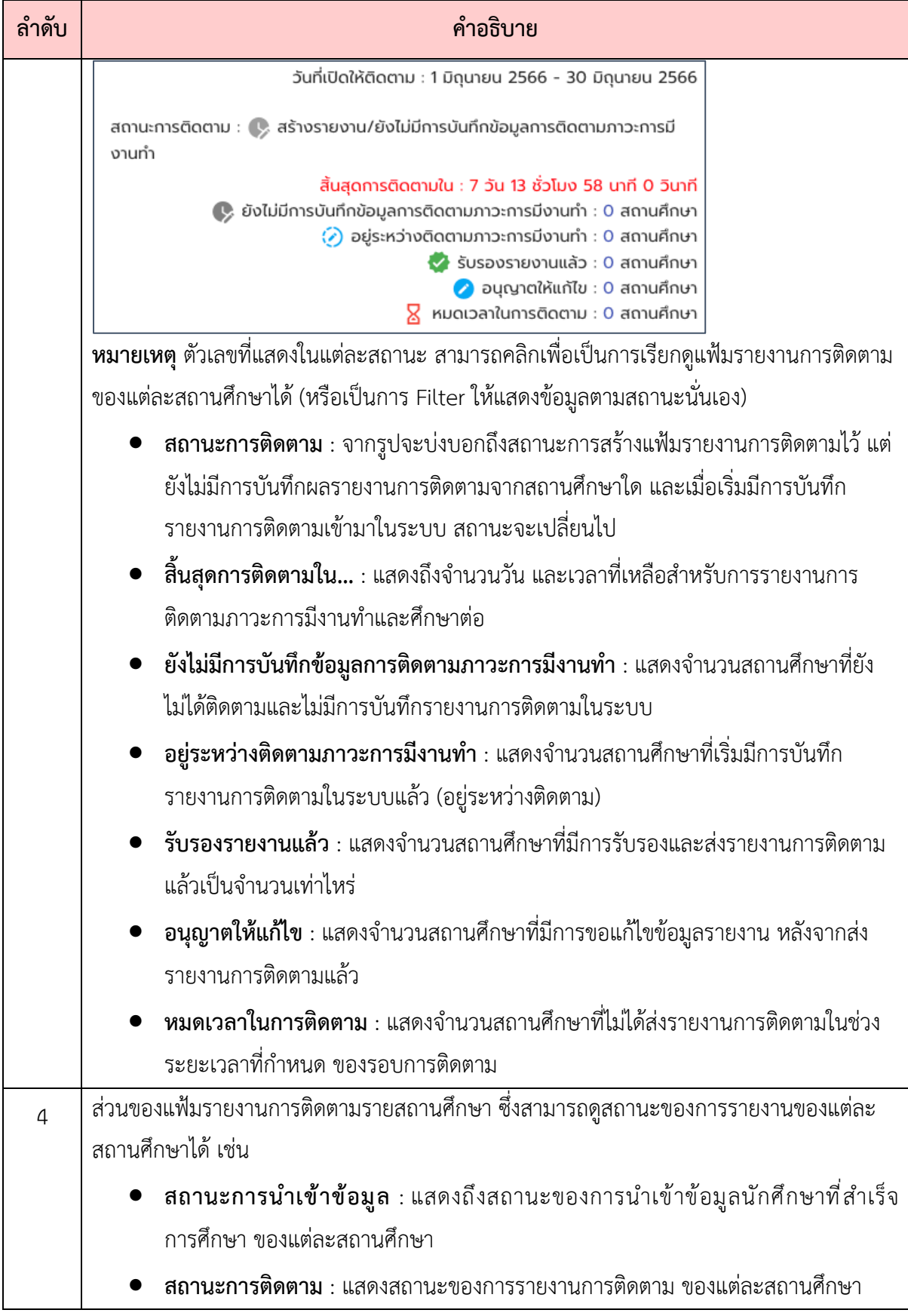

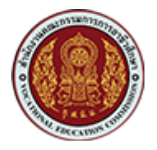

<u>หมายเหตุ</u> เมื่อมีการสร้างรอบการติดตามฯ และทำการนำเข้าข้อมูลผู้สำเร็จการศึกษา ระบบจะมีแจ้ง ้ เตือนไปยังสถานศึกษา ทั้งการแจ้งเตือนทาง Web Notification และทางอีเมล เพื่อให้สถานศึกษา ้ทราบและเตรียมพร้อมสำหรับการรายงานติดตาม ดังตัวอย่าง

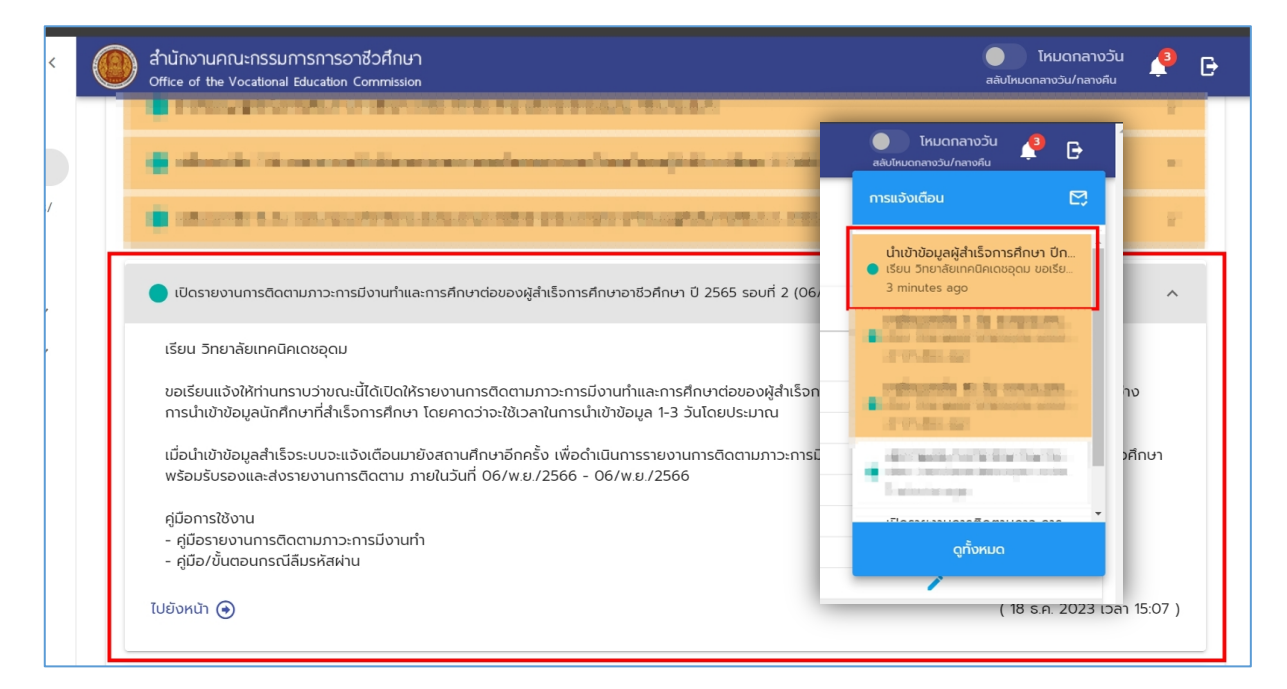

รูปภาพ ตัวอย่างการแจ้งเตือนสถานศึกษากรณีสร้างรอบการติดตามใหม่ผ่าน Web Notification

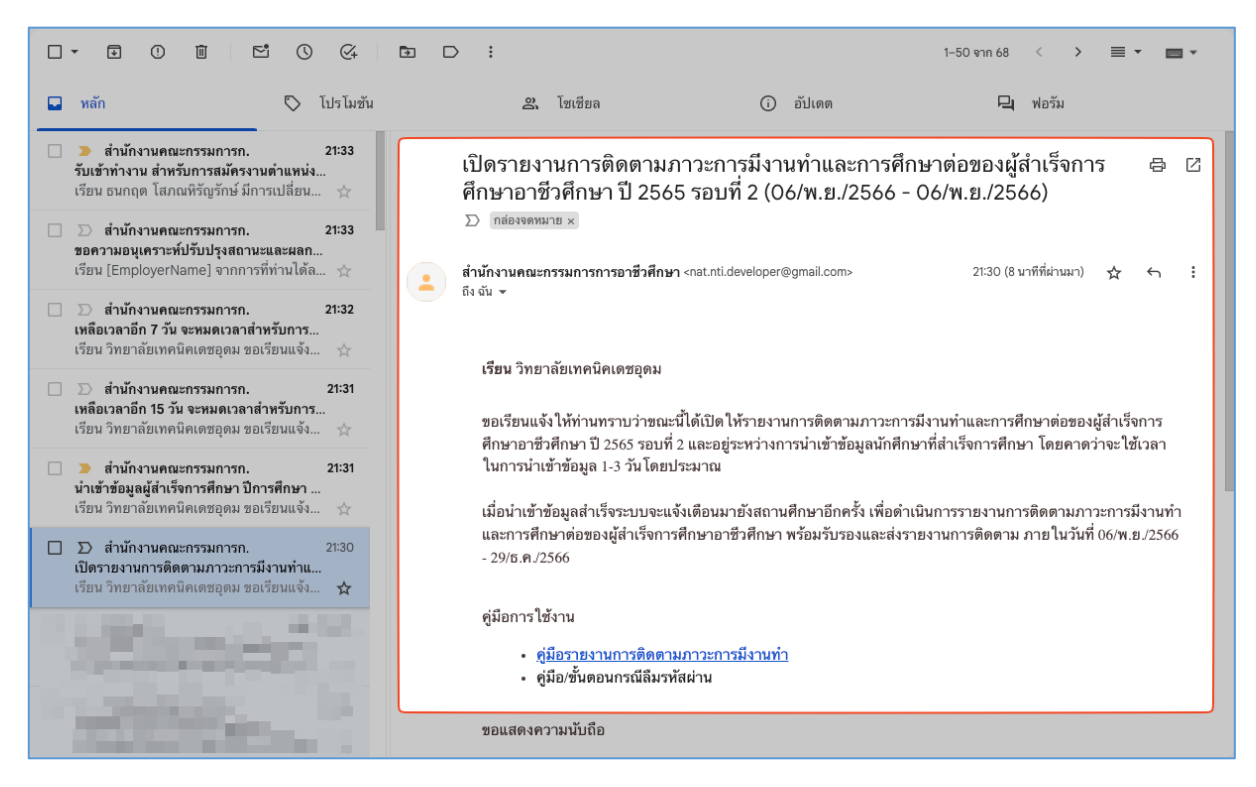

รูปภาพ ตัวอย่างการแจ้งเตือนสถานศึกษากรณีสร้างรอบการติดตามใหม่ผ่าน e-Mail Notification

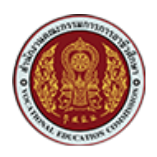

### <span id="page-25-0"></span>**6.5. การดูข9อมูลรายงานการติดตาม**

การติดตามสถานะของการรายงานการติดตามภาวะการมีงานทำและศึกษาต่อ นอกจากผู้ใช้จะ สามารถติดตามดูสถานะการรายงานในภาพรวม หรือรายสถานศึกษาได้แล้ว ยังสามารถดูรายละเอียดไปถึง ข้อมูลการติดตามของนักศึกษารายบุคคลได้ โดยมีขั้นตอนดังนี้

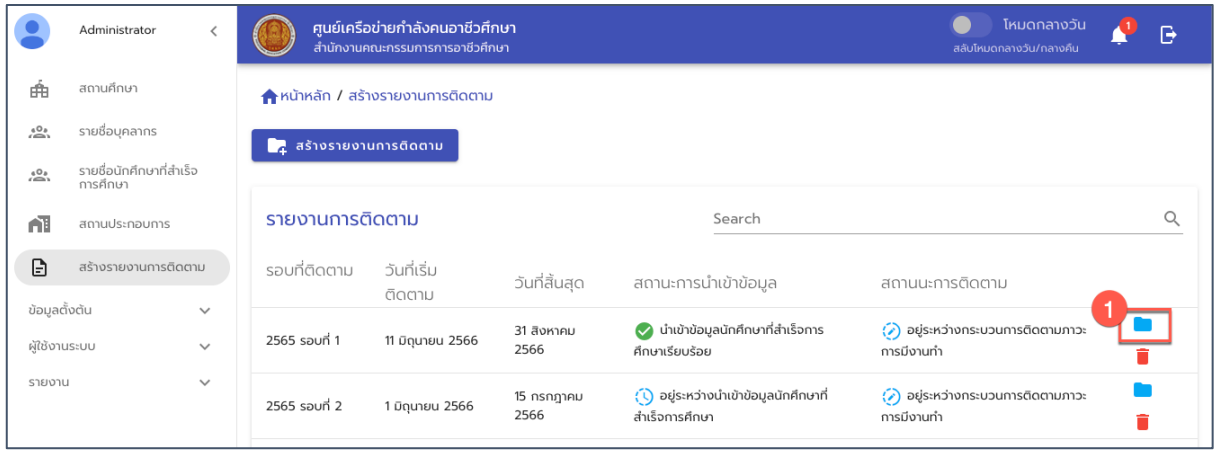

#### รูปภาพ แสดงหน้าจอแฟ้มรายงานการติดตามของแต่ละรอบการติดตาม

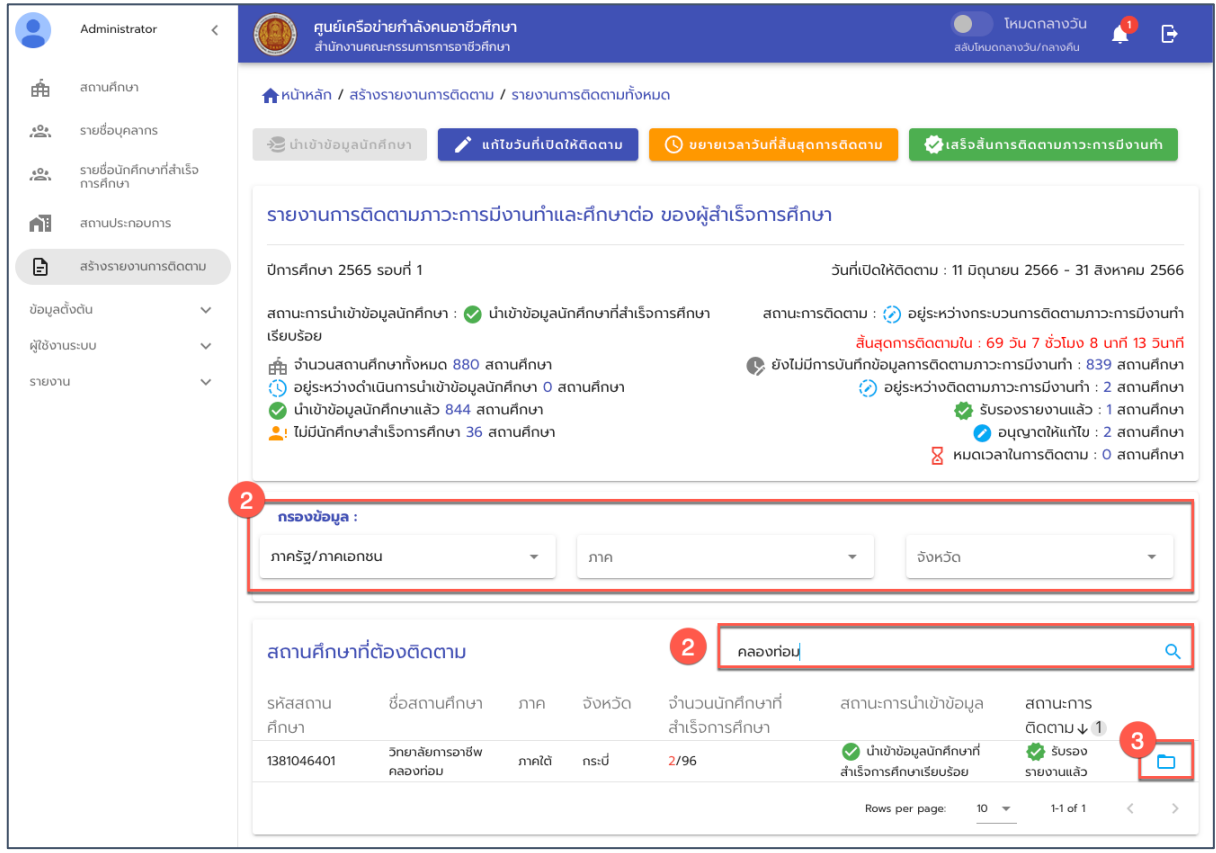

รูปภาพ แสดงหน้าจอรายละเอียดแฟ้มรายงานการติดตาม เพื่อค้นหาสถานศึกษา

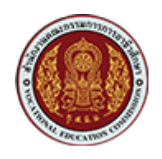

ด้วยวิธีประกวดราคาอิเล็กทรอนิกส์ (e-bidding)

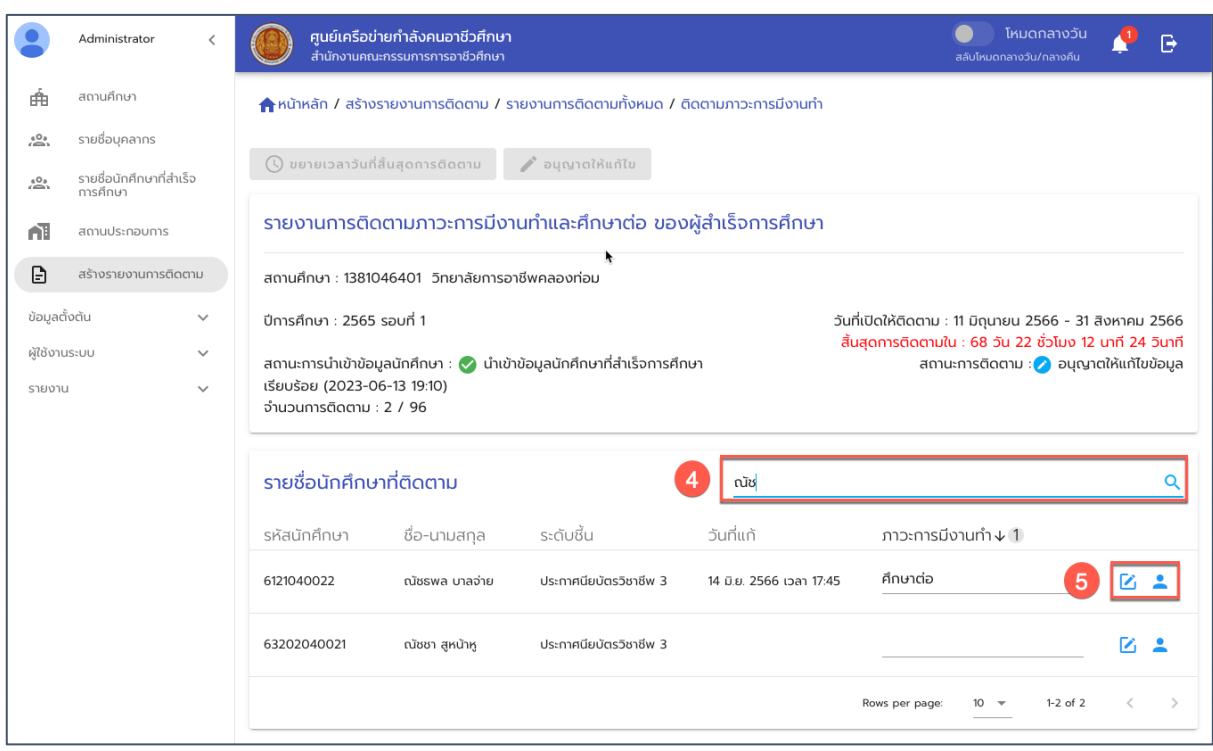

รูปภาพ แสดงหน้าจอรายละเอียดแฟ้มรายงานการติดตามของรายสถานศึกษา

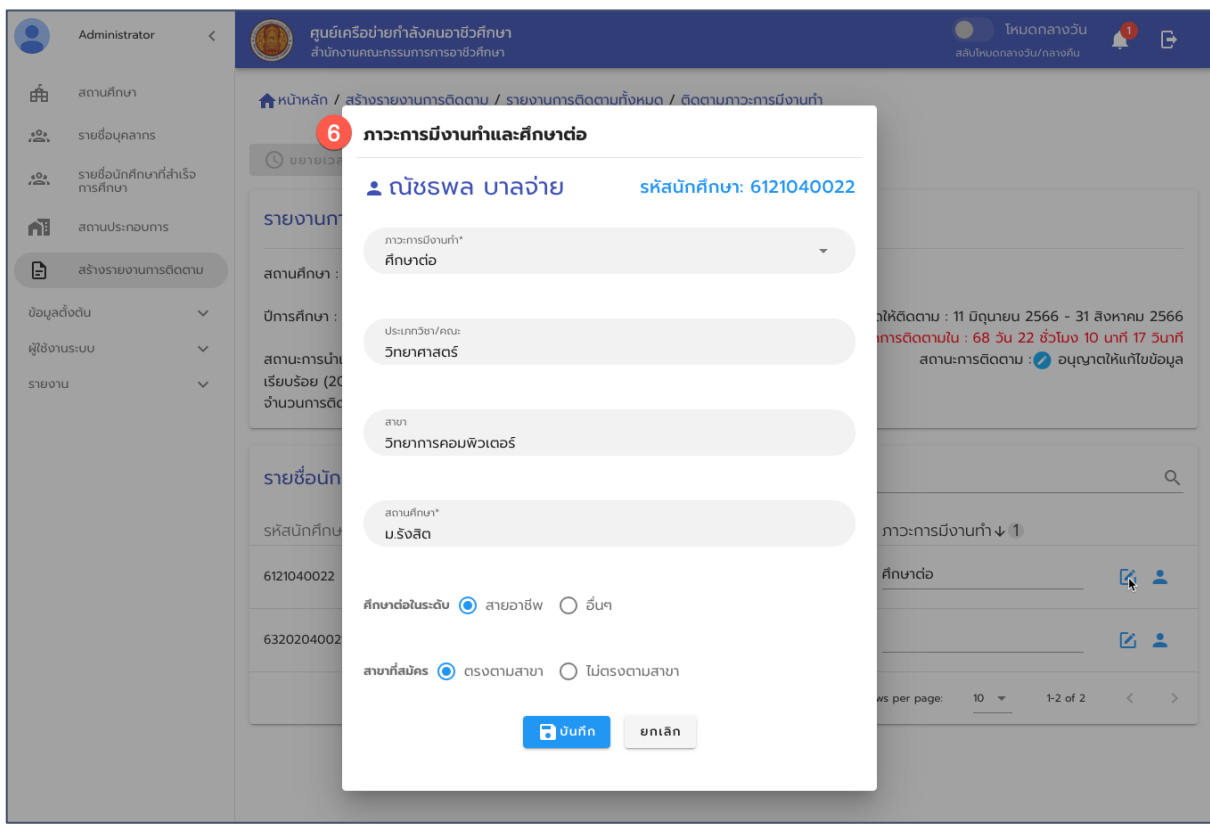

รูปภาพ แสดงหน้าจอรายละเอียดผลการบันทึกการติดตามของนักศึกษา

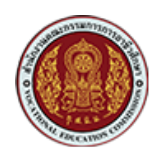

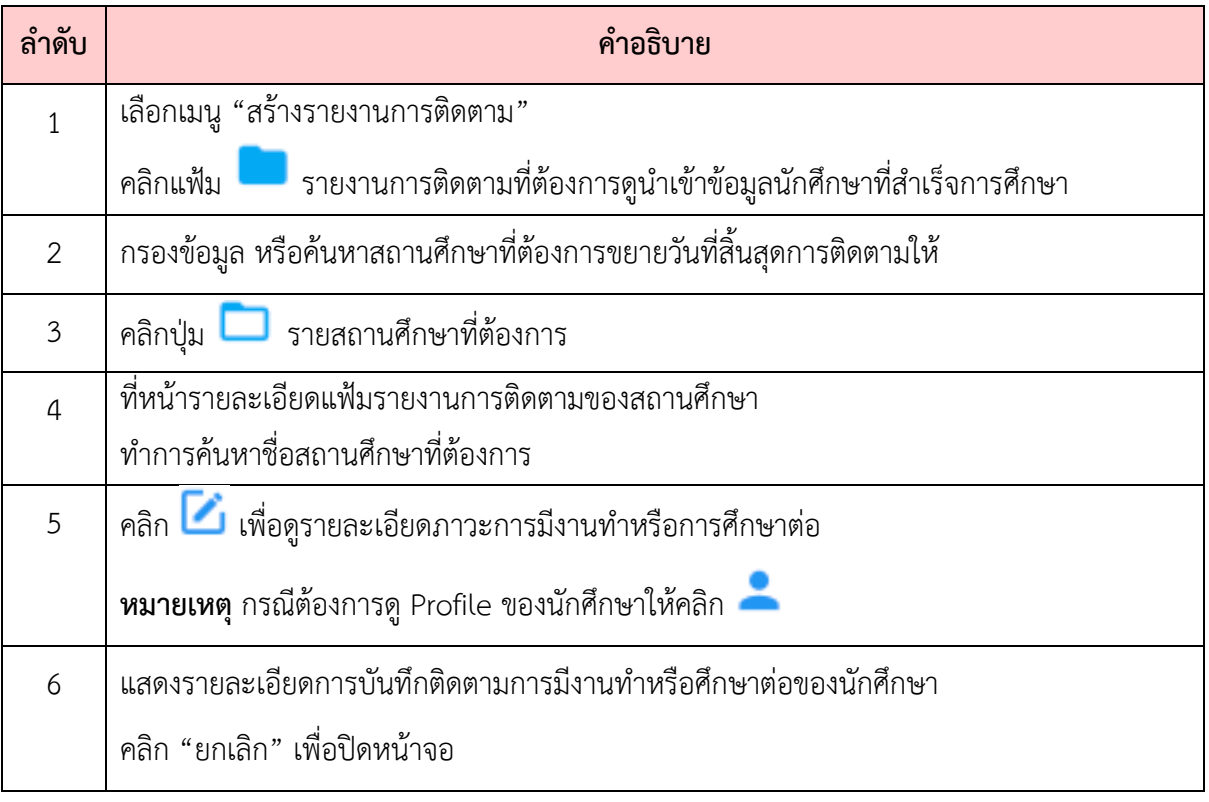

#### <span id="page-27-0"></span>**6.6. การแก9ไขระยะเวลาของรอบการติดตาม**

สามารถแก้ไขช่วงระยะเวลาของรอบการติดตามได้ โดยสามารถระบุวันที่เริ่มและวันที่สิ้นสุดของรอบ การติดตามได้ โดยการแก้ไขวันที่ติดตามนี้จะมีผลกับรอบรายงานการติดตามของทุกสถานศึกษา ซึ่งมีขั้นตอน ดังนี้

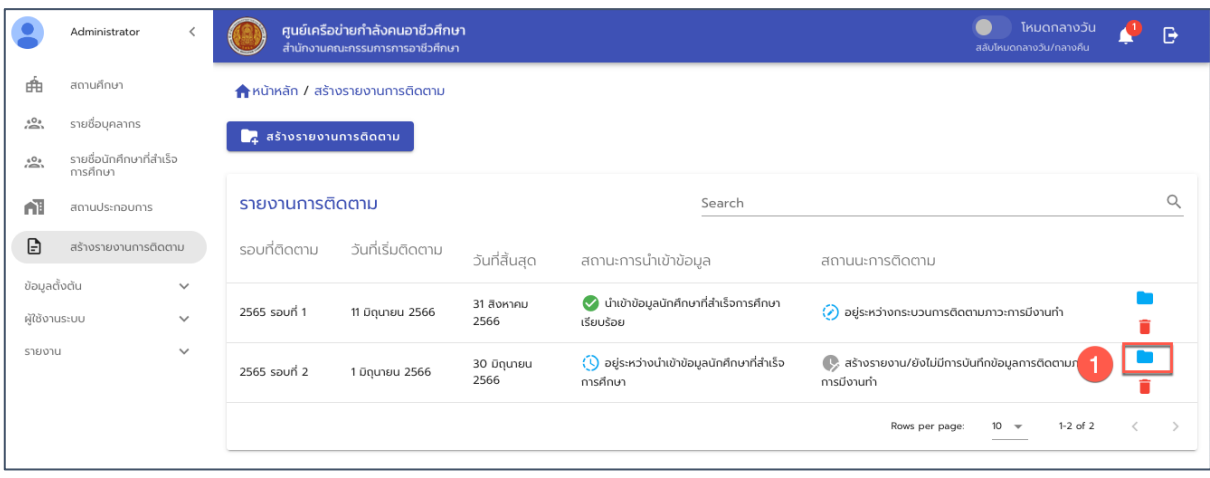

รูปภาพ แสดงหน้าจอแฟ้มรายงานการติดตามของแต่ละรอบการติดตาม

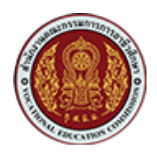

ด้วยวิธีประกวดราคาอิเล็กทรอนิกส์ (e-bidding)

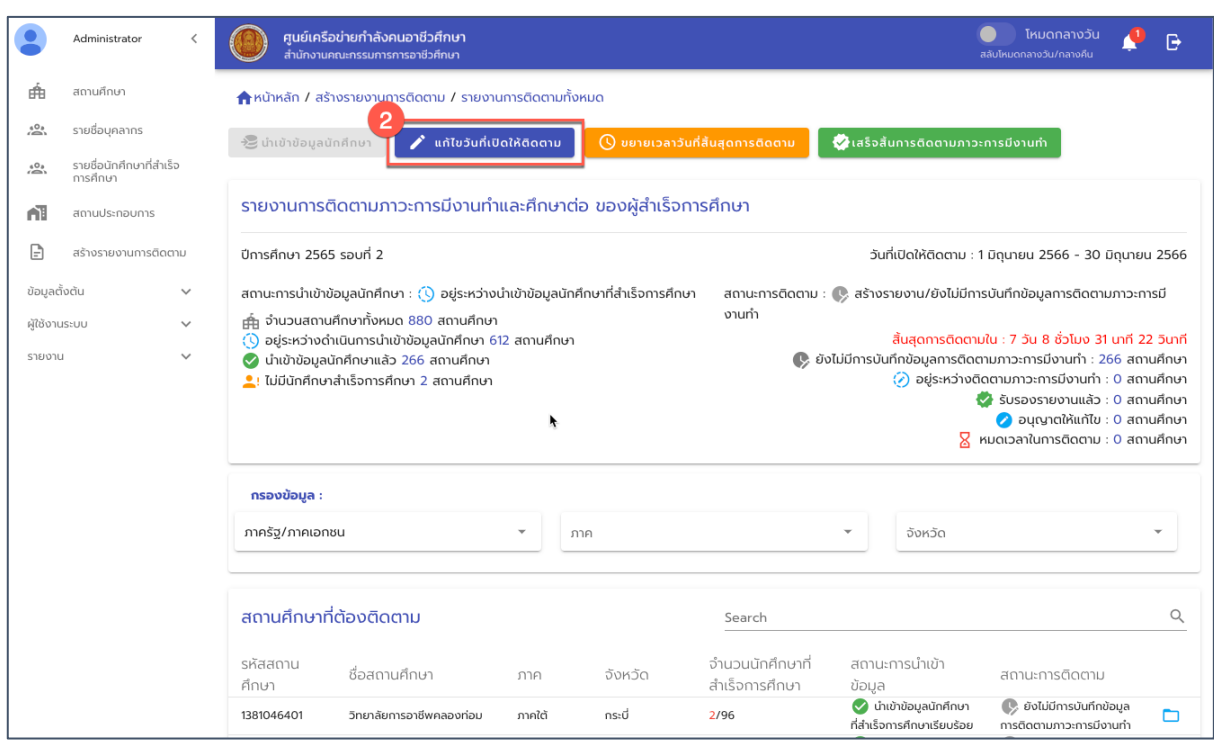

รูปภาพ แสดงหน้าจอรายละเอียดแฟ้มรายงานการติดตาม

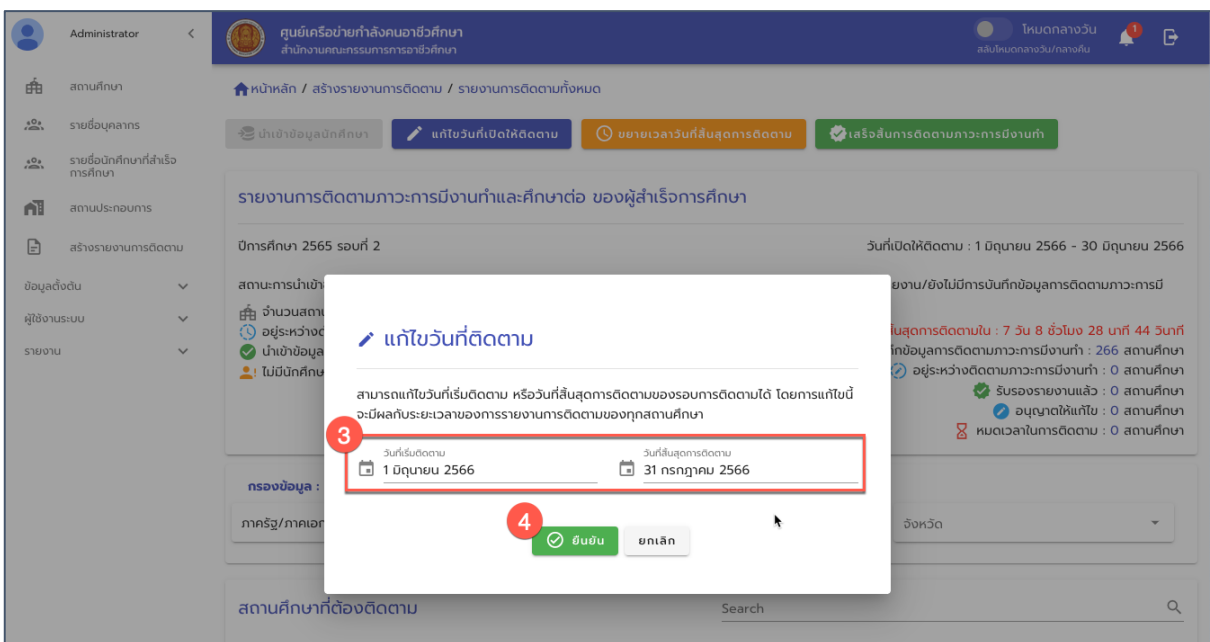

รูปภาพ หน้าจอสำหรับแก้ไขวันที่ติดตาม

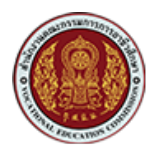

ด้วยวิธีประกวดราคาอิเล็กทรอนิกส์ (e-bidding)

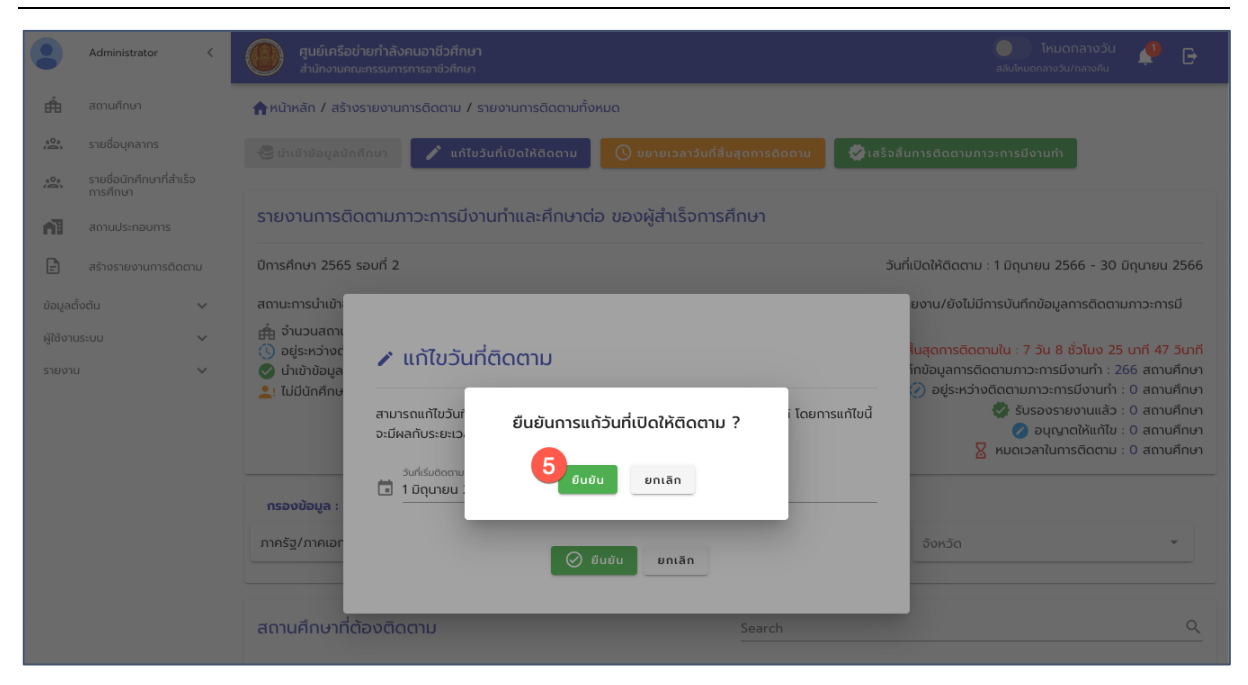

#### รูปภาพ หน้าจอยืนยันการแก้วันที่เปิดให้ติดตาม

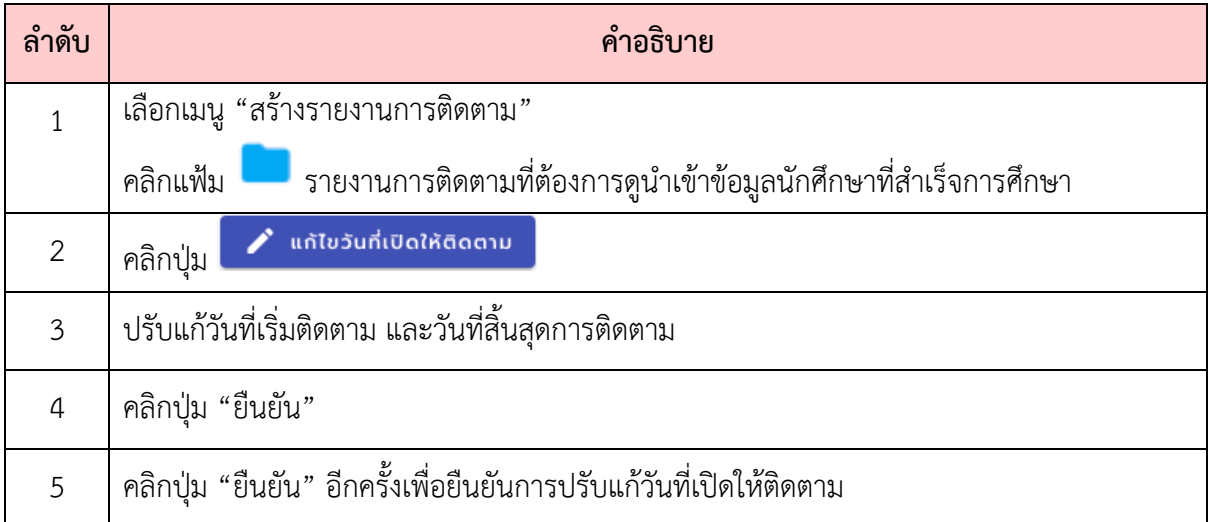

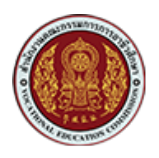

### <span id="page-30-0"></span>**6.7. การขยายวันที่สิ้นสุดการติดตามของรอบการรายงาน**

การขยายวันที่สิ้นสุดของการติดตามจะใช้ในกรณีที่เปิดให้เริ่มรายงานติดตามไปแล้ว แต่ต้องการขยาย ้วันที่สิ้นสุดการติดตามออกไป โดยการแก้ไขนี้จะมีผลกับรอบรายงานการติดตามของทุกสถานศึกษา ซึ่งมี ขั้นตอนดังนี้

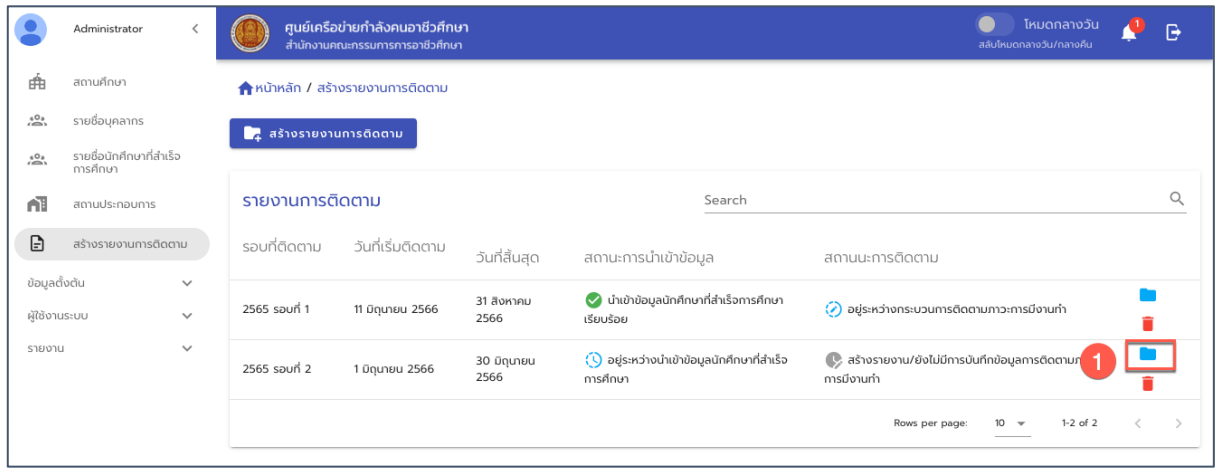

#### รูปภาพ แสดงหน้าจอแฟ้มรายงานการติดตามของแต่ละรอบการติดตาม

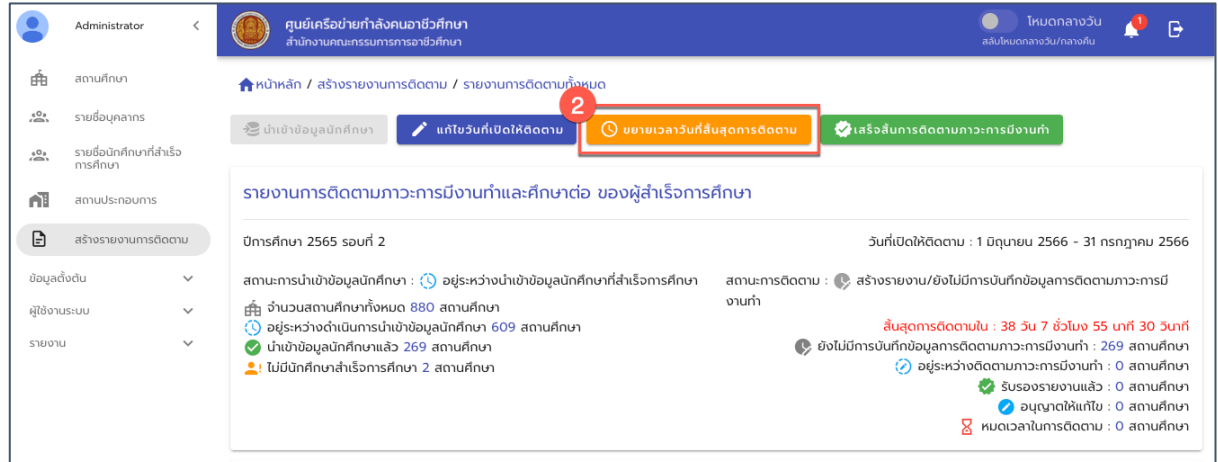

รูปภาพ แสดงหน้าจอรายละเอียดแฟ้มรายงานการติดตาม

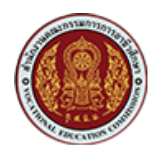

ด้วยวิธีประกวดราคาอิเล็กทรอนิกส์ (e-bidding)

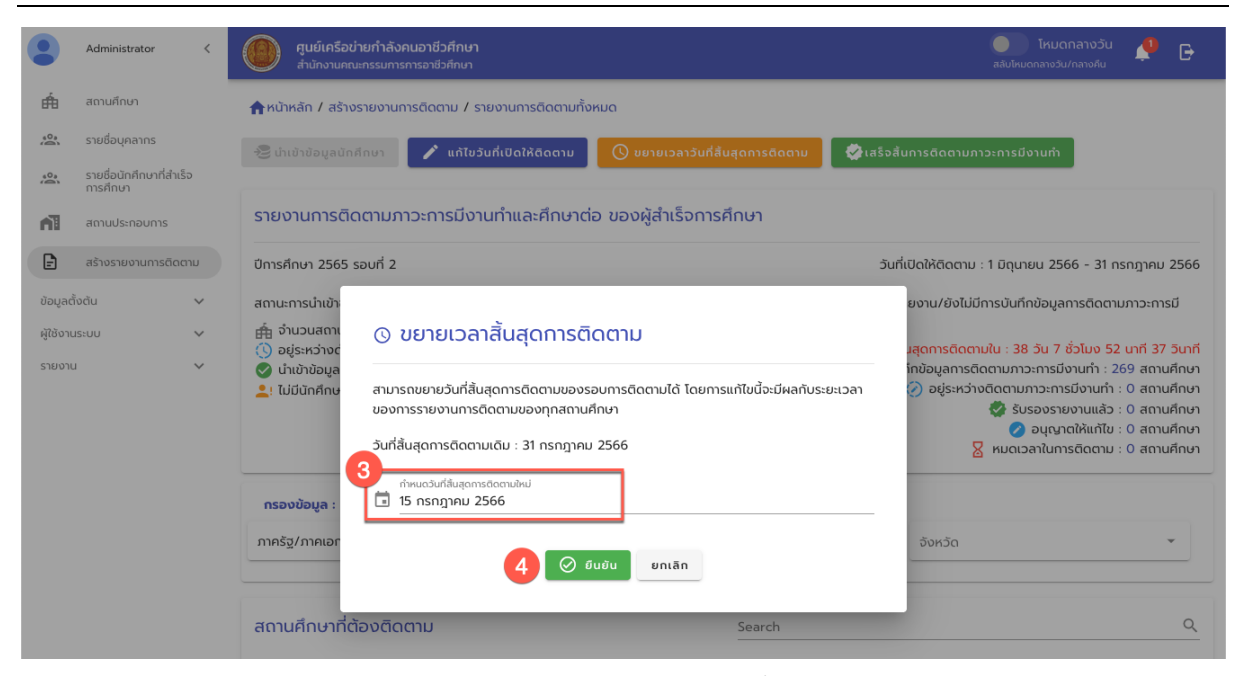

#### รูปภาพ แสดงหน้าจอแก้ไขหรือขยายวันที่สิ้นสุดการติดตาม

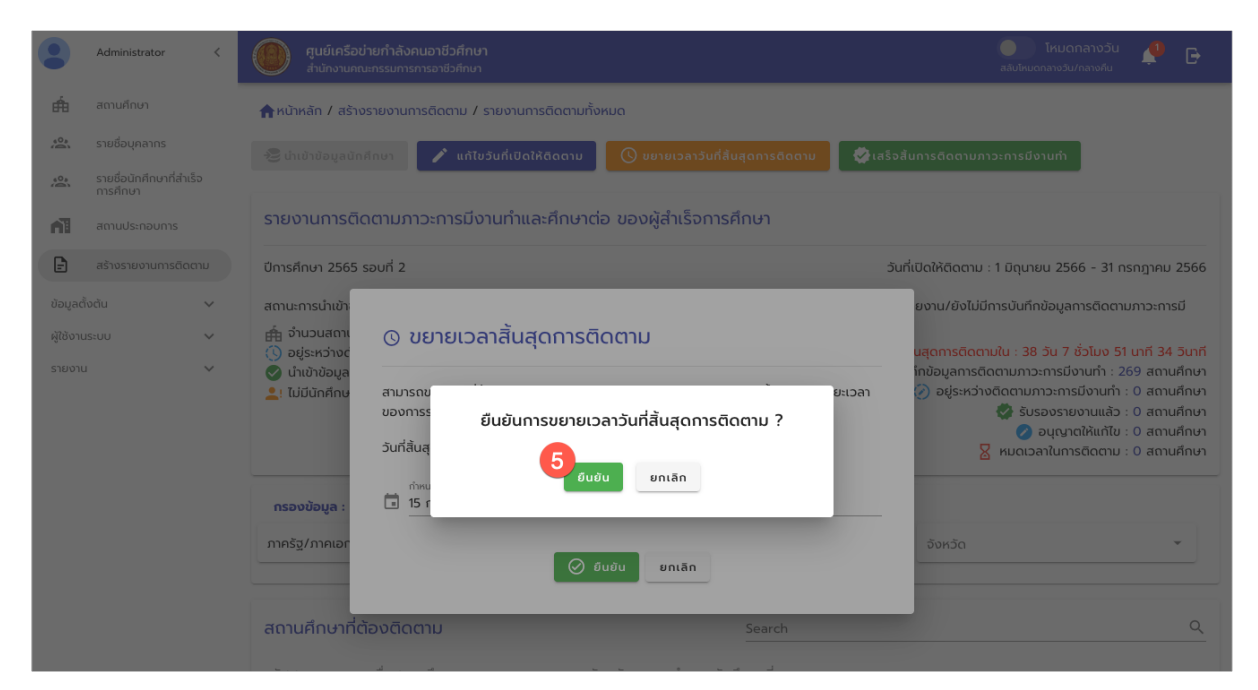

รูปภาพ แสดงหน้าจอสำหรับยืนยันการแก้ไขหรือขยายวันที่สิ้นสุดการติดตาม

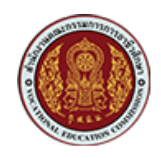

ด้วยวิธีประกวดราคาอิเล็กทรอนิกส์ (e-bidding)

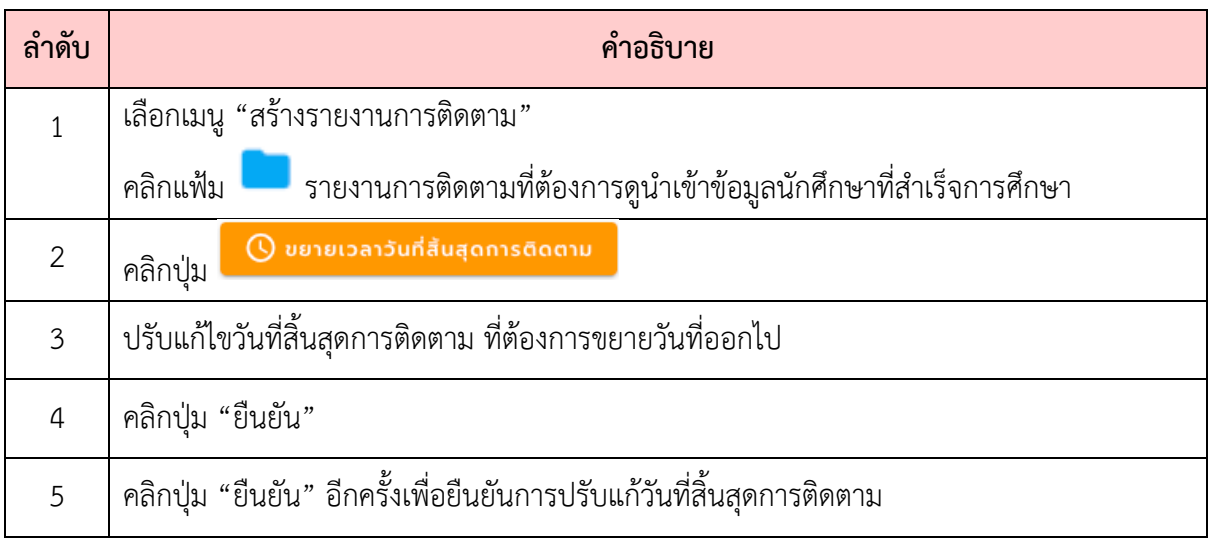

### <span id="page-32-0"></span>**6.8. การขยายวันที่สิ้นสุดการติดตามรายสถานศึกษา**

ึการขยายวันที่สิ้นสุดของการติดตามรายสถานศึกษา จะใช้ในกรณีที่สิ้นสุดระยะเวลาของการเปิดให้ รายงานการติดตาม หรือปิดแฟ้มรายงานการติดตามแล้ว แต่ต้องการขยายวันที่รายงานการติดตามให้กับบาง ิสถานศึกษา เพื่อให้สามารถส่งรายงานการติดตามได้ ซึ่งมีขั้นตอนดังนี้

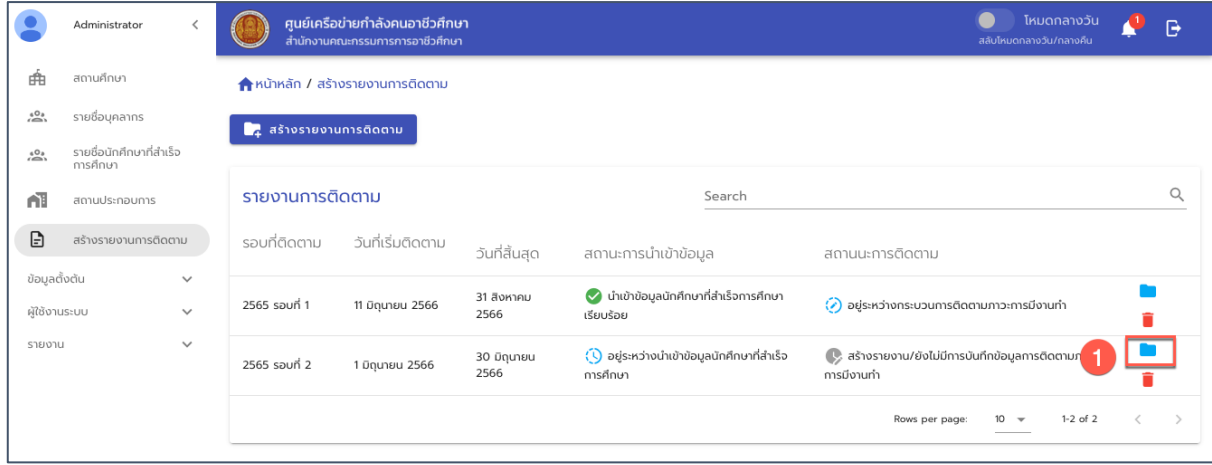

รูปภาพ แสดงหน้าจอแฟ้มรายงานการติดตามของแต่ละรอบการติดตาม

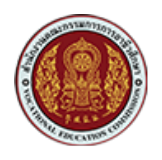

ด้วยวิธีประกวดราคาอิเล็กทรอนิกส์ (e-bidding)

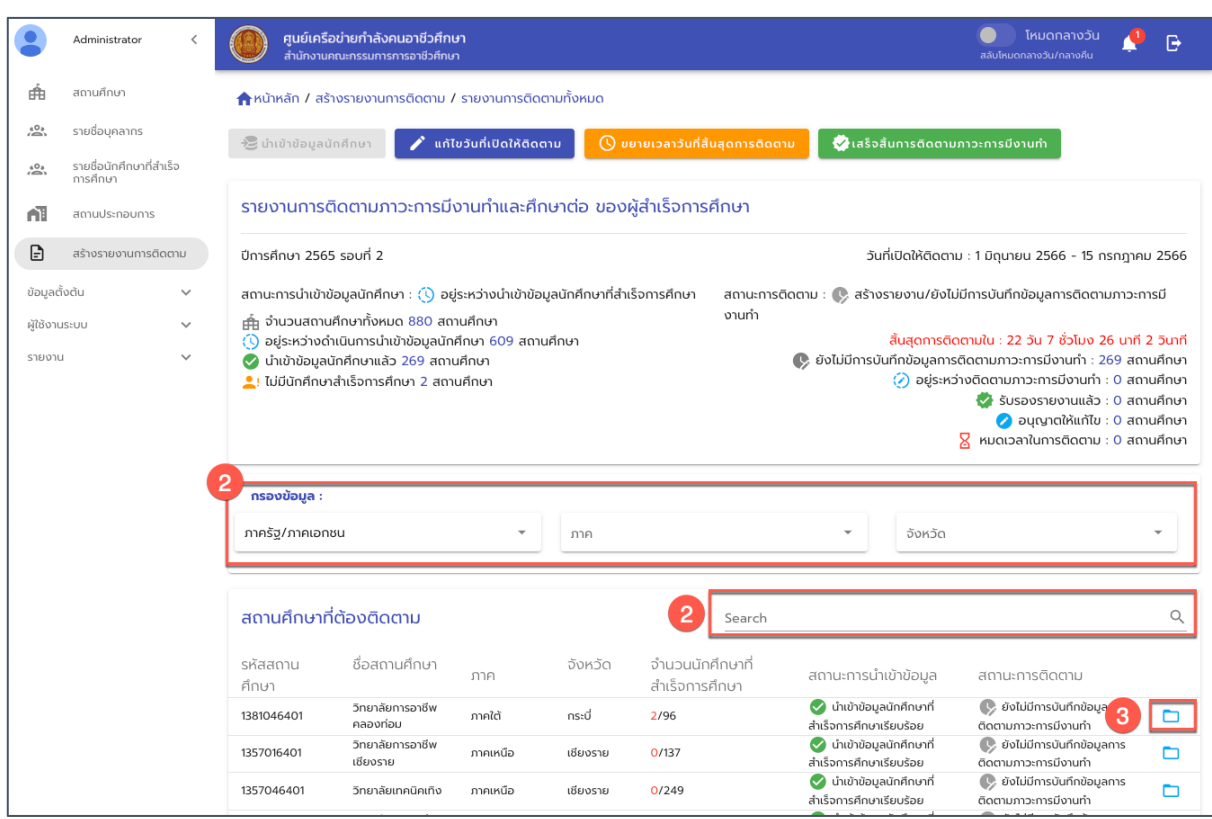

รูปภาพ แสดงหน้าจอรายละเอียดแฟ้มรายงานการติดตาม

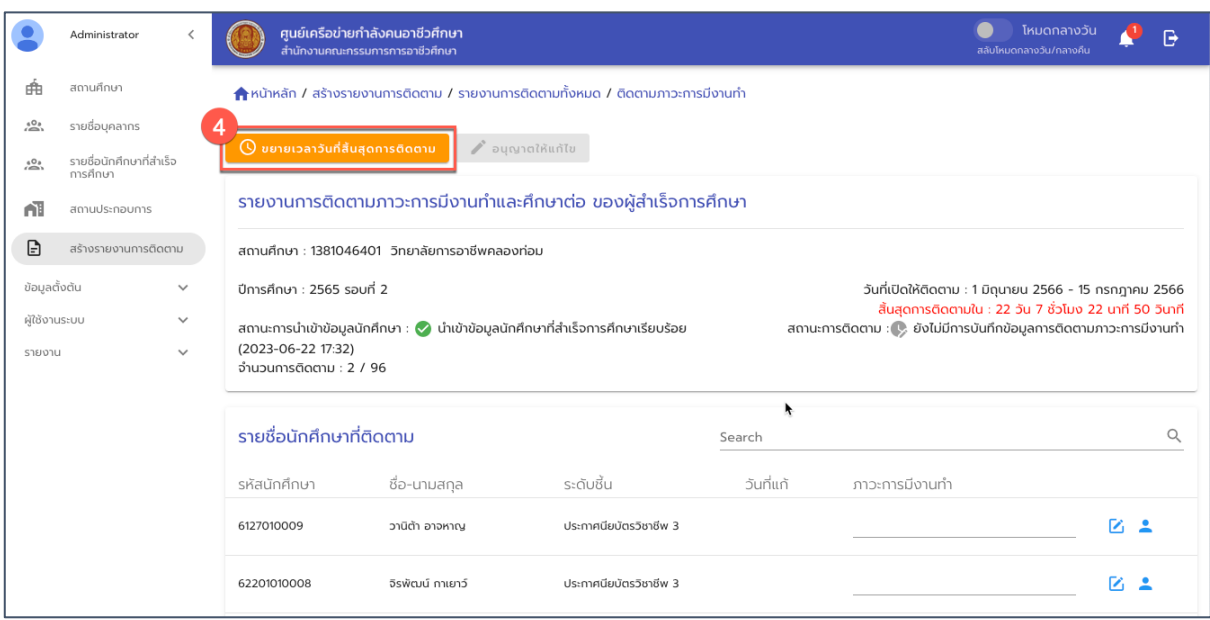

รูปภาพ แสดงหน้าจอรายละเอียดแฟ้มรายงานการติดตามของสถานศึกษา

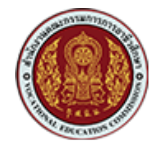

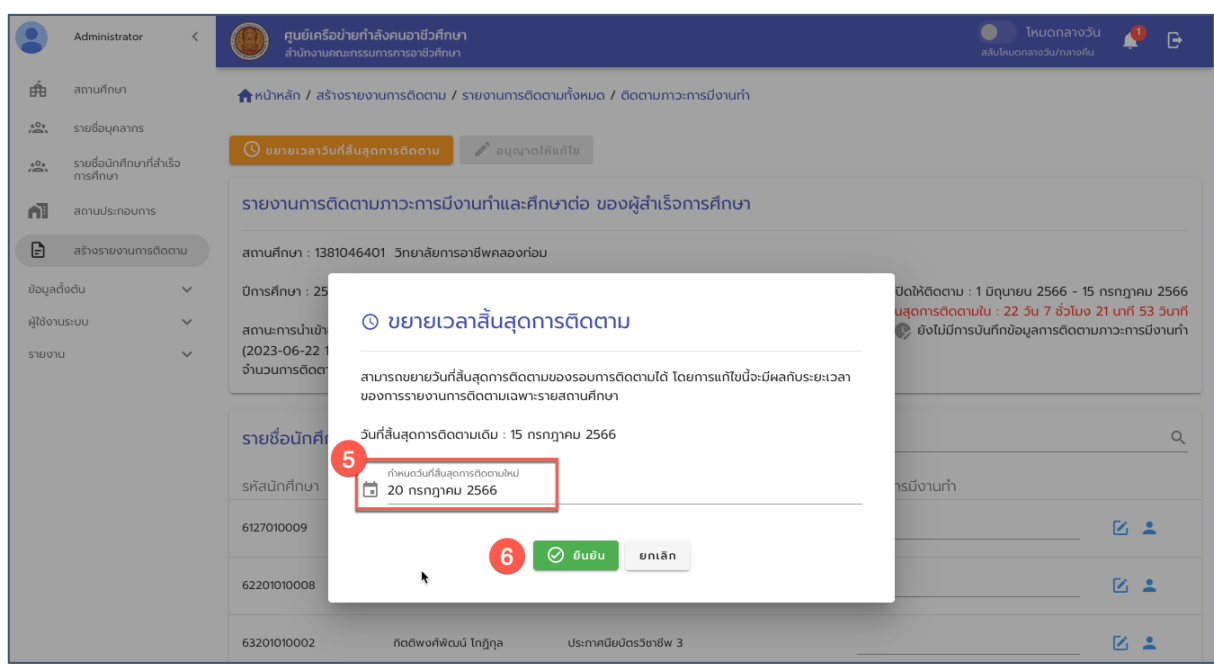

รูปภาพ แสดงหน้าจอการแก้ไขหรือขยายเวลาสิ้นสุดการติดตามรายสถานศึกษา

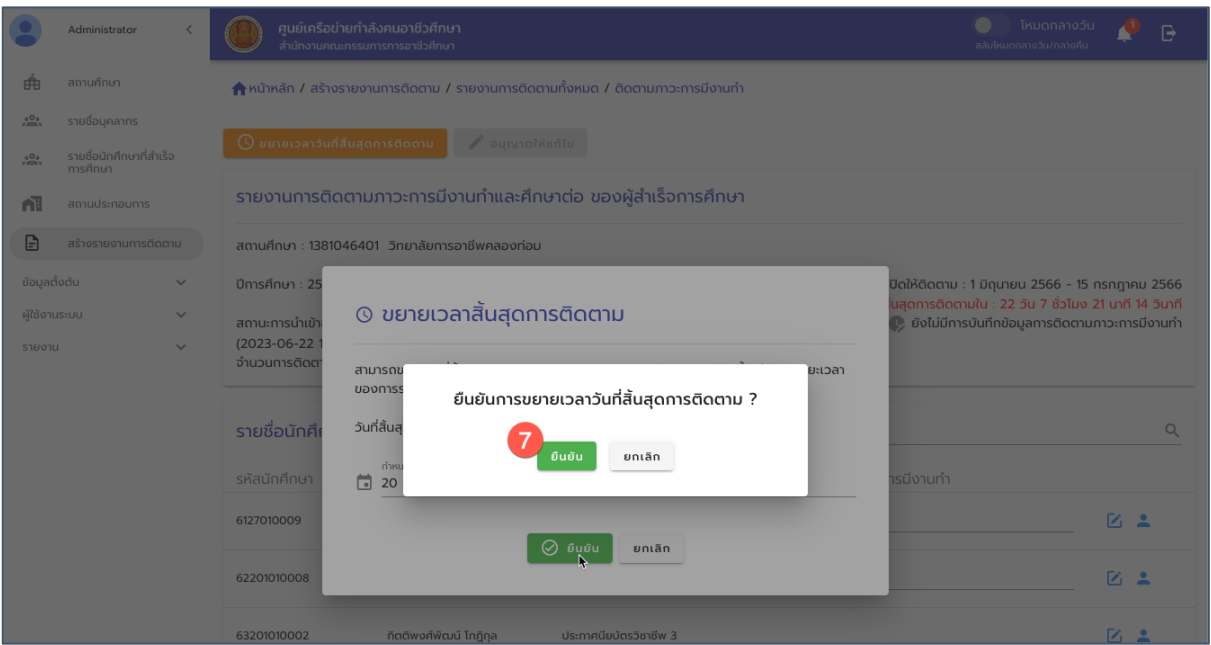

รูปภาพ แสดงหน้าจอยืนยันการแก้ไขหรือขยายเวลาสิ้นสุดการติดตามรายสถานศึกษา

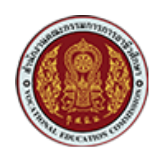

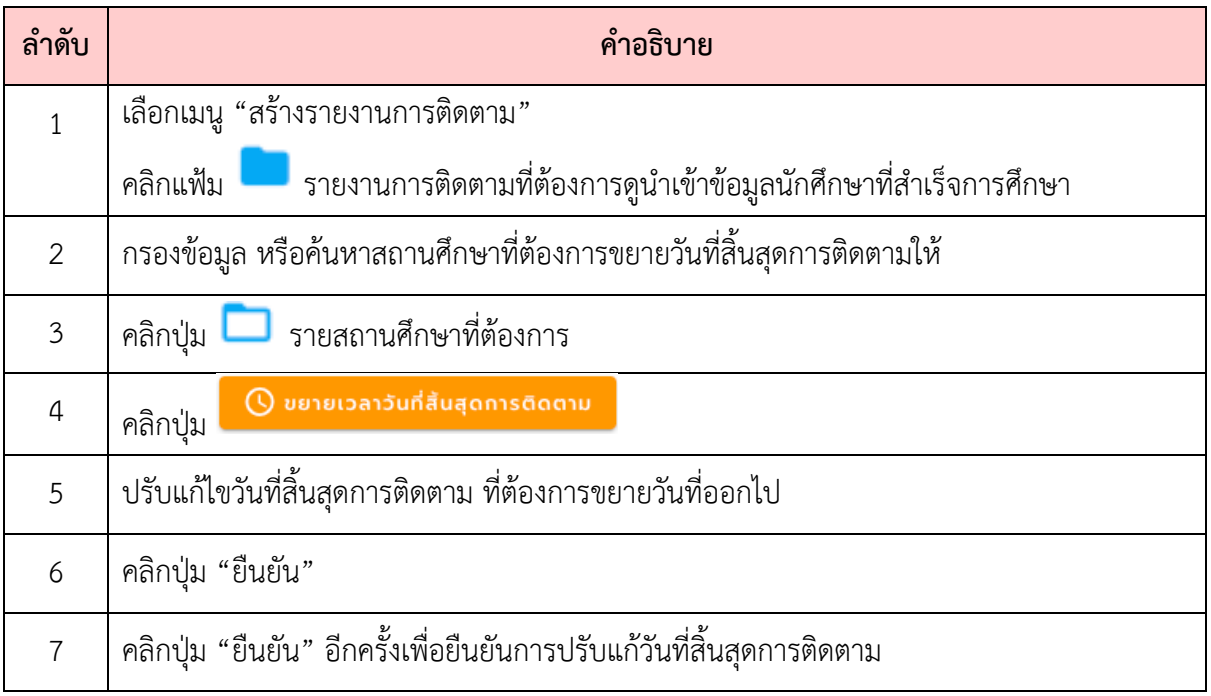

#### <span id="page-35-0"></span>**6.9. การอนุมัติให9แก9ไขรายงานการติดตามรายสถานศึกษา**

การอนุมัติให้แก้ไขรายงานการติดตาม จะใช้ในกรณีที่สถานศึกษาได้ทำการส่งรายงานการติดตาม เรียบร้อยแล้ว แต่ต้องการแก้ไขรายงานการติดตาม ซึ่งจะต้องแจ้งเรื่องมาที่เจ้าหน้าที่บุคลากรส่วนกลาง เพื่อ ี ทำการคืนสถานะให้สามารถแก้ไขรายงาน และส่งรายงานเข้ามาใหม่ได้ ซึ่งมีขั้นตอนดังนี้

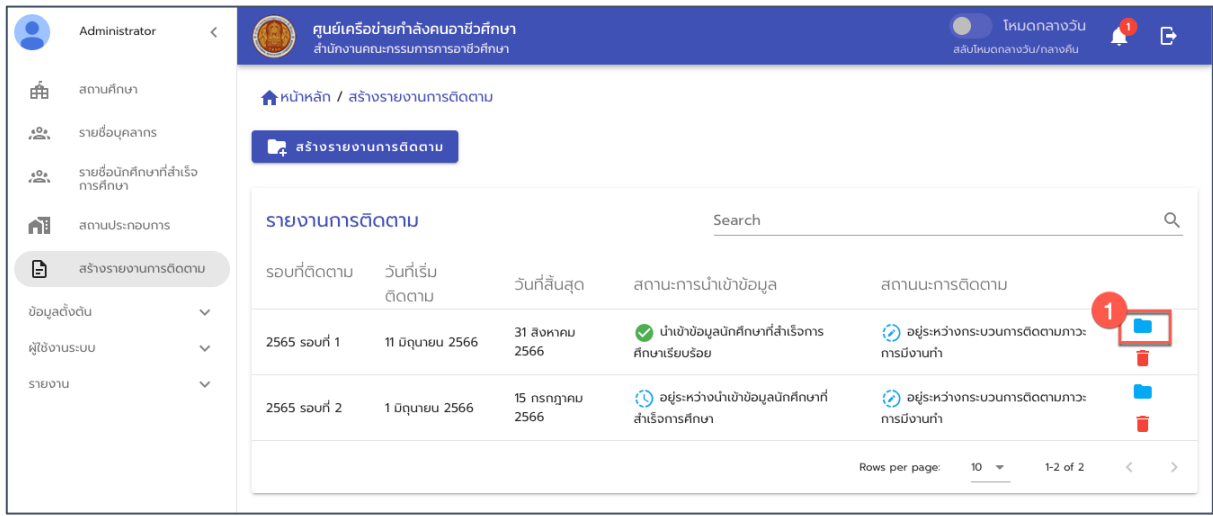

รูปภาพ แสดงหน้าจอแฟ้มรายงานการติดตามของแต่ละรอบการติดตาม

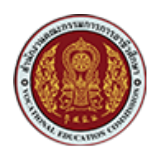

ด้วยวิธีประกวดราคาอิเล็กทรอนิกส์ (e-bidding)

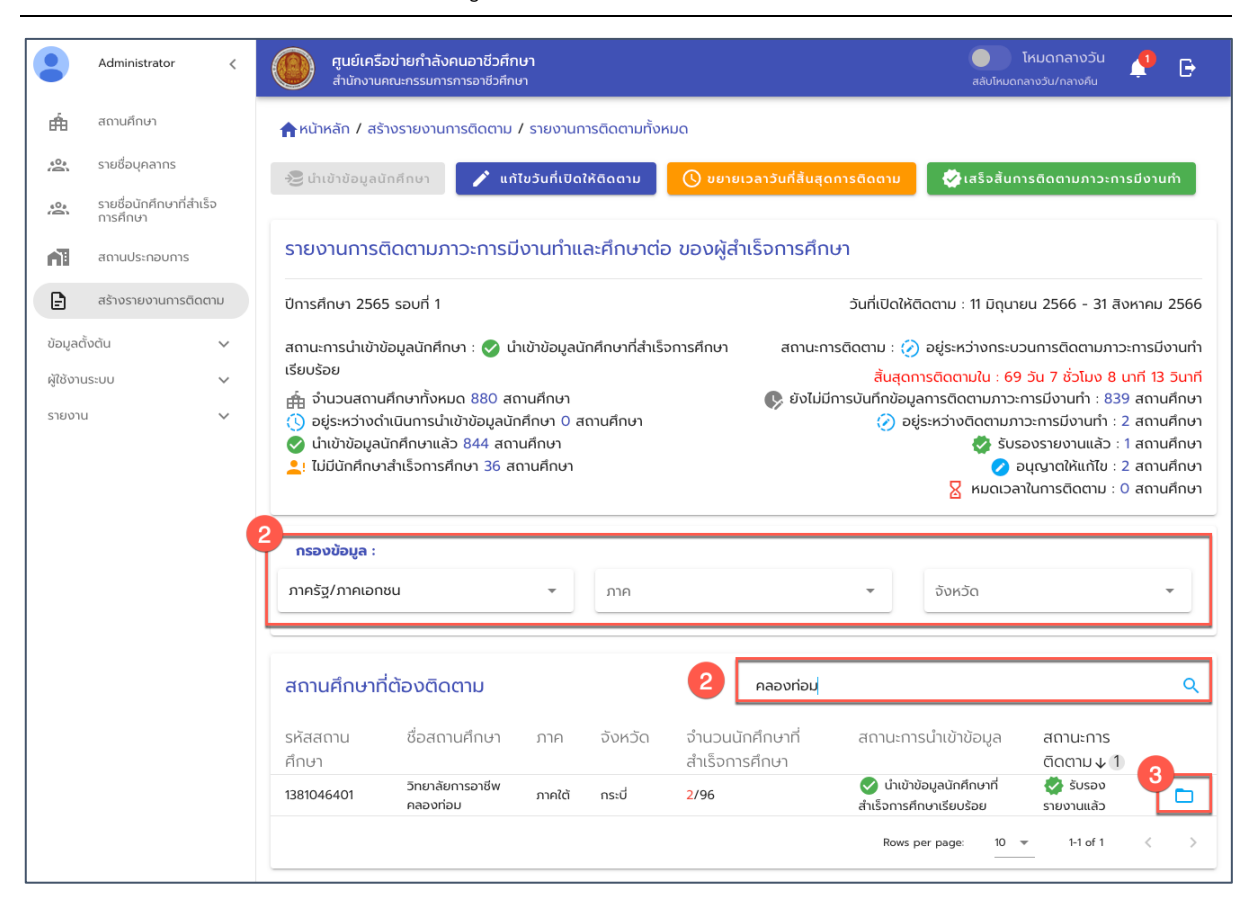

รูปภาพ แสดงหน้าจอรายละเอียดแฟ้มรายงานการติดตาม เพื่อค้นหาสถานศึกษา

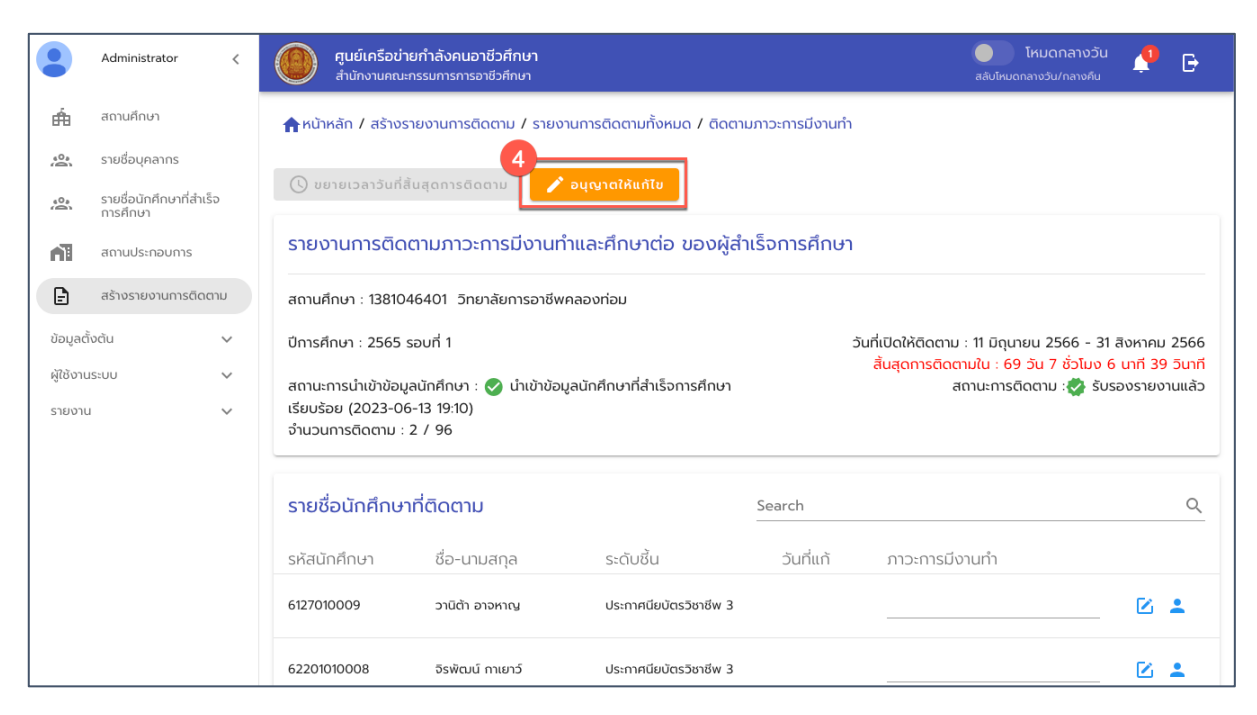

้รูปภาพ แสดงหน้าจอรายละเอียดแฟ้มรายงานการติดตามรายสถานศึกษา

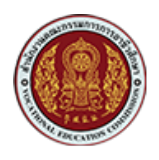

ด้วยวิธีประกวดราคาอิเล็กทรอนิกส์ (e-bidding)

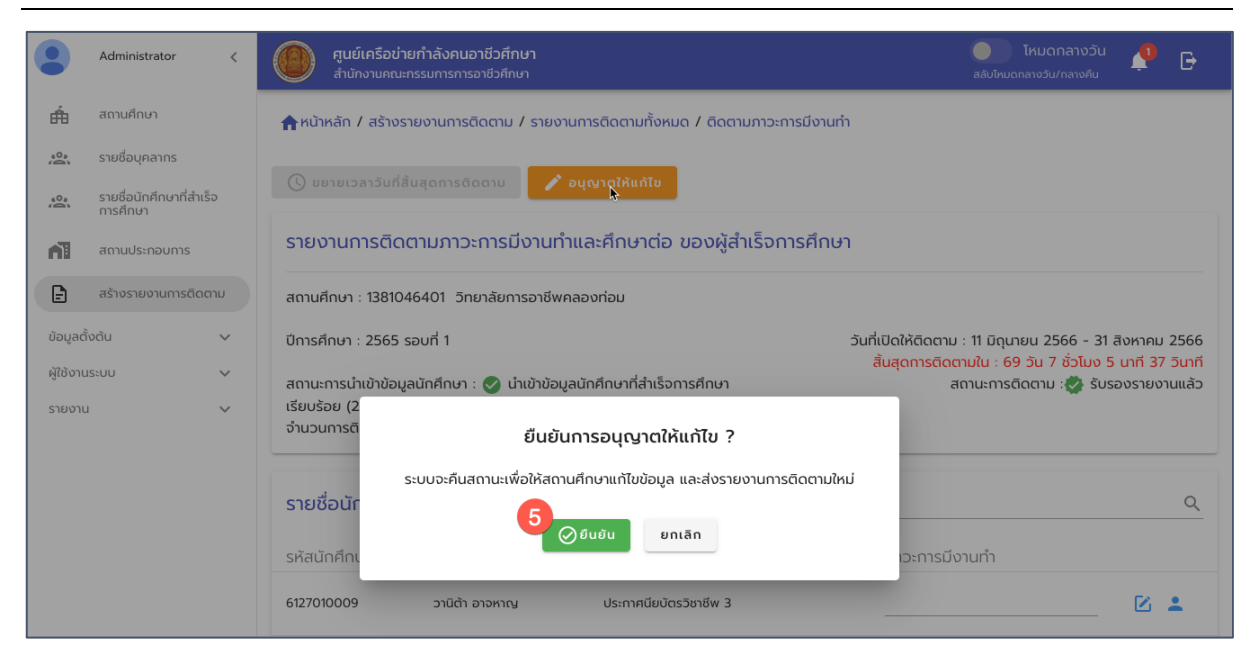

รูปภาพ แสดงหน้าจอยืนยันการอนุญาตให้แก้ไขรายงานการติดตาม

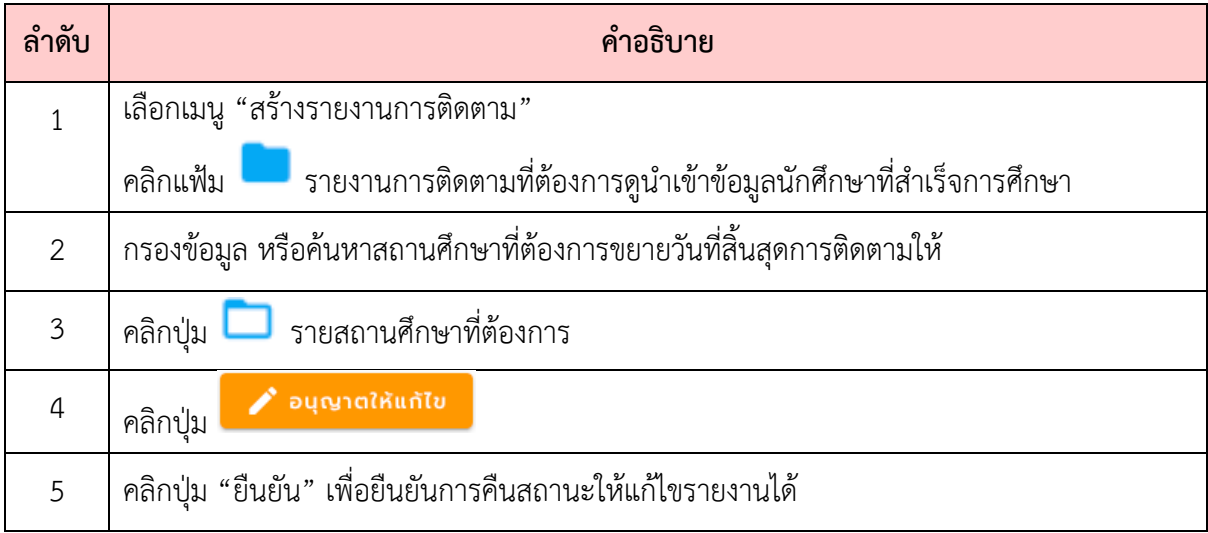

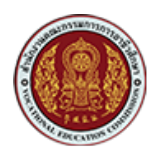

### <span id="page-38-0"></span>**6.10. การเสร็จสิ้นรายงานการติดตาม (ปdดแฟfม)**

การอนุมัติให้แก้ไขรายงานการติดตาม จะใช้ในกรณีที่สถานศึกษาได้ทำการส่งรายงานการติดตาม เรียบร้อยแล้ว แต่ต้องการแก้ไขรายงานการติดตาม ซึ่งจะต้องแจ้งเรื่องมาที่เจ้าหน้าที่บุคลากรส่วนกลาง เพื่อ ี ทำการคืนสถานะให้สามารถแก้ไขรายงาน และส่งรายงานเข้ามาใหม่ได้ ซึ่งมีขั้นตอนดังนี้

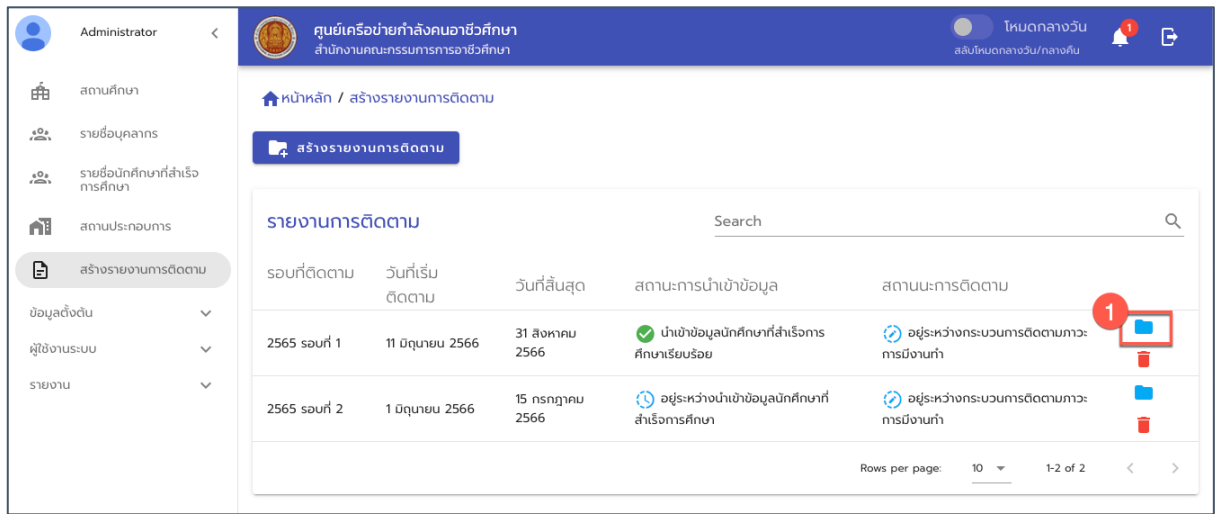

รูปภาพ แสดงหน้าจอแฟ้มรายงานการติดตามของแต่ละรอบการติดตาม

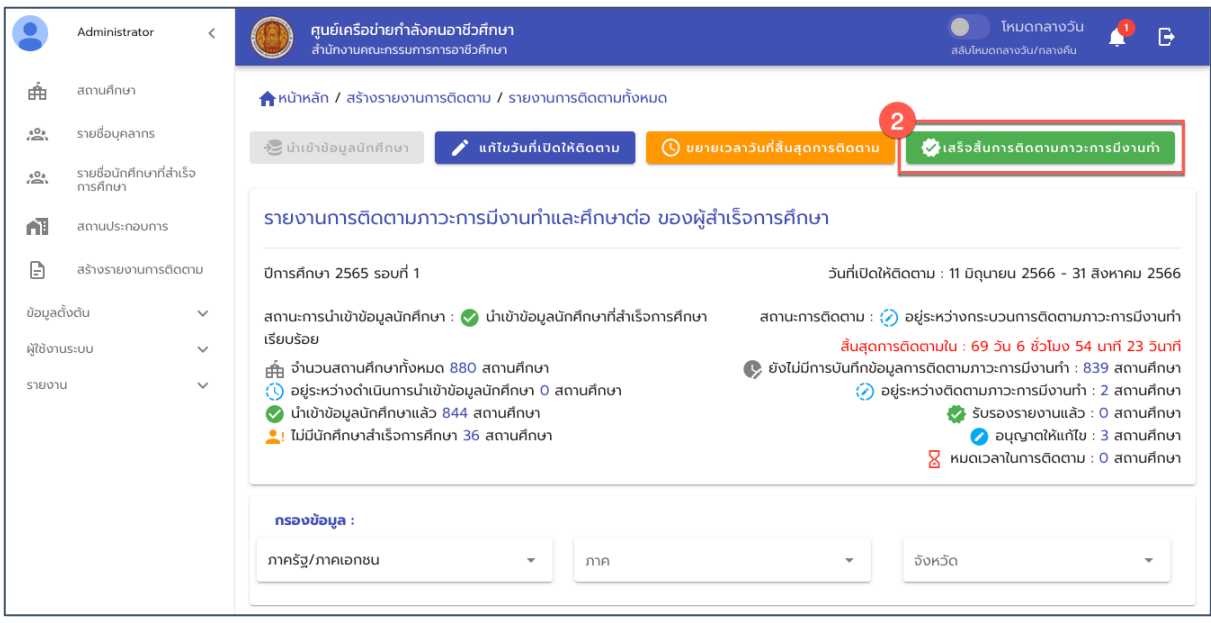

รูปภาพ แสดงหน้าจอรายละเอียดแฟ้มรายงานการติดตาม

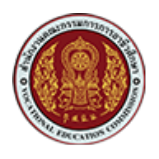

ด้วยวิธีประกวดราคาอิเล็กทรอนิกส์ (e-bidding)

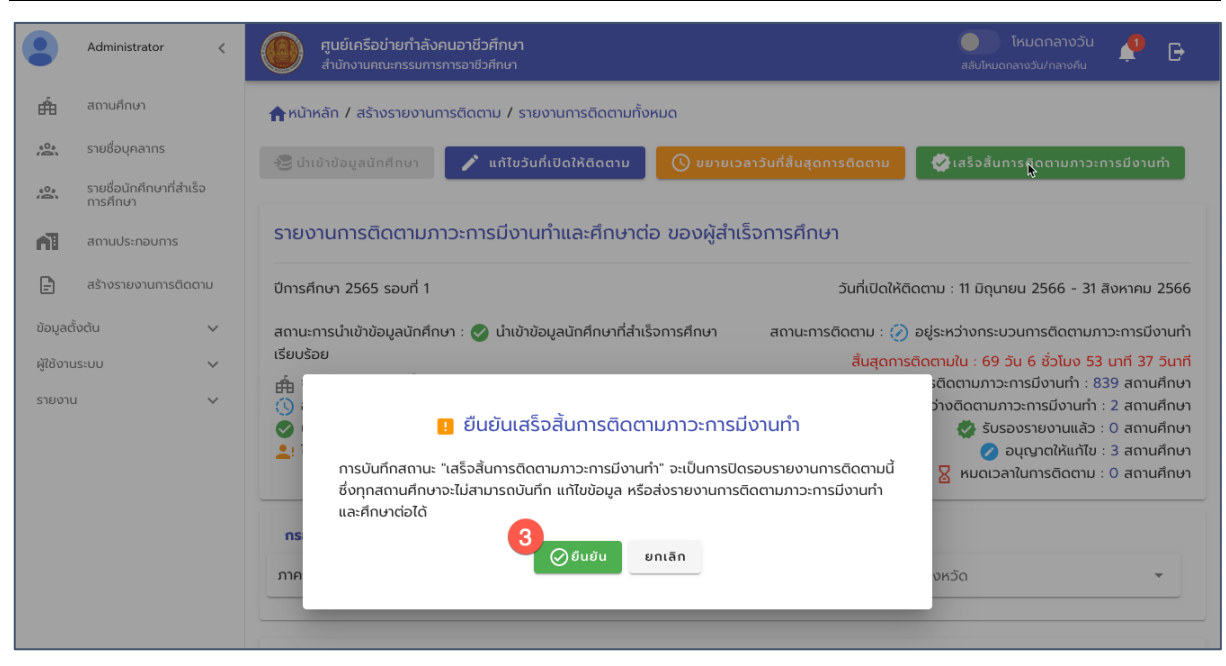

รูปภาพ แสดงหน้าจอเพื่อยืนยันเสร็จสิ้นการติดตามภาวะการมีงานทำ

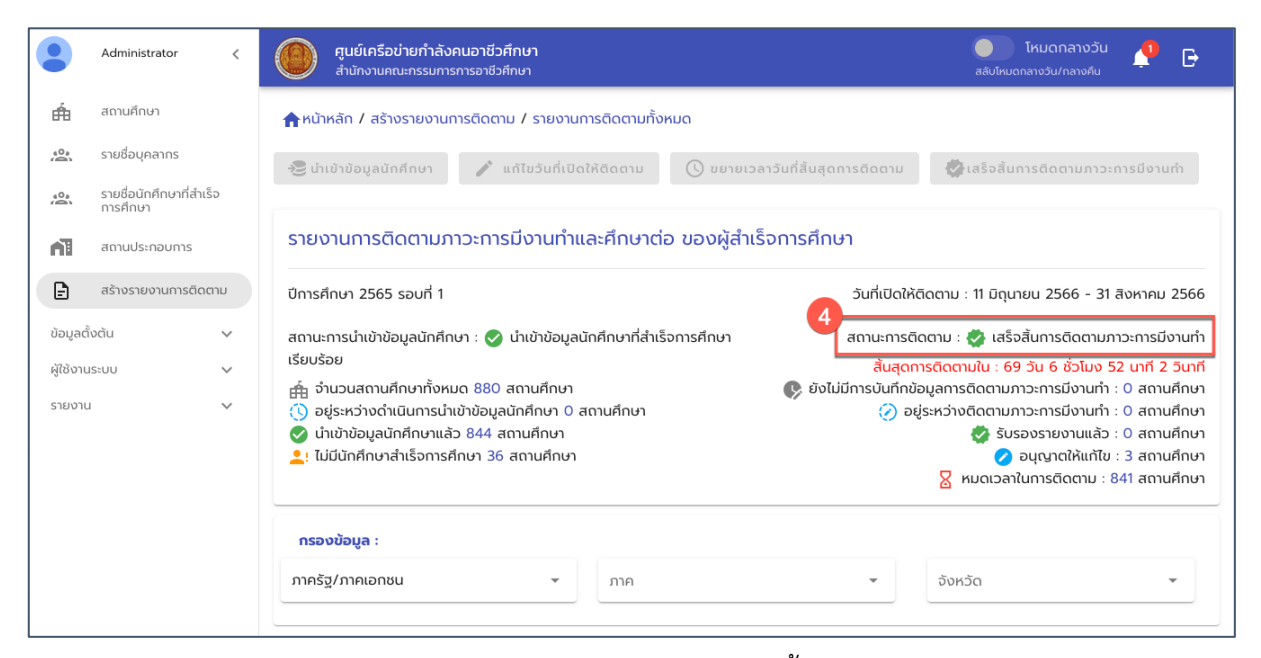

รูปภาพ แสดงสถานการณ์ติดตามหลังจากบันทึกสถานะเสร็จสิ้นการติดตาม (ปิดแฟ้มรายงาน)

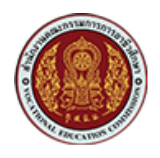

ด้วยวิธีประกวดราคาอิเล็กทรอนิกส์ (e-bidding)

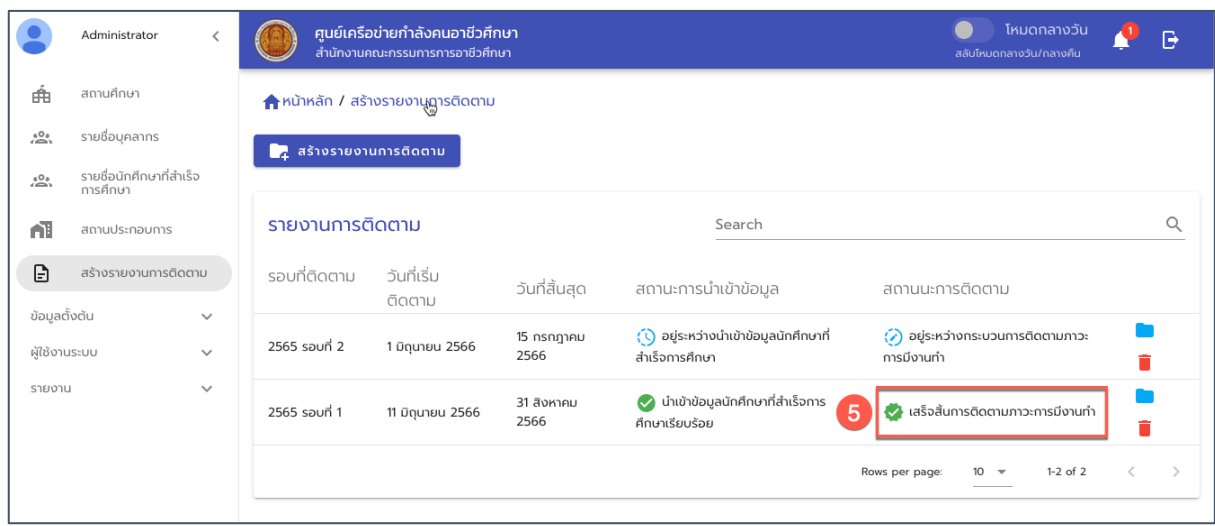

รูปภาพ หน้าจอเมนูสร้างรายงานการติดตามที่แสดงสถานะเสร็จสิ้นการติดตามภาวะการมีงานทำ

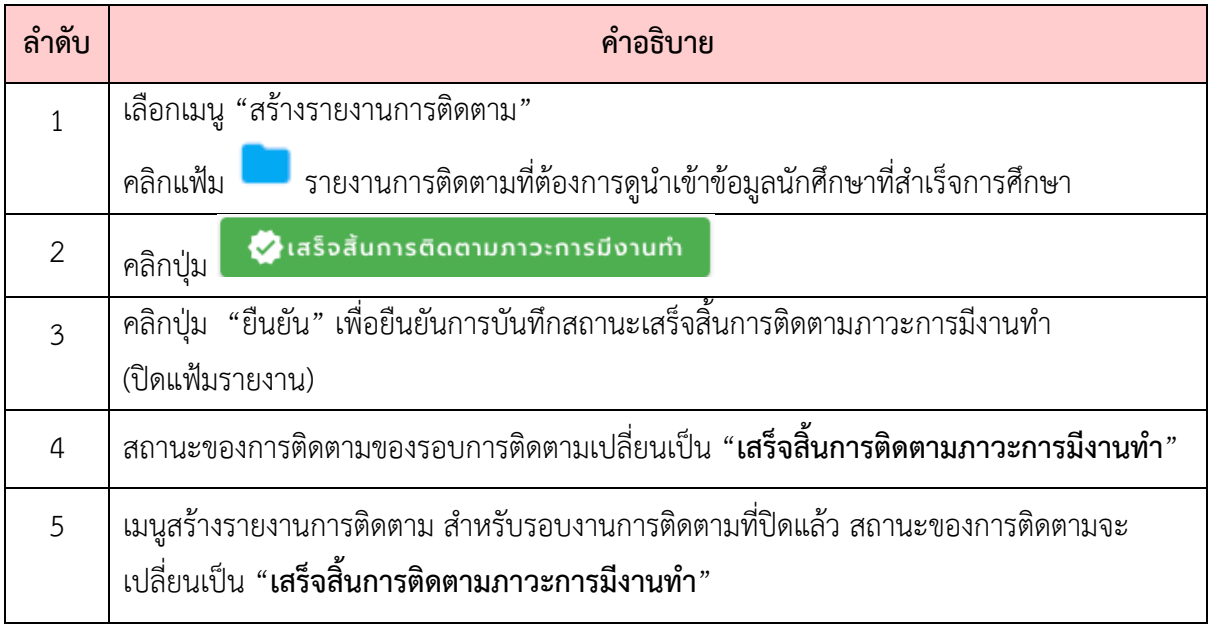

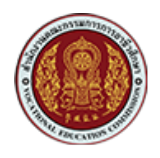

### <span id="page-41-0"></span>**7. การตั้งค>าการแจ.งเตือน**

### <span id="page-41-1"></span>**7.1. การตั้งค<า SMTP Service**

การตั้งค่า SMTP Service เป็นการตั้งค่าเพื่อให้ระบบสามารถเชื่อมต่อ SMTP Server เพื่อการ ข้อความอีเมลได้ ซึ่งมีการตั้งค่าดังนี้

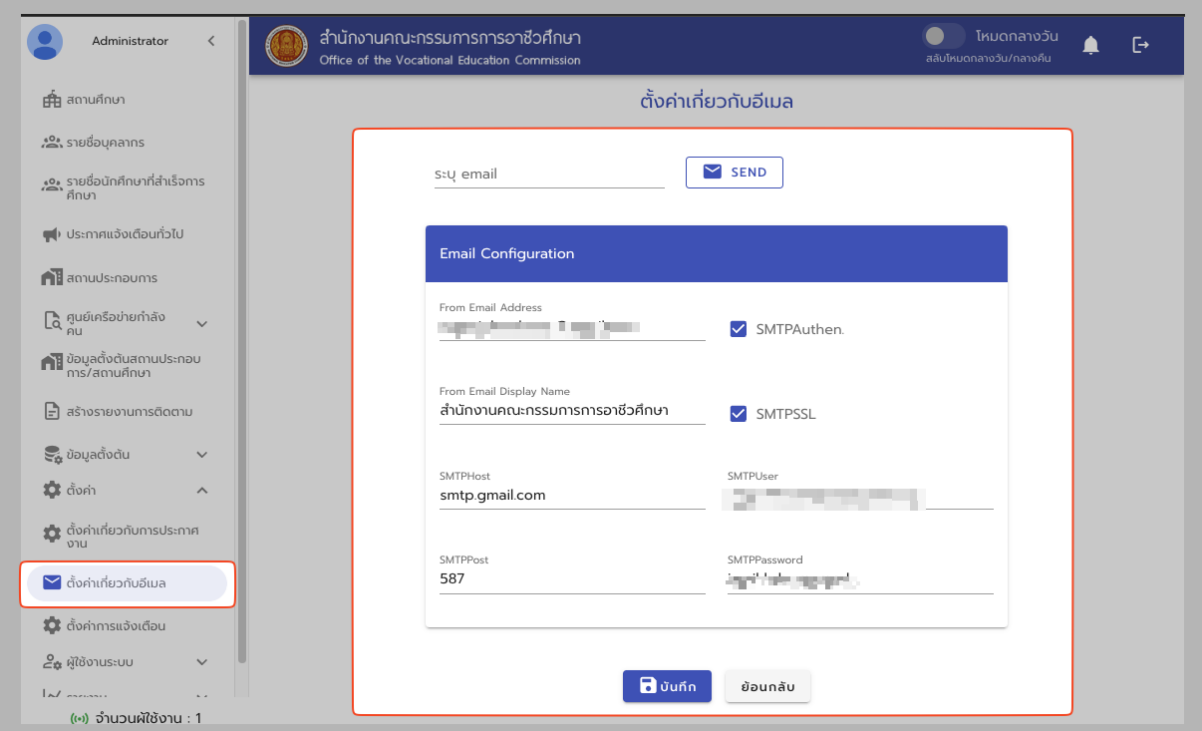

### รูปภาพ หน้าจอการตั้งค่าเกี่ยวกับอีเมล (SMTP)

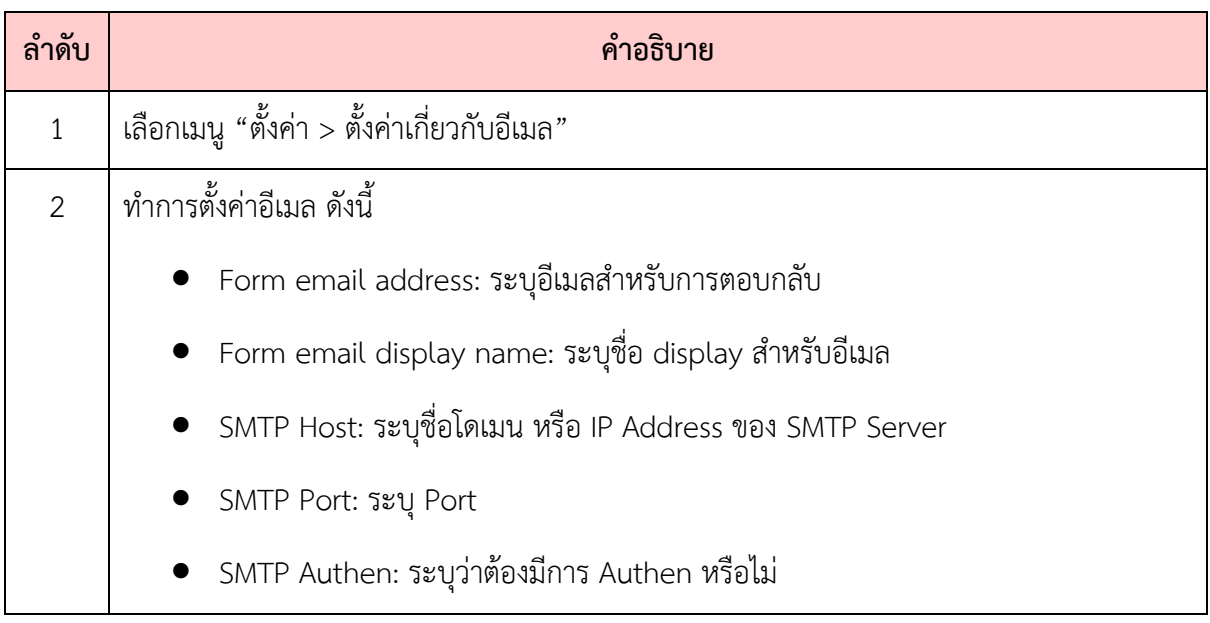

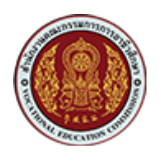

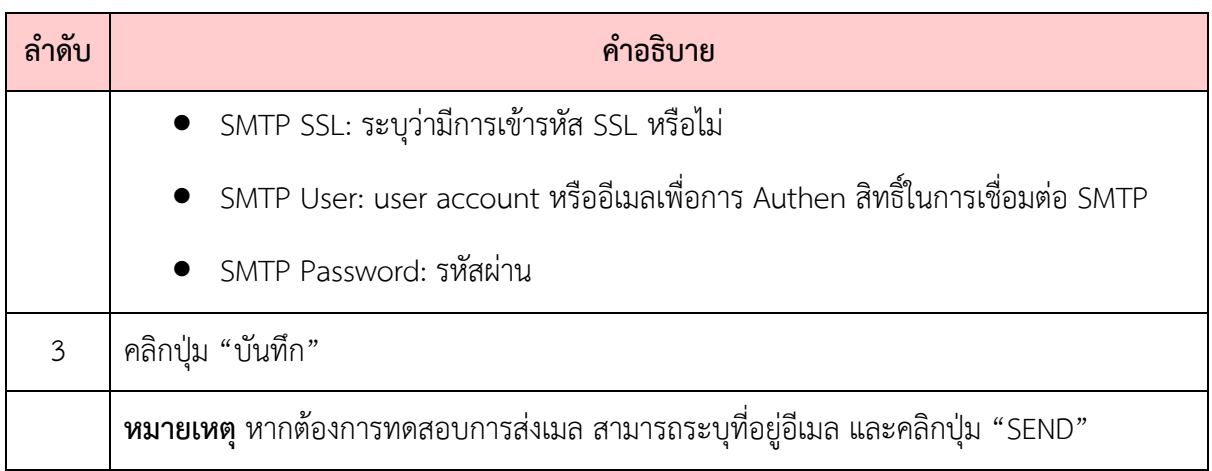

#### <span id="page-42-0"></span>**7.2. การสร9างรายงานการติดตาม**

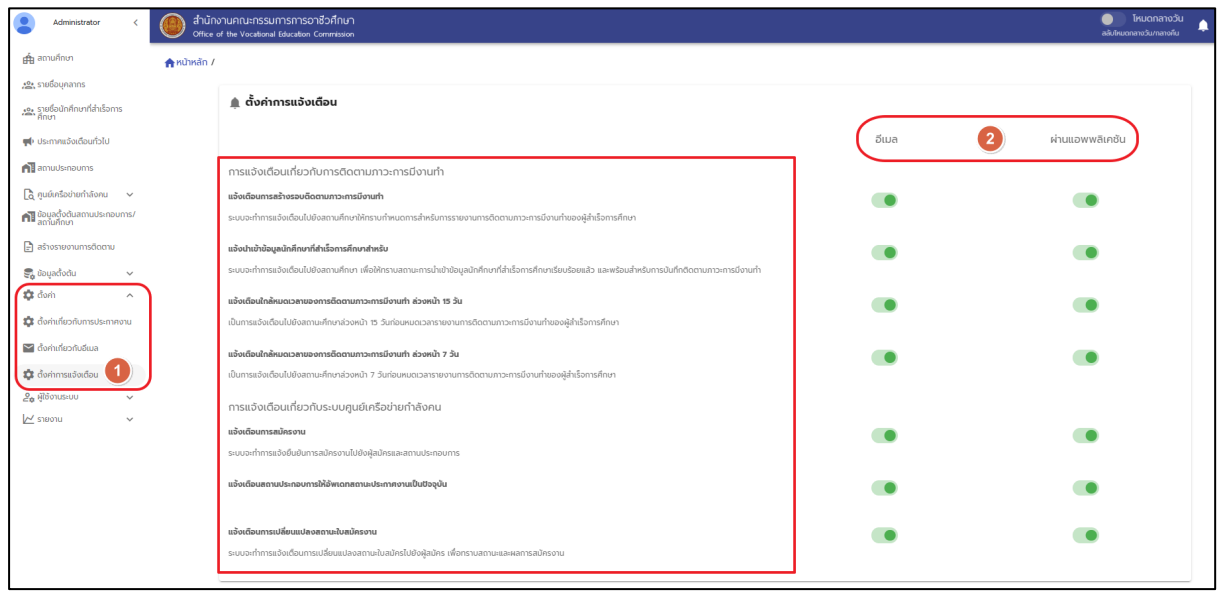

### รูปภาพแสดงหน้าจอการตั้งค่าการแจ้งเตือน

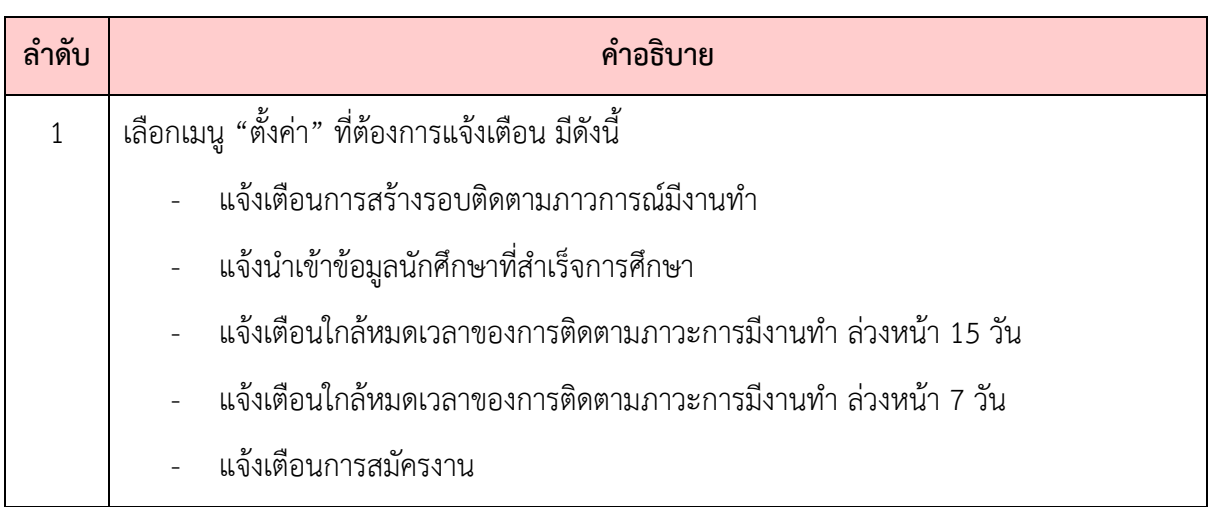

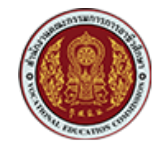

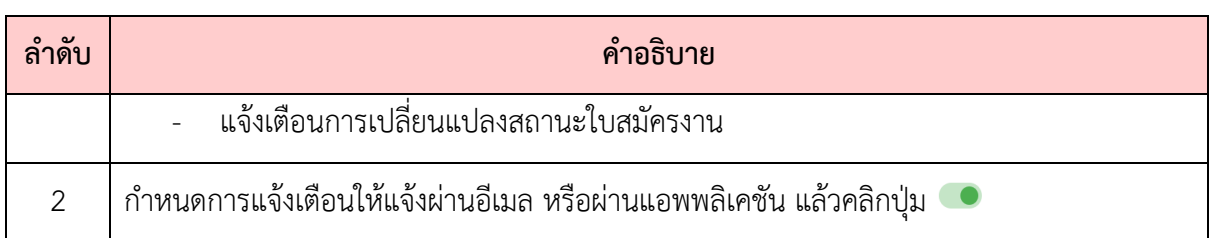

### <span id="page-43-0"></span>**8. การดูรายงาน**

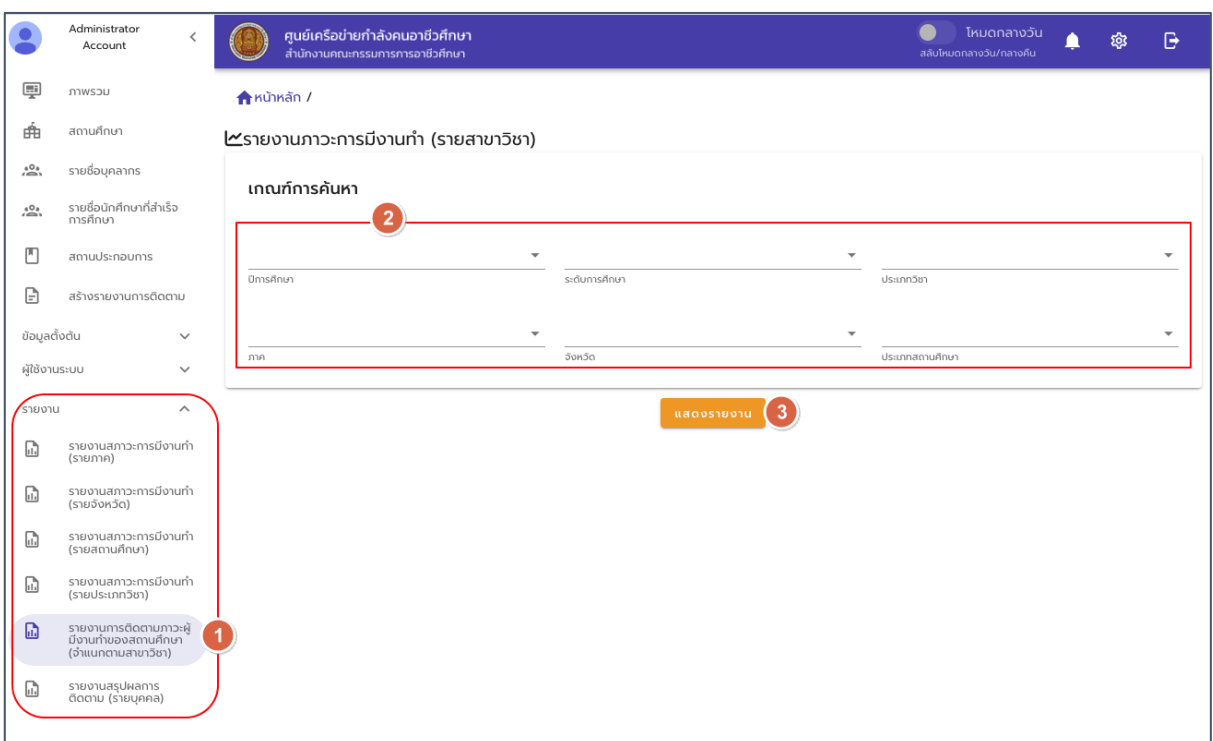

### รูปภาพแสดงหน\*าจอการเรียกดูรายงาน

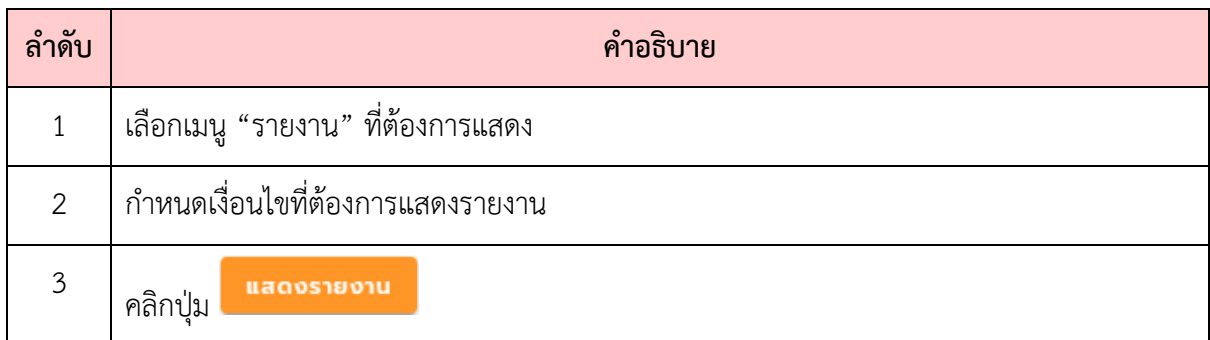

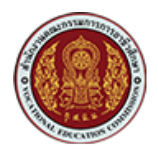

 $\bullet$  รายงานภาวะการมีงานทำและศึกษาต่อของผู้สำเร็จการศึกษา จำแนกตามภาค

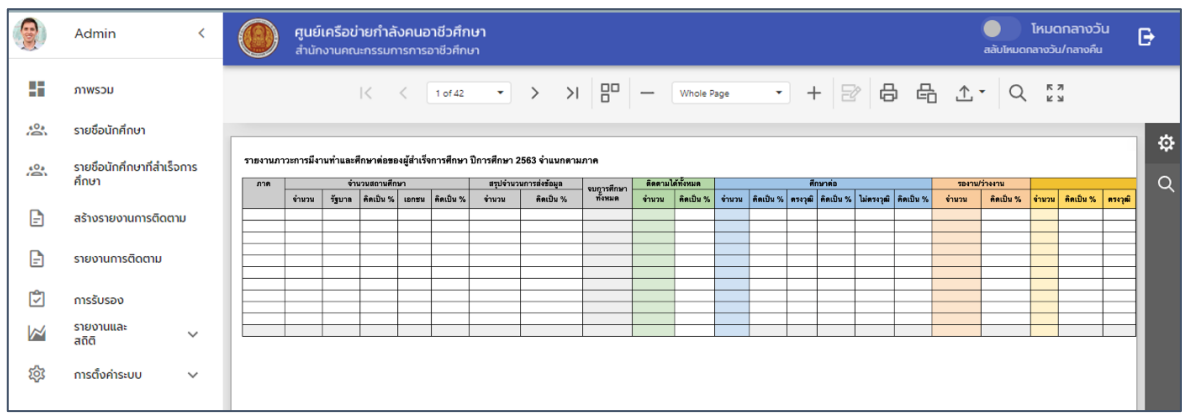

 $\bullet$  รายงานภาวะการมีงานทำและศึกษาต่อของผู้สำเร็จการศึกษา จำแนกตามจังหวัด

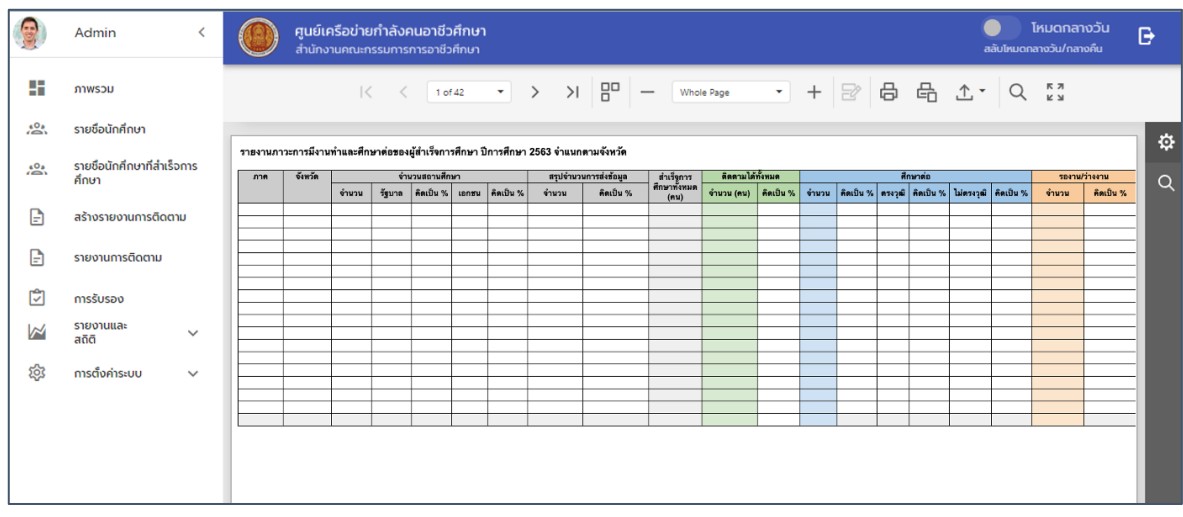

 $\bullet$  รายงานภาวะการมีงานทำและศึกษาต่อของผู้สำเร็จการศึกษา จำแนกตามสถานศึกษา

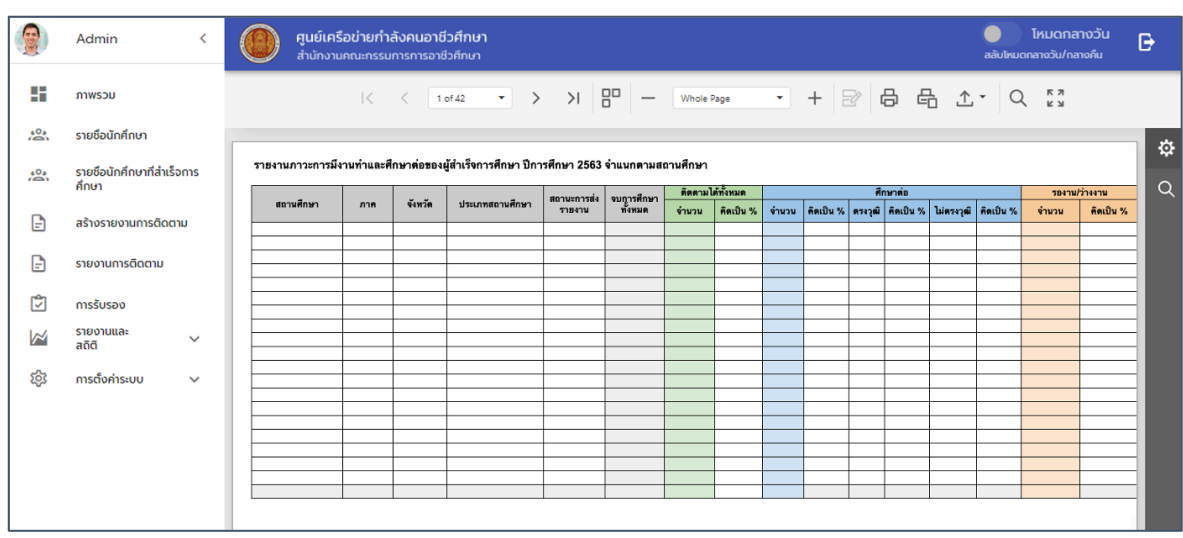

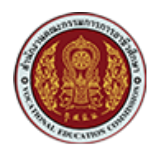

 $\bullet$  รายงานภาวะการมีงานทำและศึกษาต่อของผู้สำเร็จการศึกษา จำแนกตามประเภทวิชา

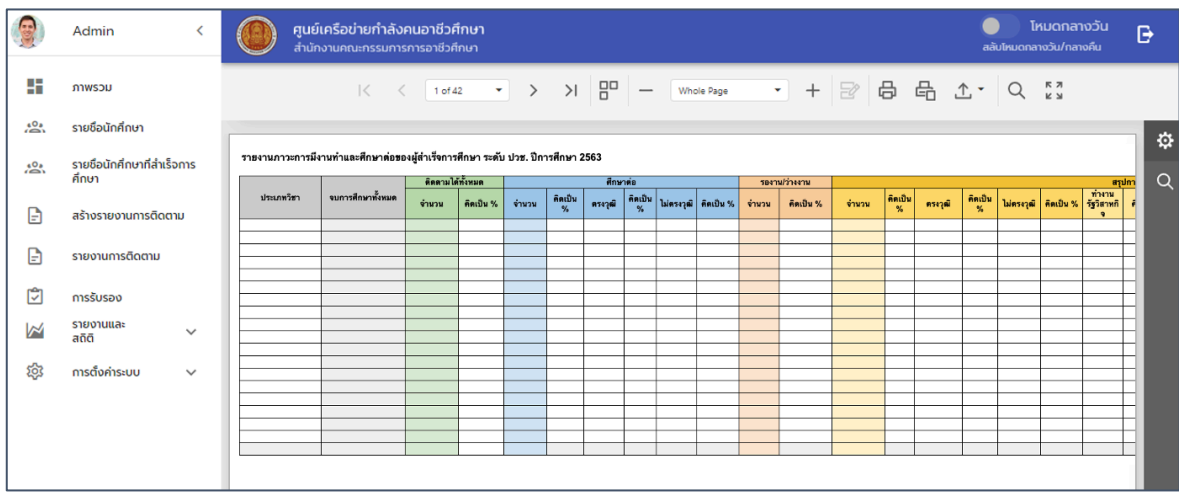

 $\bullet$  รายงานภาวะการมีงานทำและศึกษาต่อของผู้สำเร็จการศึกษา จำแนกตามสาขาวิชา

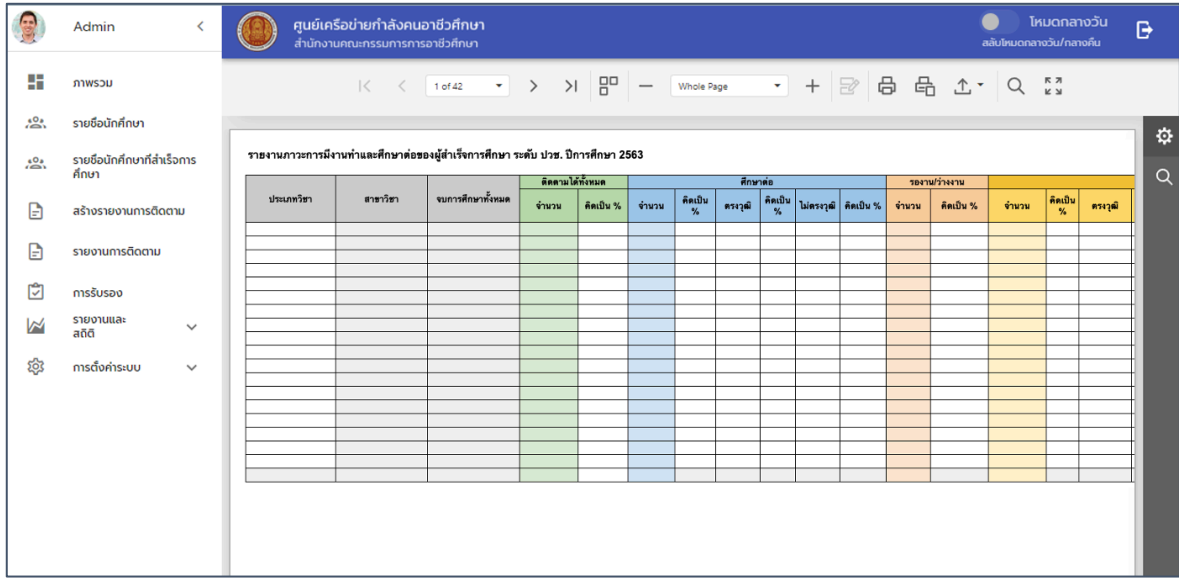

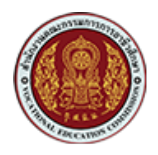

 $\bullet$  รายงานติดตามภาวะการมีงานทำและศึกษาต่อ ของผู้สำเร็จการศึกษารายบุคคล

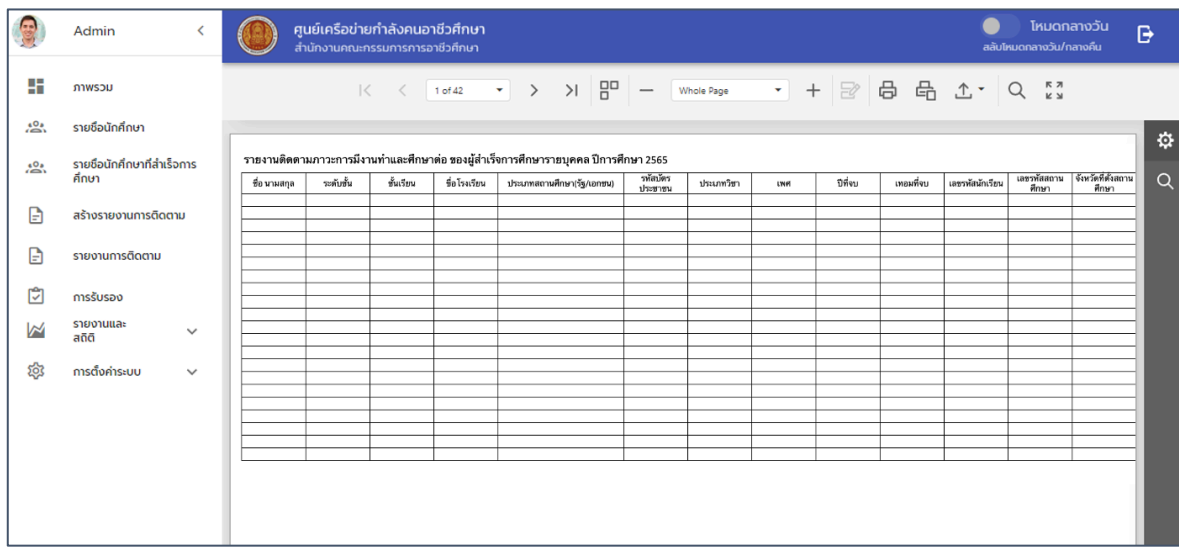